# **VME Office Installation and Programming Manual**

Version 1 Release 1.2 December 2002 Proprietary

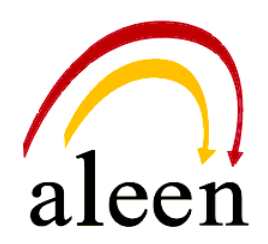

2002 Aleen Technologies.

All rights reserved.

The information disclosed herein is proprietary to Aleen Technologies and may not be sold, transferred or copied without the written consent of Aleen Technologies.

The information contained in this document is subject to change without notice.

# **Publication History**

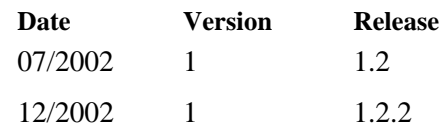

This page is intentionally blank.

# **Contents**

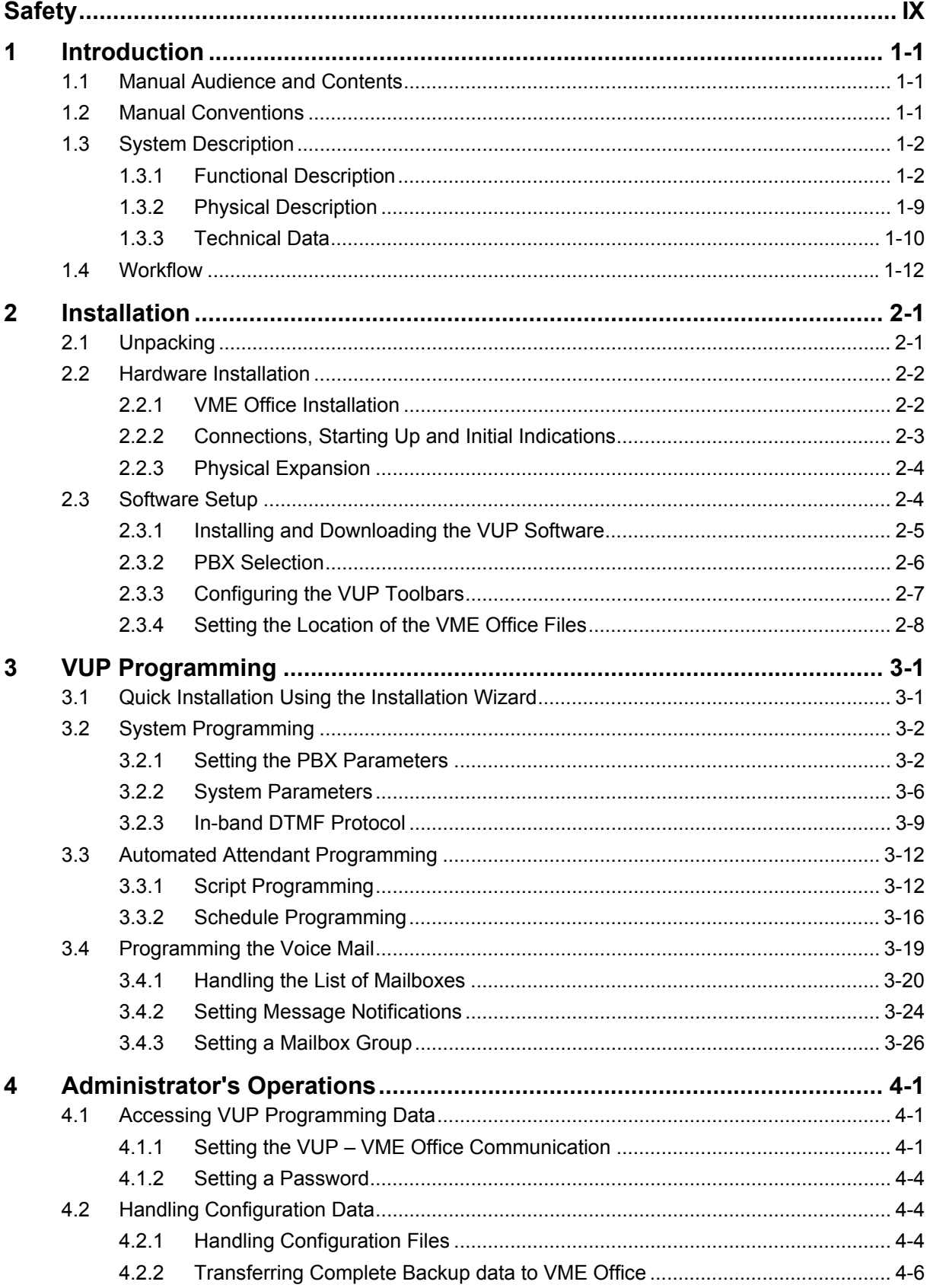

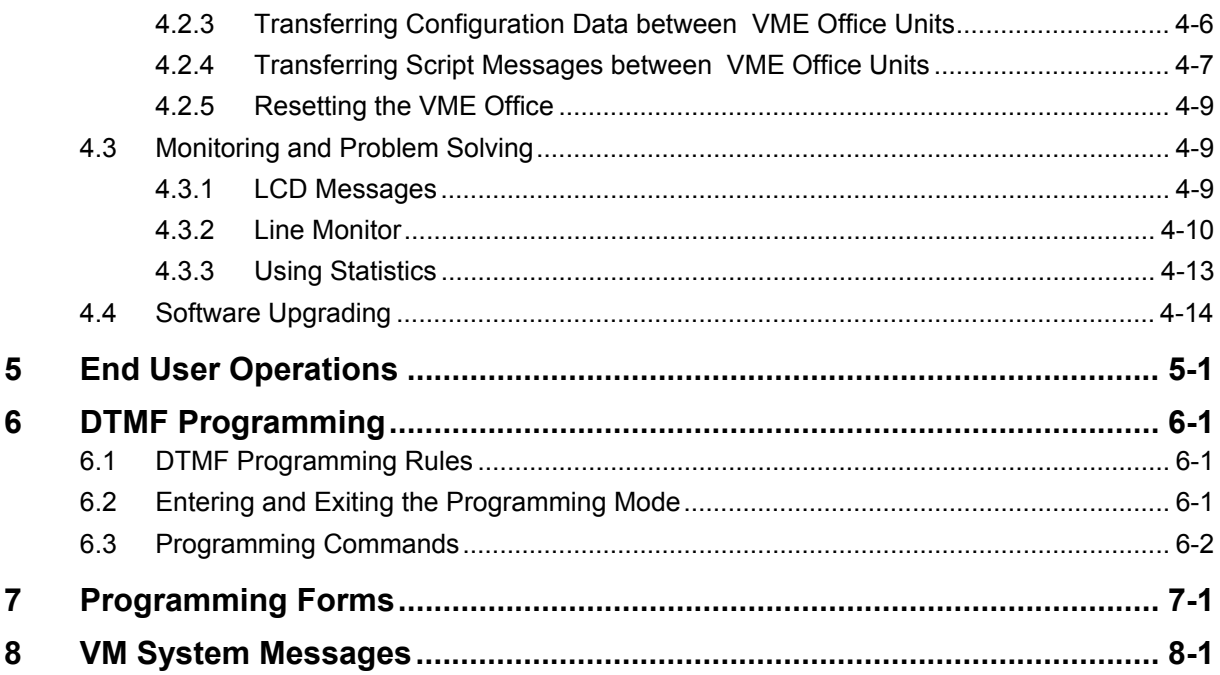

# **List of Figures**

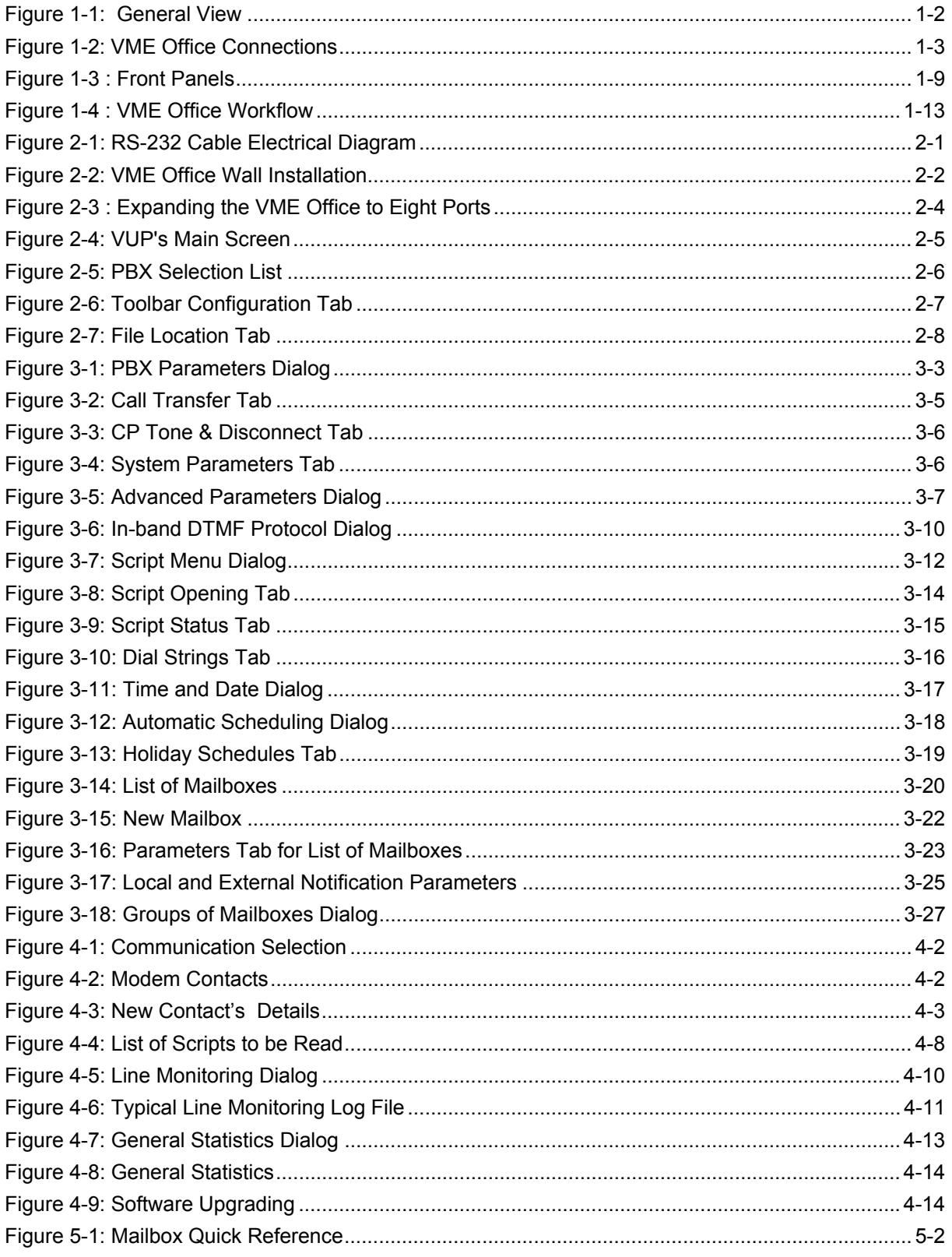

# **List of Tables**

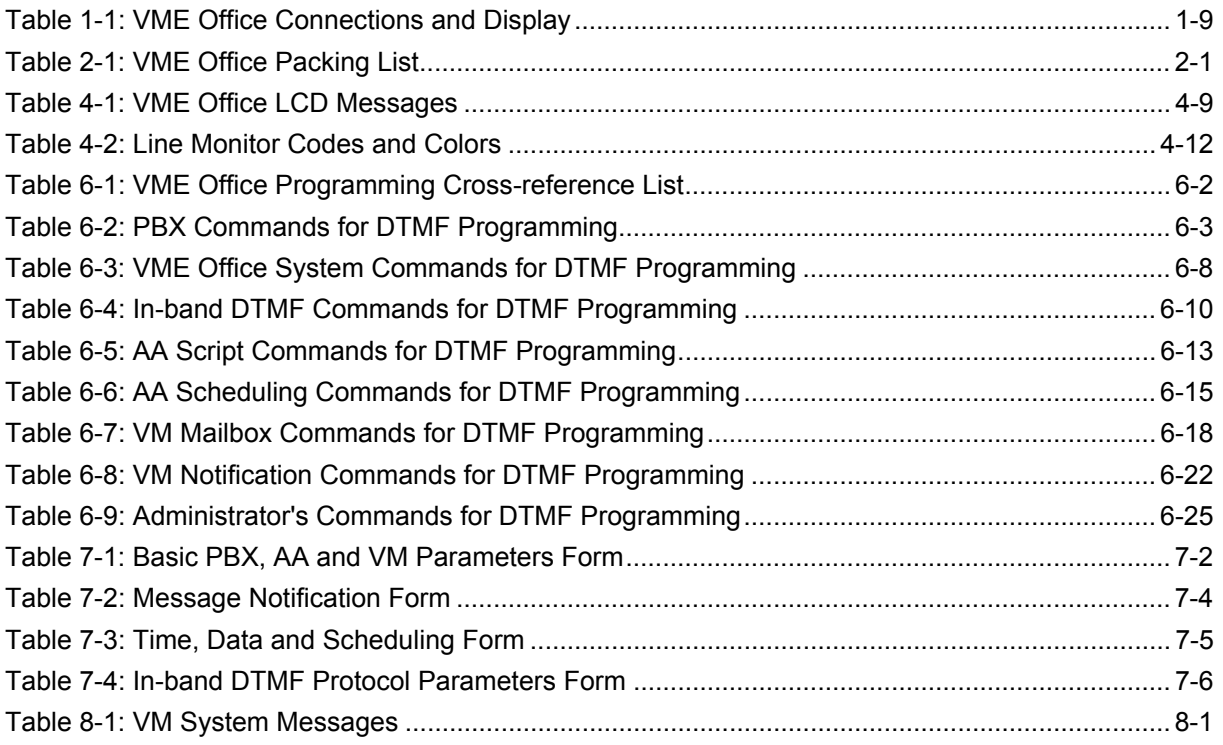

# <span id="page-8-0"></span>**Safety**

# **Safety Precautions**

Observe the following safety precautions at all times.

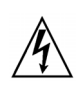

#### **WARNINGS**

- Do not connect power to VME Office before placing it in its permanent location.
- Ē. The unit is powered by a 9 V DC power supply. Remove the power connector before opening the unit.

# **Hardware Handling**

Observe the following hardware precautions at all times.

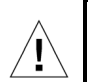

#### **CAUTIONS**

- **Remove any obstacles that may preclude connection of cables to the unit's rear** panel or to the viewing of front panel indications.
- **Dia Chara)** Only personnel qualified by Local Dealer is authorized to open the VME Office case and replace components or cards.

## **Programming Cautions**

Observe the following precautions at all times during programming.

#### **CAUTIONS**

- **Parameters applied when selecting a PBX may differ from the parameters of the existing PBX. In this case, ask for the assistance of the PBX manufacturer.**
- **After the system initialization process, all previously recorded messages and** settings will be deleted.
- You can assign the same number to a mailbox and to a group of mailboxes. In this case, the message is sent to the mailbox.
- **Please notice that the VME Office unit is off-line during information transfer to** or from a VUP PC.
- To prevent loss of line monitoring data, rename the log file before restarting line monitoring.
- The backup extension key ought to be different from the retrieval key or the Operator's mailbox ID.
- $\blacksquare$ Before deleting a mailbox, remove any call transferred to the mailbox by the Automated Attendant scripts.
- To prevent a system failure, any programmed script must be recorded with the Opening Greeting Message.

# <span id="page-10-0"></span>**Introduction**

# **1.1 Manual Audience and Contents**

The *VME Office Installation and Programming Manual* is intended for system Installers and Administrators responsible for the installation, setup and programming of the VME Office .

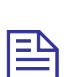

#### **NOTE**

Please read this manual before installation, programming and operation.

The manual contents are as follows:

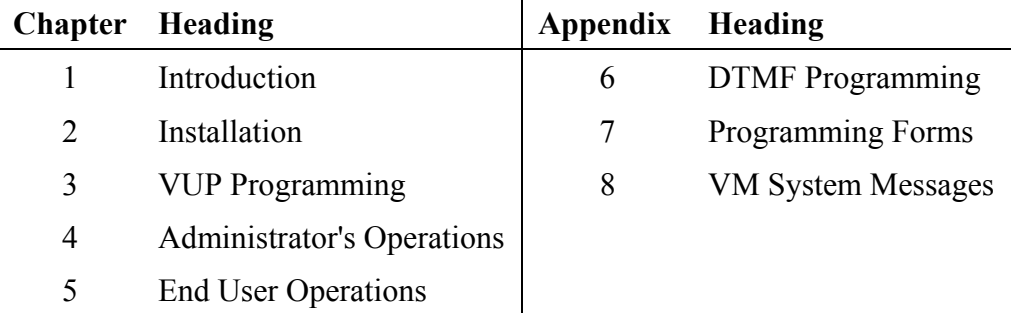

# **1.2 Manual Conventions**

The manual's typographic and command entry conventions are as follows:

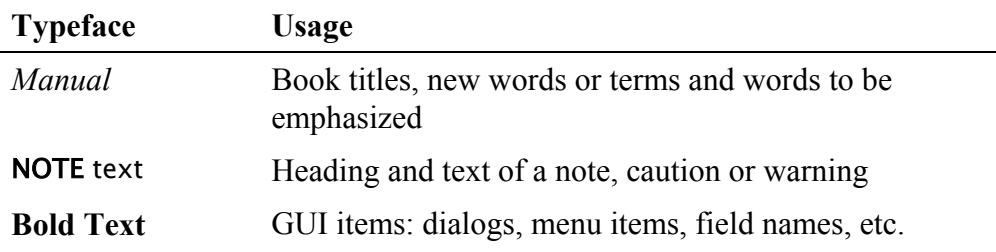

# <span id="page-11-0"></span>**1.3 System Description**

This section contains the following:

- A functional description consisting of the VME Office environment, functions and features
- A physical description consisting of the unit's connections and indications
- A technical data summary consisting of the unit's main characteristics

## **1.3.1 Functional Description**

The VME Office shown in [Figure 1-1](#page-11-1) is a stand-alone multi-lingual Automated Attendant/VME Office for large to medium sized businesses with between 50 to 300 employees.

Featuring DSP, Digital Signal Processing, flash memory storage, SMT production and a real-time clock, the VME Office contains most of the Automated Attendant (AA), Voice Mail (VM) and administrative features incorporated in PC-based systems.

The VME Office is available in 4 ports with 18 hours of memory or in 8 ports with 36 hours or memory, provides 500 mailboxes and integrates with most types of PBX systems via analog ports or by using SMDI protocol.

The system operates in the PBX environment, where its 4 or 8 ports are connected to the voice channel extensions (see [Figure 1-2\)](#page-12-1) of the exchange. It is locally programmed using a direct connection between its RS-232 port and a PC running the VME Office Voice Mail Utility Program (VUP). It can also be remotely programmed using the PC modem. DTMF programming is available using a touch-tone telephone connected to one of the PBX extensions.

<span id="page-11-1"></span>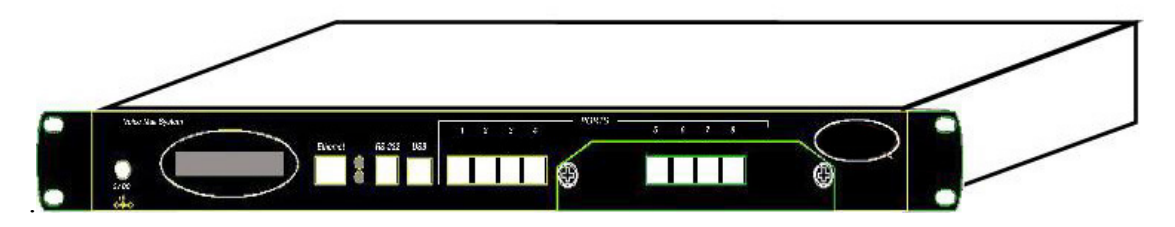

*Figure 1-1: General View* 

<span id="page-12-0"></span>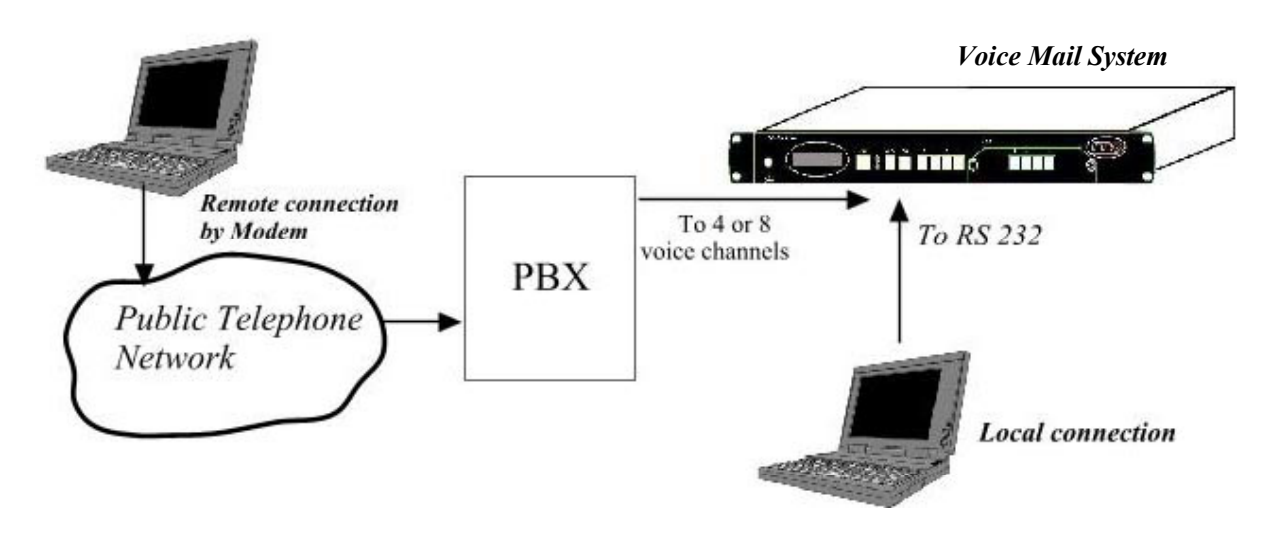

<span id="page-12-1"></span>*Figure 1-2: VME Office Connections* 

#### **Automated Attendant**

The Automated Attendant is a menu-driven program used for transferring calls to specific departments, extensions and mailboxes. Its main features are:

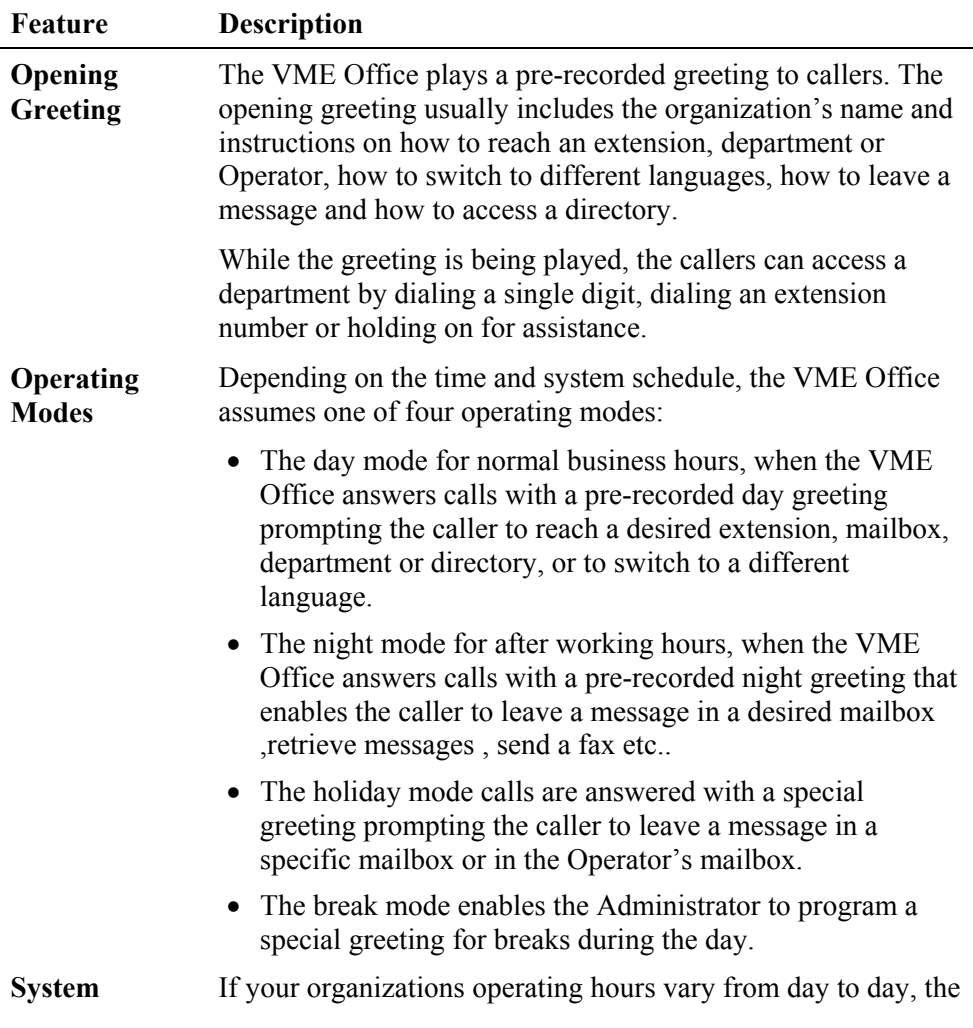

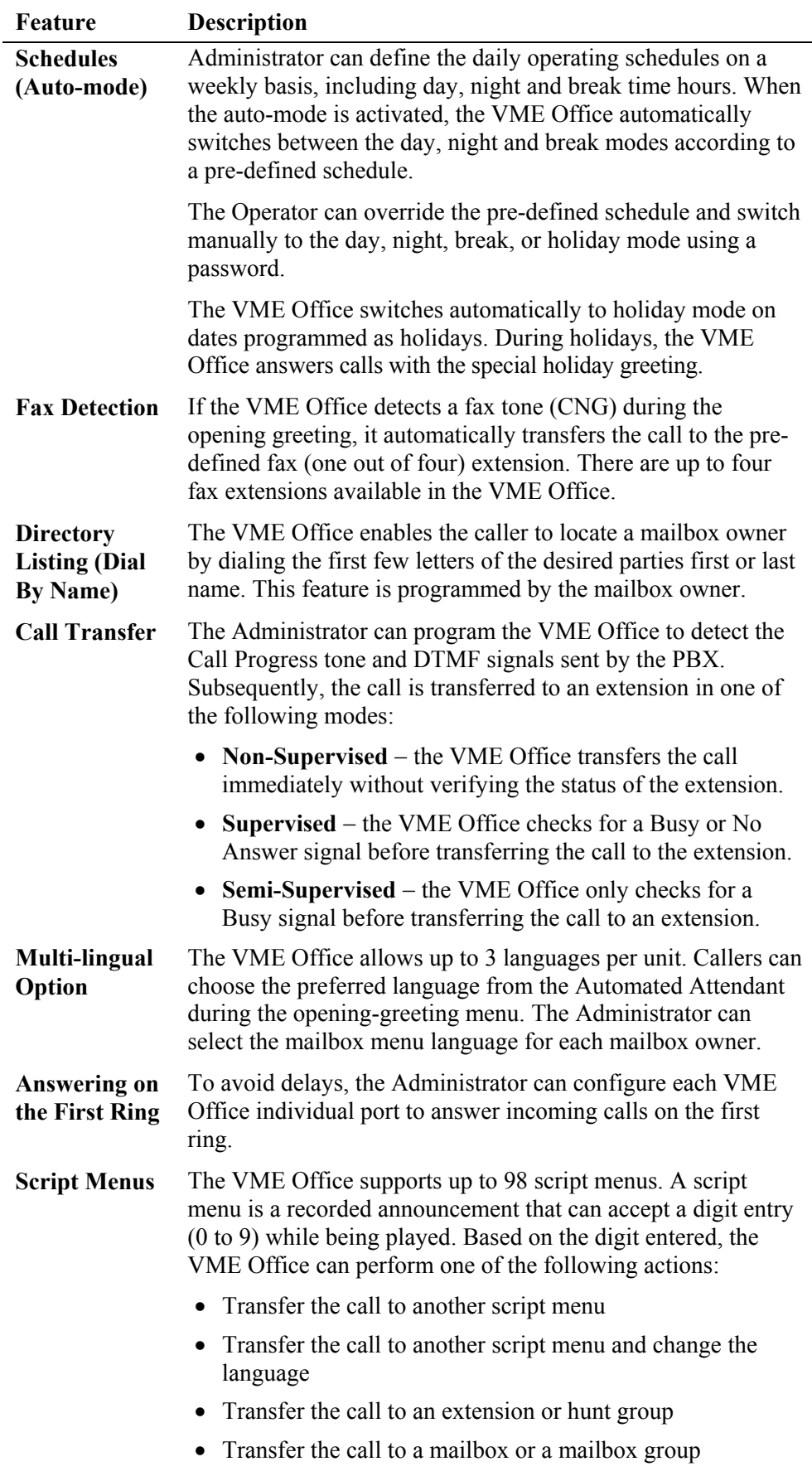

• Transfer the call to a specified Operator

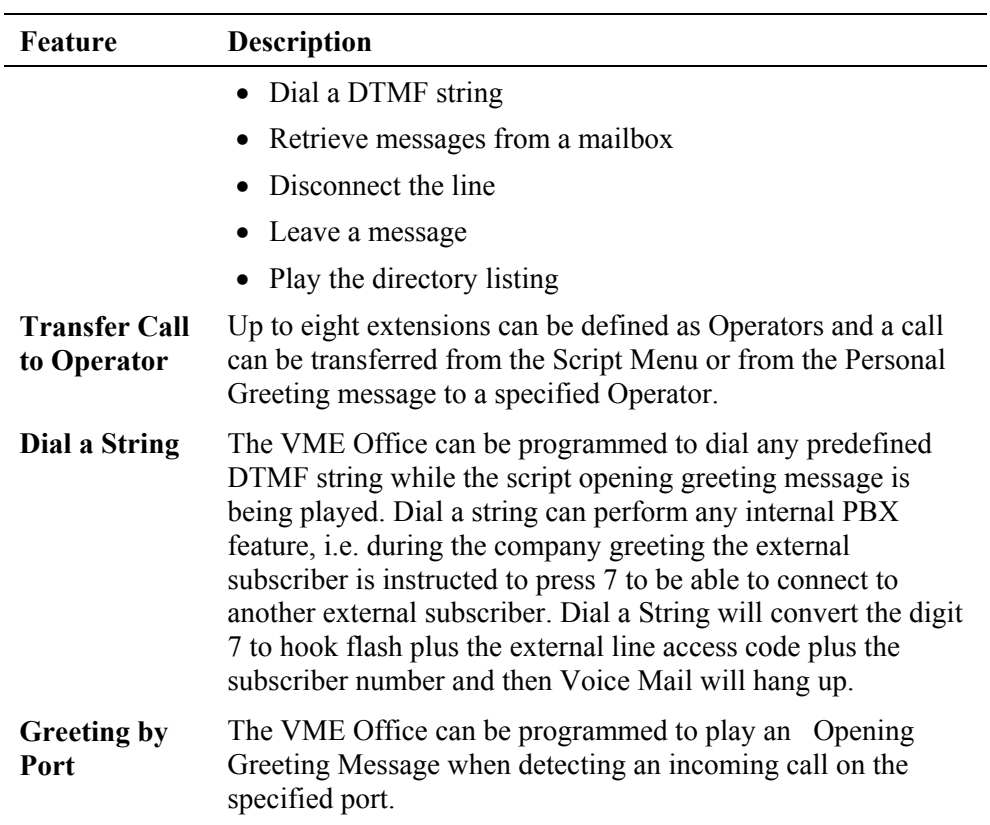

### **Voice Mail**

The Voice Mail program receives and delivers messages using mailbox ID numbers and mailbox owners' passwords. Messages can be saved, deleted or transferred to other mailboxes. The VM main features are:

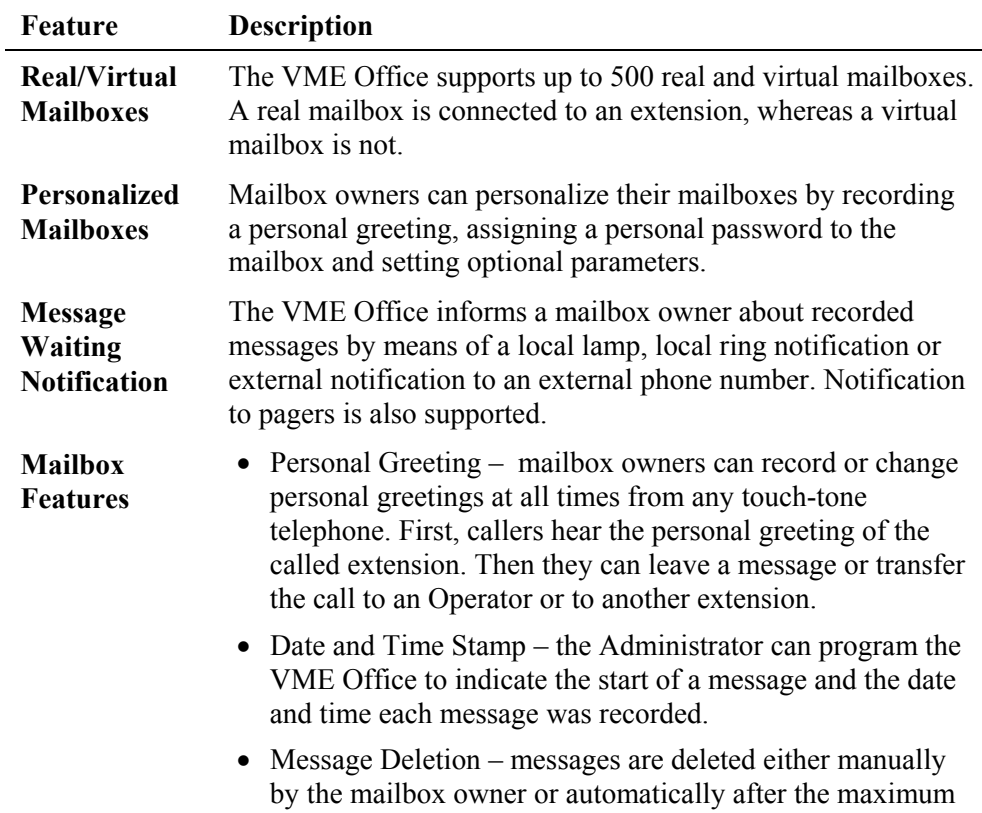

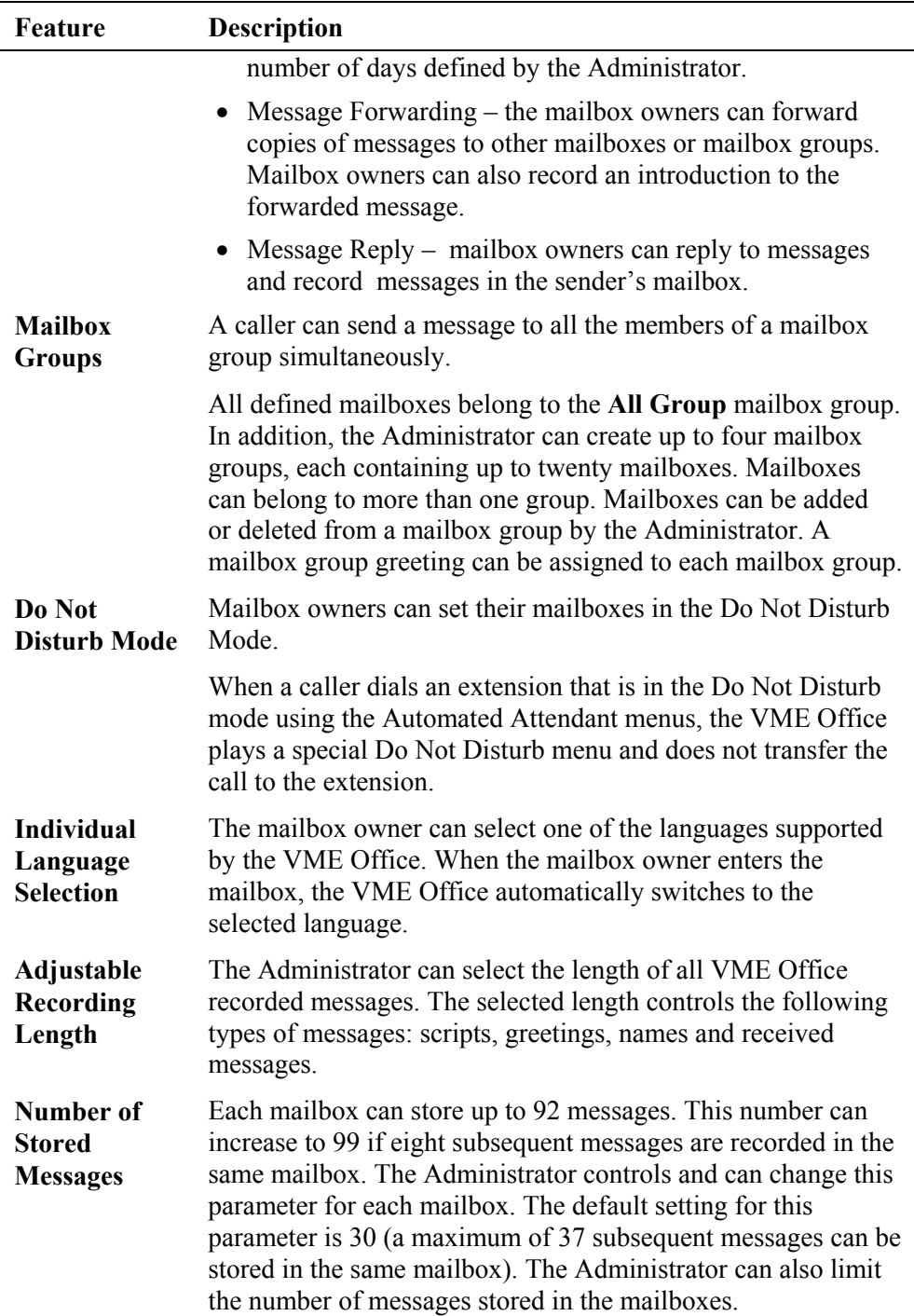

#### **System Administration**

The VME Office is equipped with many administrative functions intended to provide the Administrator with flexible tools for fast implementation, setup and programming, as well as for long-term operations like monitoring and maintenance. The main administrative features of the VME Office system are:

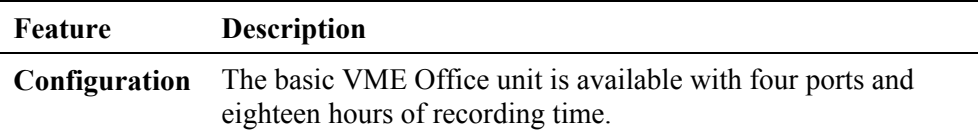

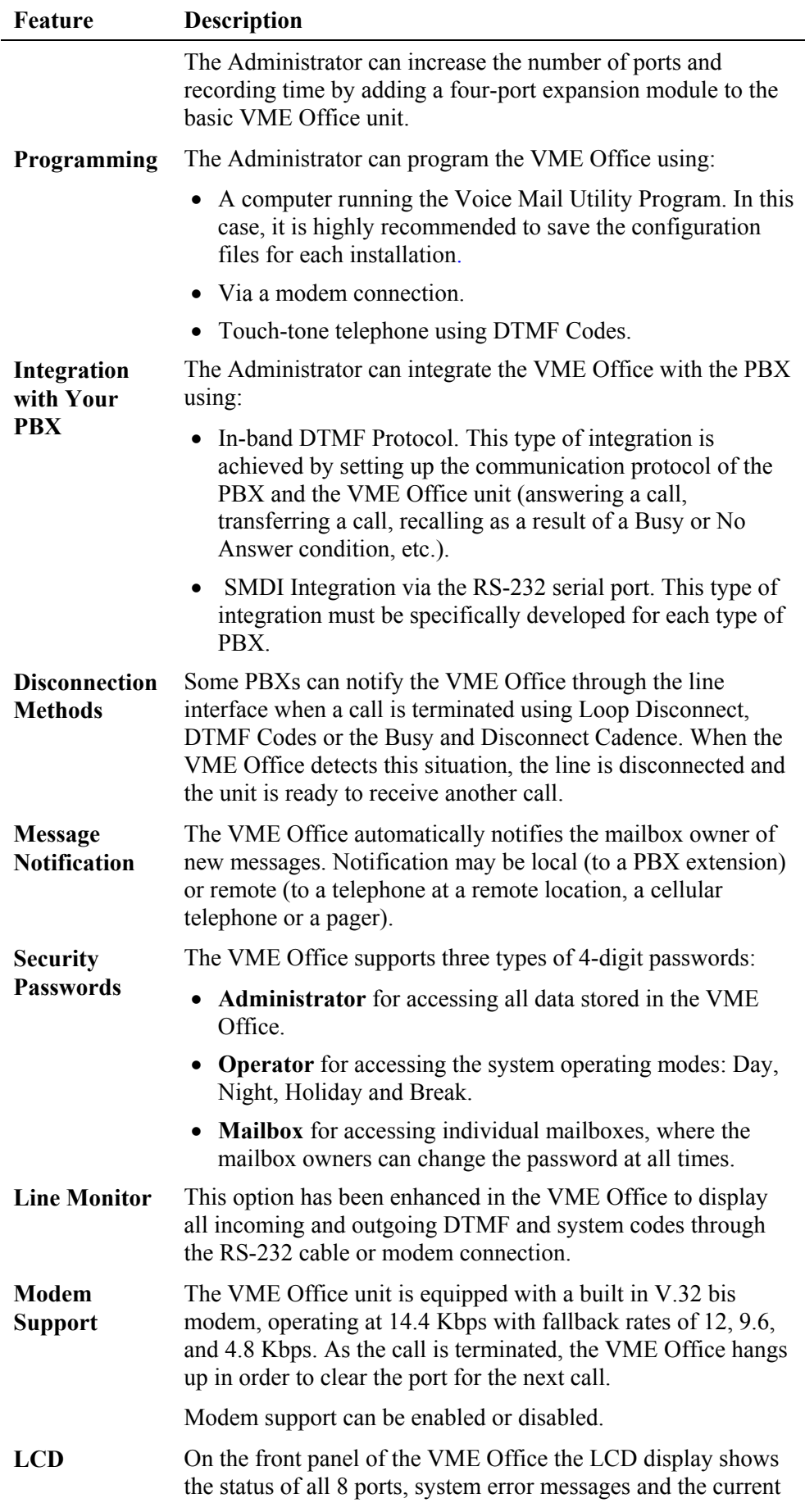

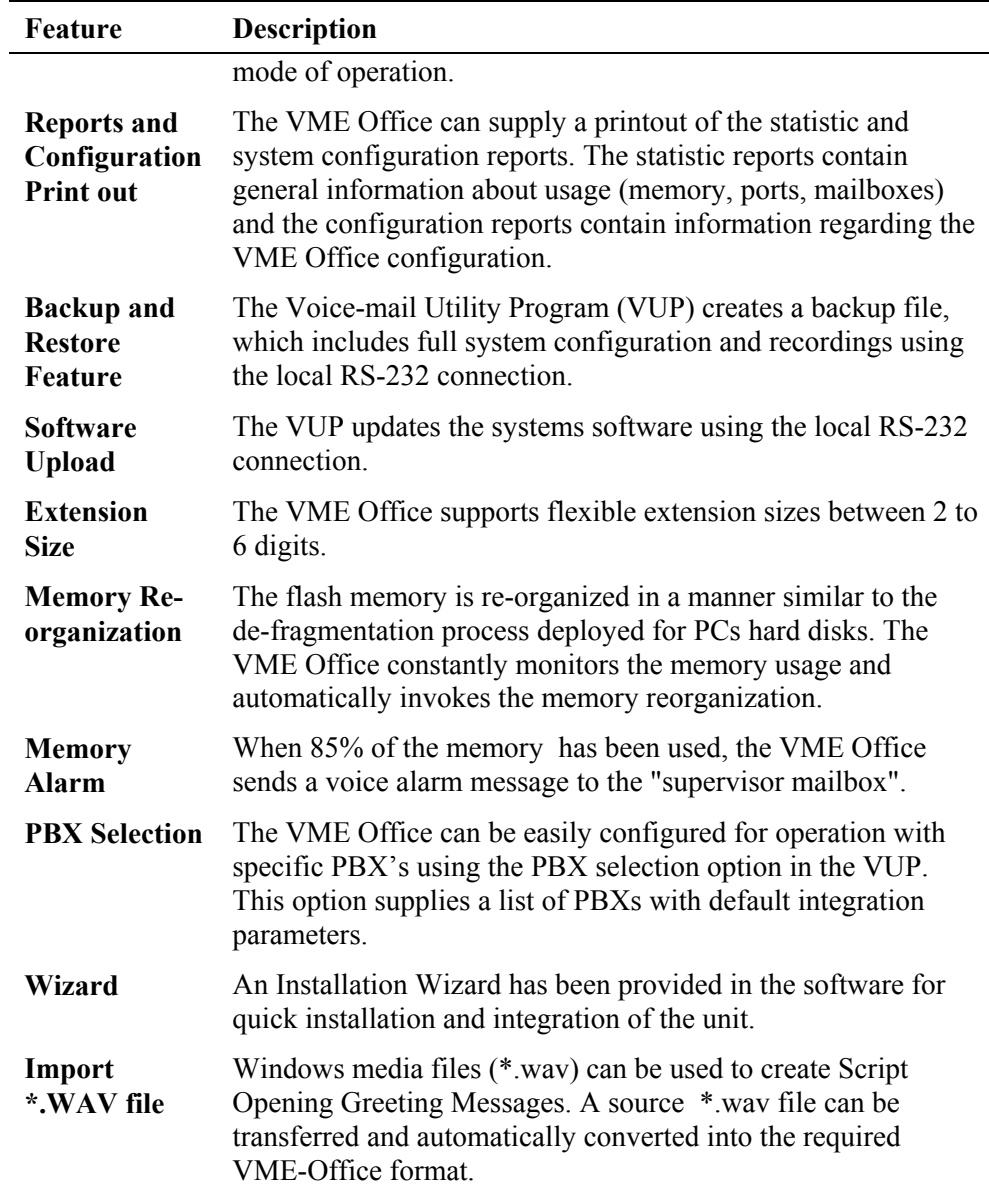

# <span id="page-18-0"></span>**1.3.2 Physical Description**

The VME Office unit comes in a 422 x 43 x 165 mm metal case suitable for mounting in a standard 19" communication rack or on a wall.

All VME Office connection and display components are located on the unit's front panel as shown in [Figure 1-3.](#page-18-1) For details regarding the front panel components, refer to [Table 1-1.](#page-18-2)

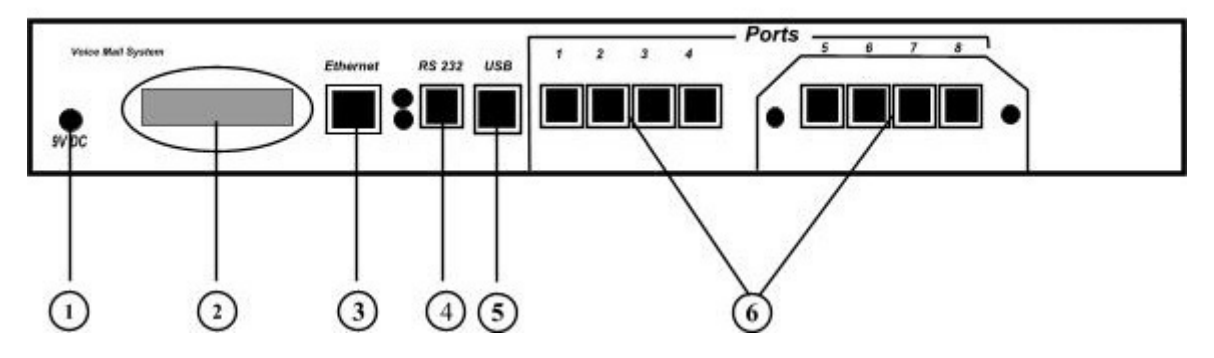

<span id="page-18-1"></span>*Figure 1-3 : Front Panels* 

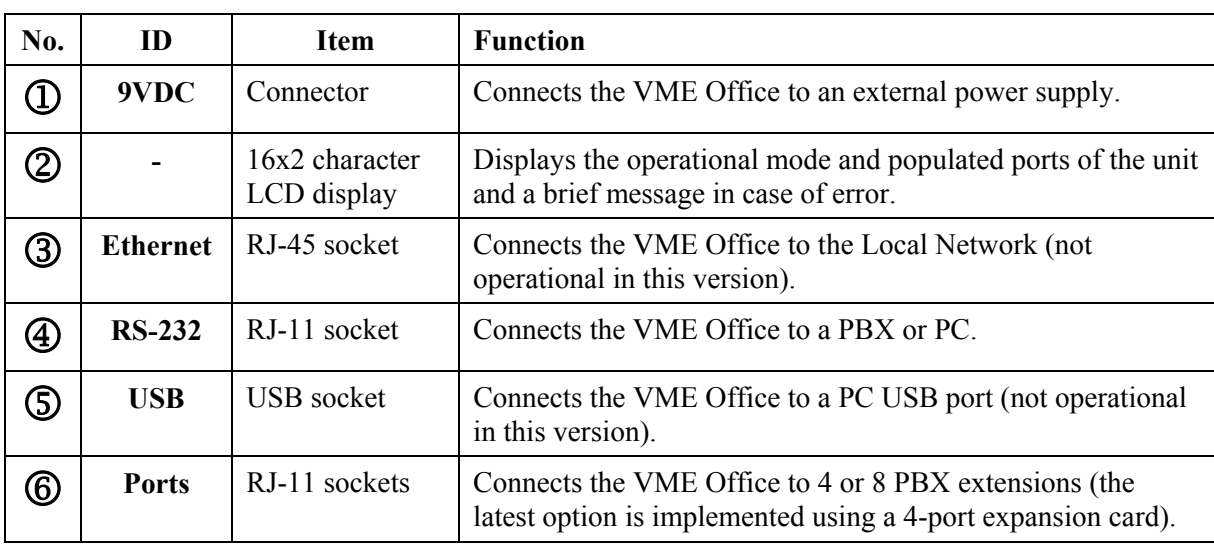

#### <span id="page-18-2"></span>*Table 1-1: VME Office Connections and Display*

# <span id="page-19-0"></span>**1.3.3 Technical Data**

#### **General Data**

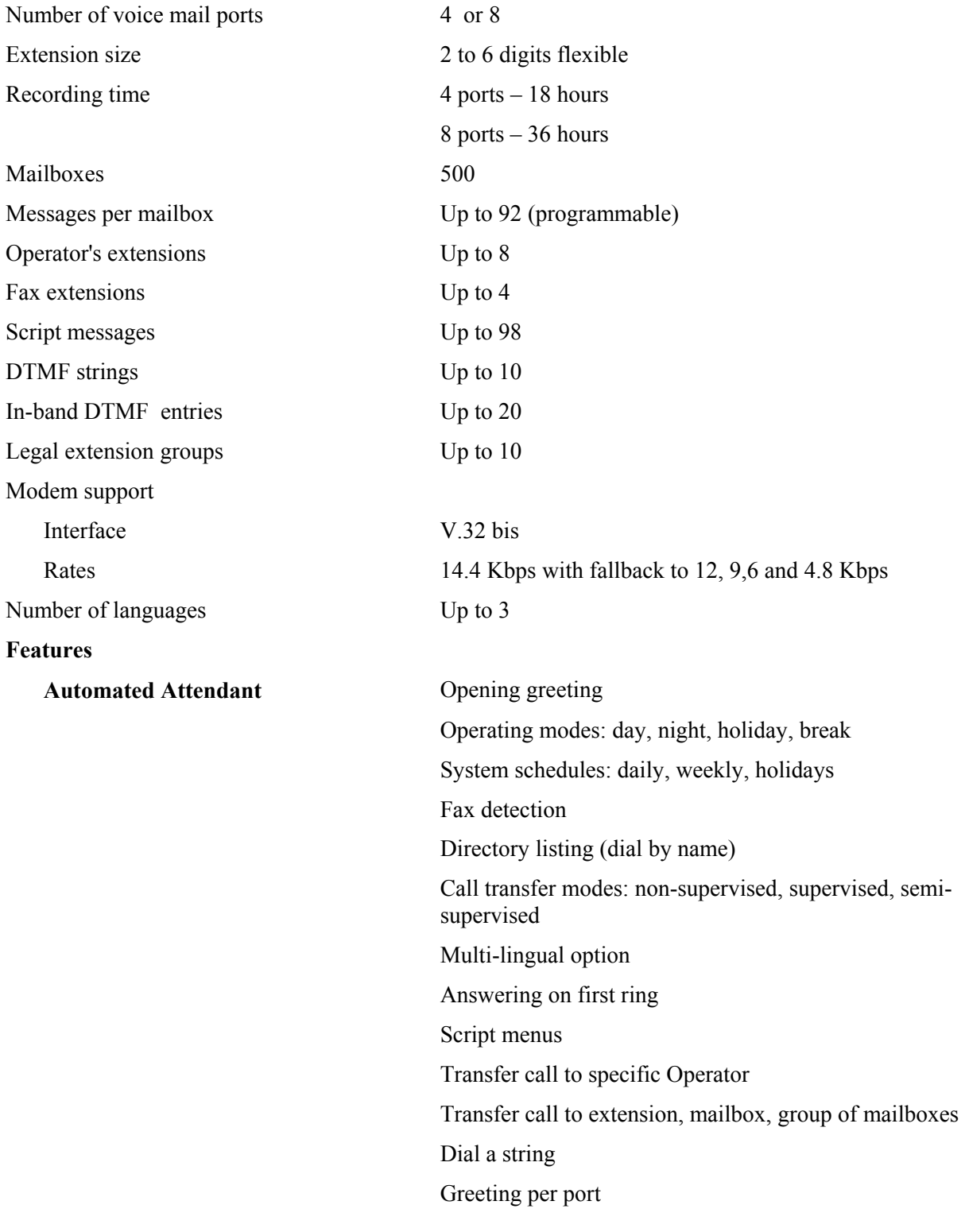

**Features** 

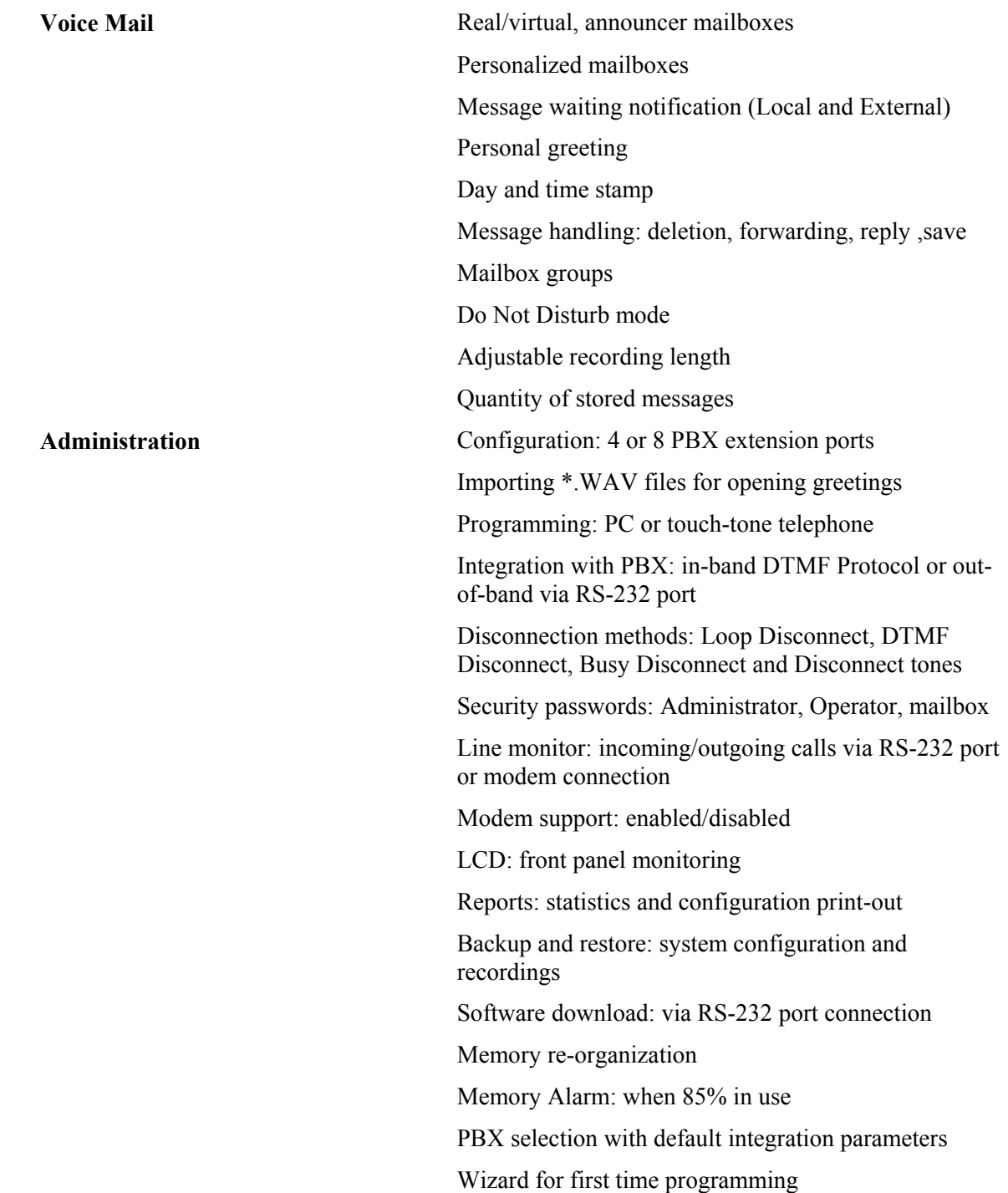

#### **Characteristics**

#### <span id="page-21-0"></span> **Electrical**

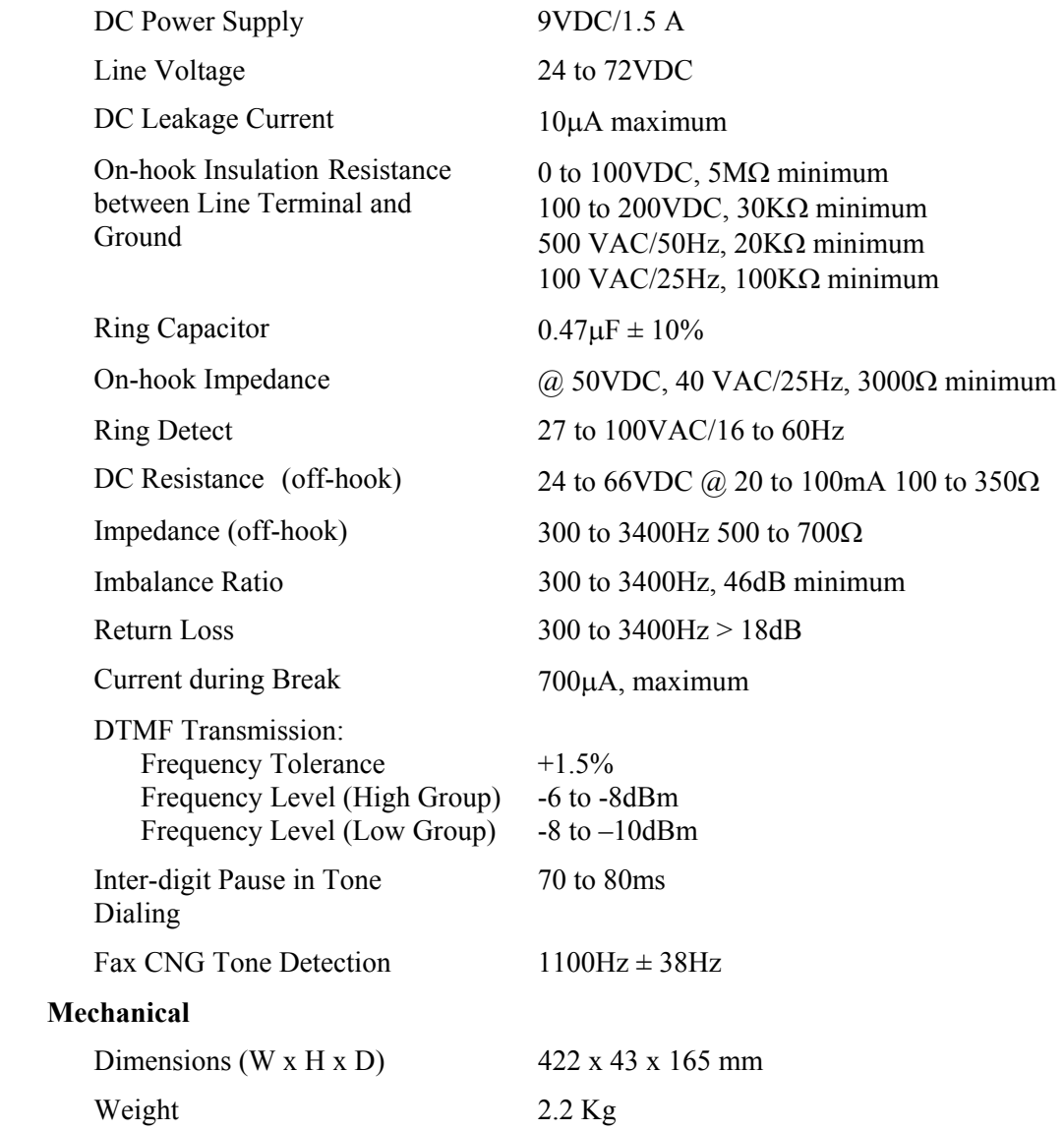

# **1.4 Workflow**

[Figure 1-4](#page-22-1) provides the workflow for the VME Office setup and programming operations carried out according to this manual.

<span id="page-22-0"></span>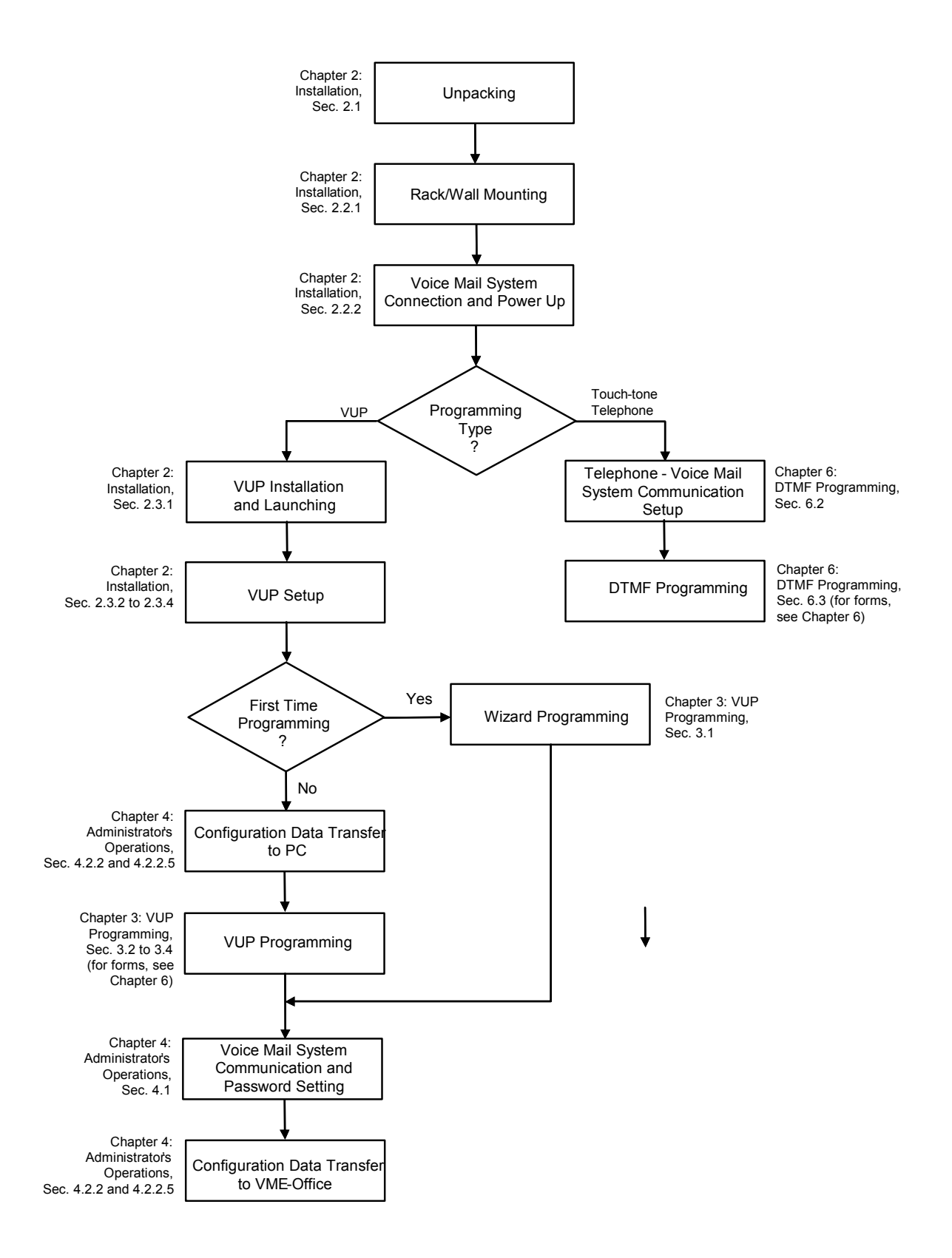

<span id="page-22-1"></span>*Figure 1-4 : VME Office Workflow* 

This page is intentionally blank.

# <span id="page-24-0"></span>**2 Installation**

This chapter consists of the following:

- **Unpacking the VME Office unit and accessories**
- Installation of the VME Office
- Installing and setup of the VUP software

# **2.1 Unpacking**

Check the VME Office shipment according to the packing list in [Table 2-1.](#page-24-1) 

#### <span id="page-24-1"></span>*Table 2-1: VME Office Packing List*

# $\boxed{\underline{\mathbb{B}}}$ **NOTES**

- a. Report any damage to the package or to its contents to your local dealer.
- b. For the electrical diagram of the RS-232 cable, see Figure 2-1.

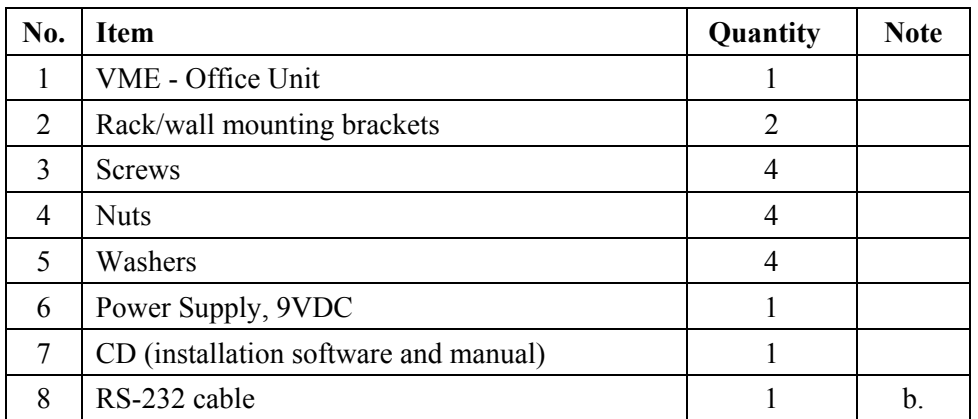

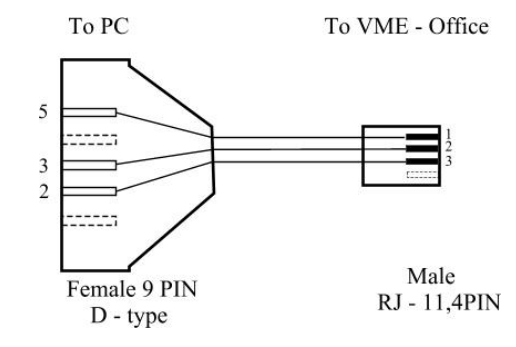

*Figure 2-1: RS-232 Cable Electrical Diagram* 

# <span id="page-25-0"></span>**2.2 Hardware Installation**

This section consists of the following:

- VME Office installation
- Connections, starting up and initial indications
- VME Office expansion to eight ports

### **NOTE**

厚

VUP programming can be done prior to the hardware installation(see [VUP](#page-32-0)  [Programming](#page-32-0) in Chapter 3). After the programming, proceed with the hardware installation and connections (see this section) and transfer the configuration and recording files to the VME Office (see [Accessing VUP Programming Data](#page-60-0) in Chapter 4).

# **2.2.1 VME Office Installation**

#### ¾ **To install the VME Office in a 19" rack:**

- 1. Attach a bracket to each side of the VME Office unit adjacent to its front panel and fasten each bracket with the three screws provided.
- 2. Place the VME Office unit in the 19" rack and fasten it to the rack rails using four screws, washers and spring washers.

#### ¾ **To install the VME Office on a wall:**

1. Attach a bracket to each side of the VME Office unit adjacent to its rear panel (see Figure 2-2, below) and fasten each bracket with the two screws provided.

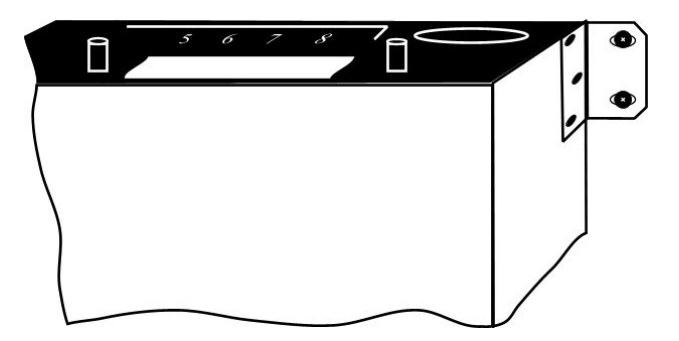

*Figure 2-2: VME Office Wall Installation* 

- 2. Drill four holes in the wall.
- 3. Fasten the VME Office unit flush with the wall using four screws, washers and spring washers provided.

# <span id="page-26-0"></span>**2.2.2 Connections, Starting Up and Initial Indications**

1. Connect each extension port on the right side of the VME Office front panel to an extension line using an RJ-11 cable.

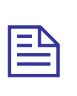

#### **NOTE**

Each RJ-11 socket on the front panel of the VME Office supports one analog telephone line.

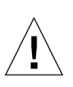

#### **CAUTION**

In order to prevent damage to the RS-232 driver chip, Do Not connect an analog telephone line to the RS-232 socket.

- 2. Plug the 9VDC adapter jack into the power supply connector on the left side of VME Office front panel.
- 3. Plug the 9VDC adapter into the main power supply outlet to turn the VME Office on.
- 4. Notice the indications on the LCD display. For details, see [LCD](#page-68-0)  [Messages](#page-68-0) in Chapter 4.
- 5. For local programming of the VME Office, connect an RS-232 cable to the VME Offices RS-232 socket and to the COM port of the PC running the VUP program.

Remote programming of the VME Office is done via a modem connected to the public telephone network, provided that the Administrator has programmed this option in the VME Office.

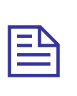

#### **NOTES**

- a. VME Office connections for local and remote programming are schematically shown in [Figure 1-2.](#page-12-1)
- b. A RS-232 cable is provided with the VME Office for local programming.
- 6. Call each VME Office line from any extension and listen to the default greeting informing you that the system has not been programmed yet (see [VM System Messages](#page-114-0), System Message No. 000).

# <span id="page-27-0"></span>**2.2.3 Physical Expansion**

#### ¾ **To upgrade a VME Office unit from four to eight ports**

- 1. Remove the two screws and take off the cover from the expansion slot on the right side of the VME Office front panel (see [Figure 2-3\)](#page-27-1).
- 2. Slide the expansion card into the slot and carefully push it in until it fits into the unit's rear connector.
- 3. Fasten the expansion card using its two captive screws to the unit's front panel.

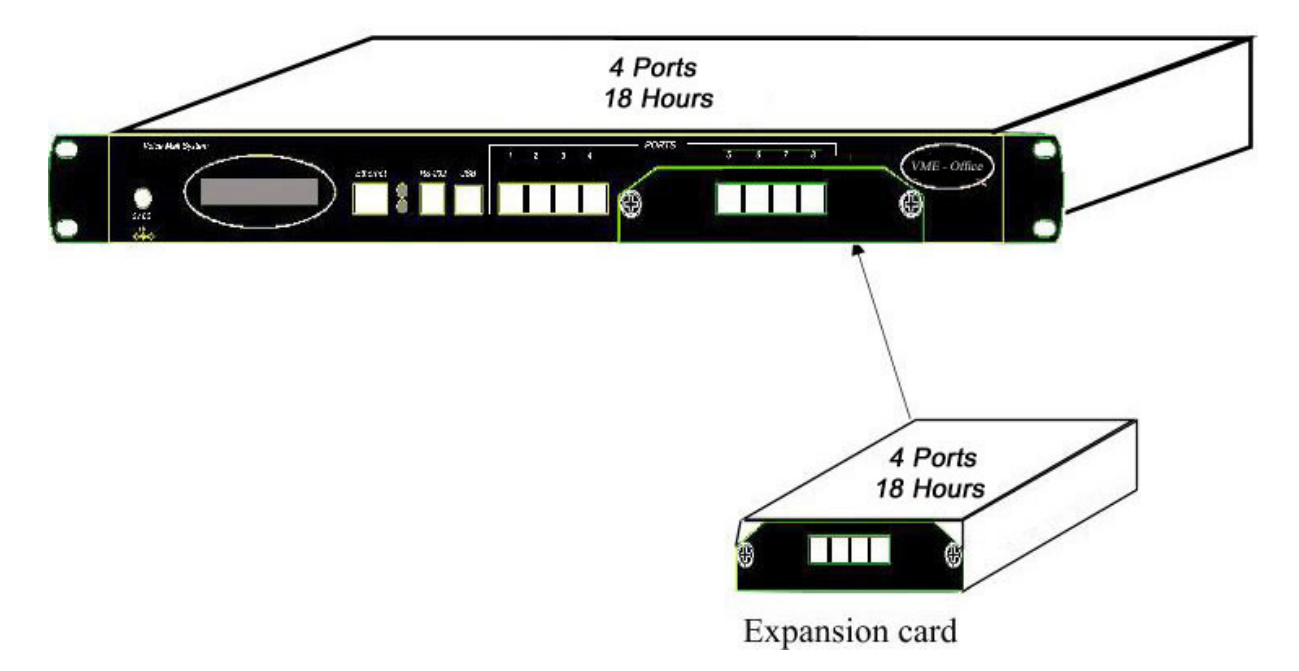

*Figure 2-3 : Expanding the VME Office to Eight Ports* 

# **2.3 Software Setup**

<span id="page-27-1"></span>This section consists of the following:

- Installing and downloading the VUP software
- Selecting a PBX
- Configuring the VUP toolbars
- Setting the location of the VME Office files

Press the PBX selection button for selecting the relevant PBX for installation. All the default parameters regarding the selected PBX will automatically open in the VUP. These parameters are: Transfer Code, Hook Flash Time, Message Light On and Off codes and In-band DTMF Protocol.

## <span id="page-28-0"></span>**2.3.1 Installing and Downloading the VUP Software**

Install the VUP software on the PC or laptop being used for the set up, programming and managing of the VME Office unit.

#### **NOTES**

巨

- a. The VUP software can be installed, downloaded and used for creating the VME Office configuration and scripts recording without physically connecting the PC containing the VUP software to the VME Office unit.
- b. When the PC containing the VUP software is physically connected to the VME Office unit, a message indicating that the COM port of the PC has not been configured will appear when attempting software download. Press **OK** and configure the COM port.
- c. To establish a connection, follow the relevant procedures: [Connections,](#page-25-0) [Powering Up and Initial Indications](#page-25-0) in Chapter 2 and [Setting the VUP PC –](#page-60-0) [VME Office Communication](#page-60-0) in Chapter 4.

#### ¾ **To install and download the VUP software**

- 1. Insert the VUP CD in the CD-ROM drive of your PC.
- 2. The CD should run automatically .If it doesn't, press **Start**  $\rightarrow$  **Run** and browse the CD for the **VUP Set up** icon.
- 3. Click the **VUP Installation** icon and follow the instructions on the screen.
- 4. To start the VUP program, click **Start**  $\rightarrow$  **Programs**  $\rightarrow$  **VUP**. The VUP's main screen appears (see Figure 2-4).

Alternatively, double-click the **VUP – VME Office** icon on the PC desktop.

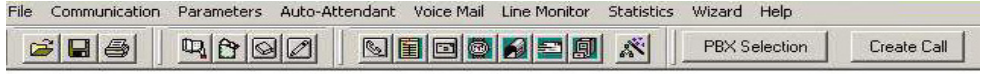

 $VUP$ **Voicemail Utility Program** 

#### *Figure 2-4: VUP's Main Screen*

### <span id="page-29-0"></span>**2.3.2 PBX Selection**

Selecting a PBX from the PBX Selection list enables quick and easy integration for the VME Office from a predefined list of PBX's with default parameters. Refer to **PBX** Settings in order to change the parameters apart from those provided in the PBX selection.

#### ¾ **To select a PBX**

- 1. Press the **PBX Selection** button in the VUP's toolbar.
- 2. From the **PBX Selection** dialog (see [Figure 2-5\)](#page-29-1) select the relevant PBX and press **OK**.

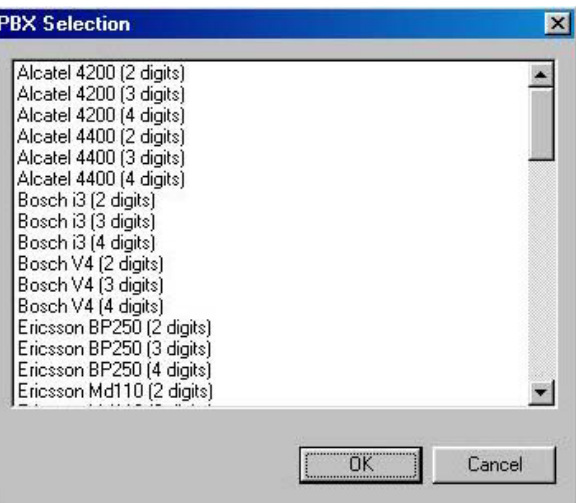

<span id="page-29-1"></span>*Figure 2-5: PBX Selection List* 

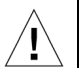

#### **CAUTIONS**

- a. Parameters applied when selecting a PBX may differ from the parameters of the existing PBX. In this case, request for assistance from the PBX manufacturer.
- *b.* To obtain a list of the PBX parameters, from the VUP's main menu, select **File**  → Print Settings Menu → PBX Parameters.

## <span id="page-30-0"></span>**2.3.3 Configuring the VUP Toolbars**

This function is used for selecting the displayed toolbars and tips when moving the cursor over them.

#### ¾ **To configure the VUP toolbars**

1. From the VUP main menu, select **File**  $\rightarrow$  **Options**. The **Options** dialog appears (see [Figure 2-6\)](#page-30-1).

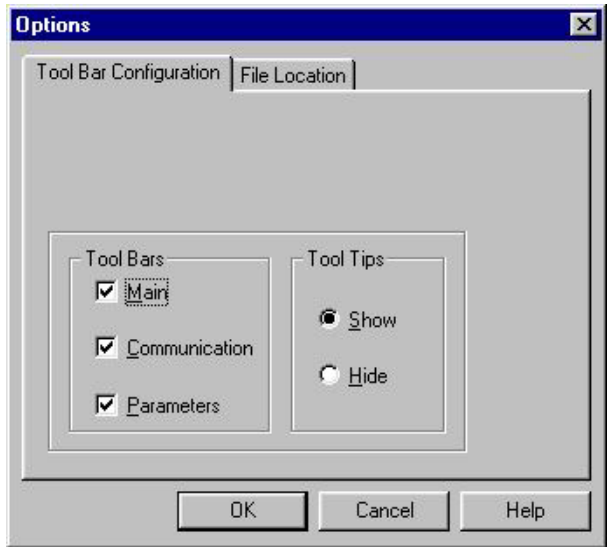

<span id="page-30-1"></span>*Figure 2-6: Toolbar Configuration Tab* 

- 2. In the **Tool Bar** section, check the boxes of the toolbars required..
- 3. In the **Tool Tips** section click **Hide** to show the tool name only when moving over it with the cursor.
- 4. Press **OK** to confirm your settings.

# <span id="page-31-0"></span>**2.3.4 Setting the Location of the VME Office Files**

This function is used to set the path to the VME Office configuration and data files.

- ¾ **To set the location of the VME Office files** 
	- 1. Select **File**  $\rightarrow$  **Options** and click the **File Location** Tab (see [Figure 2-7\)](#page-31-1) from the VUP's main menu,.

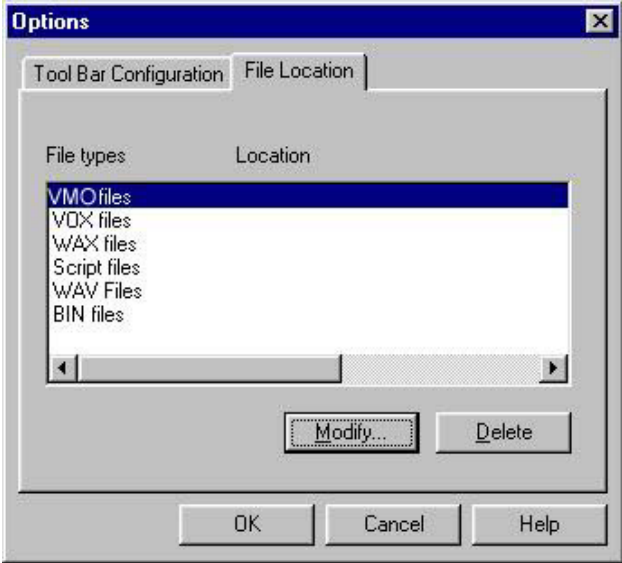

<span id="page-31-1"></span>*Figure 2-7: File Location Tab* 

The file list contains:

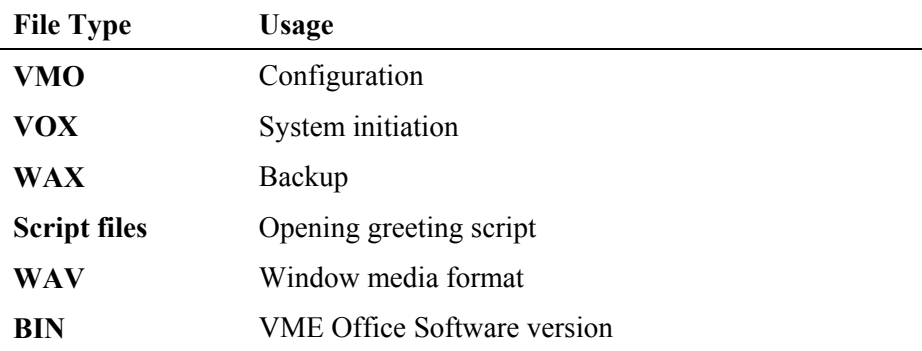

- 2. To change the location of a file type, highlight it, press the **Modify** button and type in the new location.
- 3. To delete a file type, highlight it and press the **Delete** button.
- 4. Press **OK** to confirm your changes.

# <span id="page-32-0"></span>**3 VUP Programming**

This chapter contains the following:

- Quick VME Office Installation using the Installation Wizard
- **Programming the VME Office's system parameters**
- **Programming the VME Office's Automated Attendant (AA)**
- Programming the VME Office's Voice Mail (VM)

To program the VME Office unit using a touch-tone telephone, see Chapter 6, [DTMF Programming](#page-80-0).

# **3.1 Quick Installation Using the Installation Wizard**

The VME Office's Installation Wizard is especially recommended for the beginning as a fast, hands-on installation tool.

#### ¾ **To use the VME Office Installation Wizard**

1. Select **Wizard**  $\rightarrow$  **Start** from the menu bar of the VUP's main screen.

Alternatively, select the Installation Wizard icon  $\mathbb{R}$  from the tool bar.

2. After opening the **Wizard**, press **start**. The first out of the following eight programming dialogs appears.

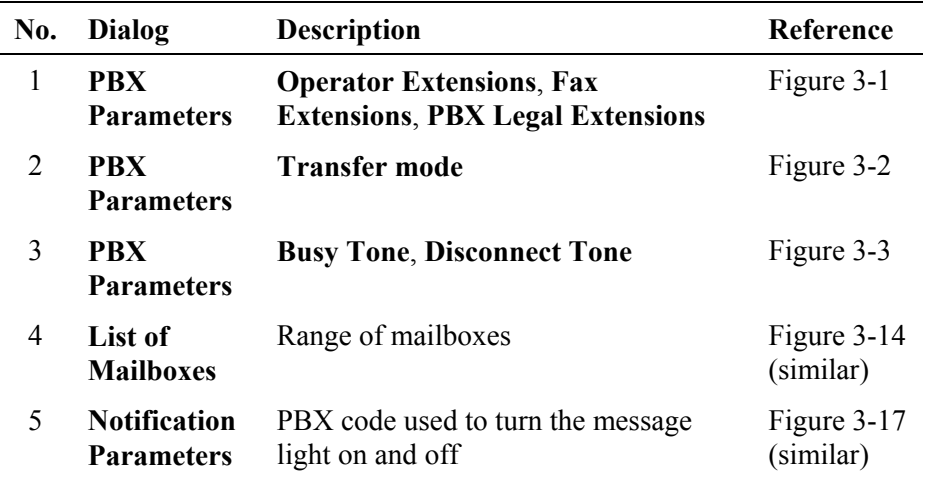

3. In these dialogs, enter the following parameters:

<span id="page-33-0"></span>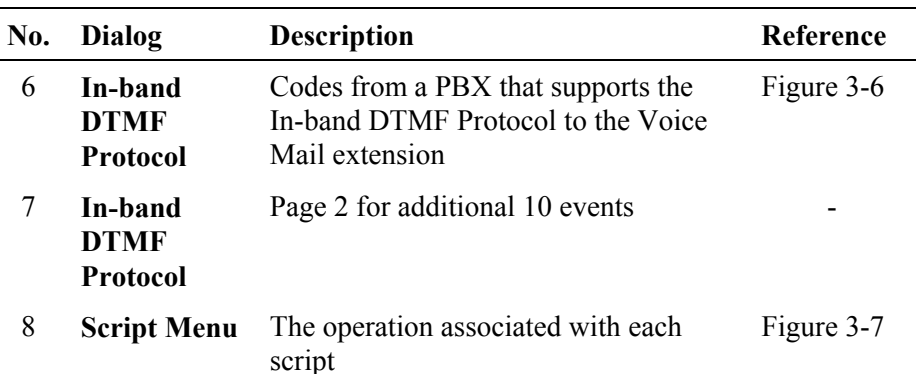

 4. In the ninth dialog, press **Finish** to save your settings or **Cancel** to return to the VME Office opening screen without saving the Wizard settings.

# **3.2 System Programming**

To program the VME Office's system parameters, the following procedures apply:

- Setting the PBX parameters
- Setting the system parameters
- Setting the In-band DTMF Protocol parameters

### **3.2.1 Setting the PBX Parameters**

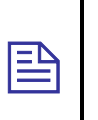

#### **NOTE**

For programming the PBX parameters of the VME Office unit using a touch-tone telephone, see [Table 6-2 i](#page-82-1)n Chapter 6.

#### ¾ **To set the PBX parameters**

1. Select **Parameters**  $\rightarrow$  **PBX Parameters** from the menu bar on the VUP's main screen. The PBX Parameters dialog appears (see [Figure](#page-34-1)  [3-1\)](#page-34-1).

Alternatively, click the **PBX Parameters** icon in the tool bar.

<span id="page-34-0"></span>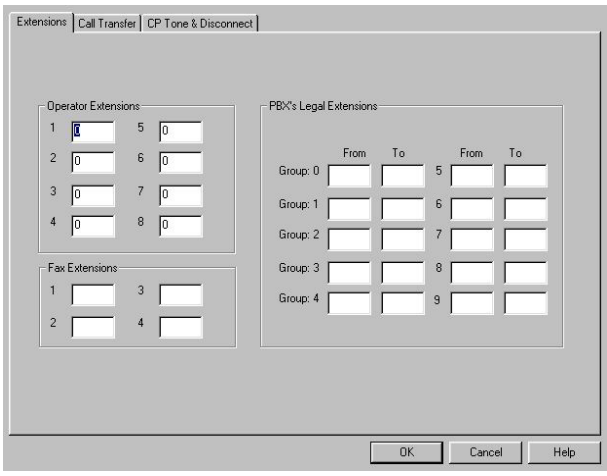

<span id="page-34-1"></span>*Figure 3-1: PBX Parameters Dialog* 

2. In the **Extensions** tab, enter the numbers and ranges of the PBX extension types (enter two to six digits in the extension number fields of [Figure 3-1\)](#page-34-1):

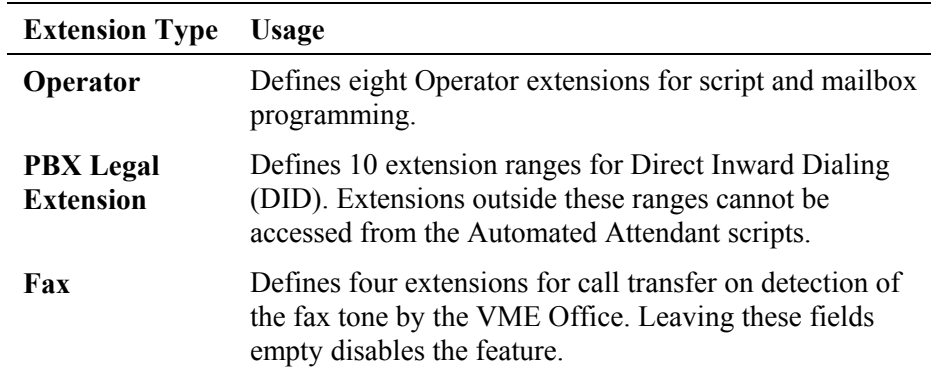

3. In the **Call Transfer** tab, set the call transfer parameters (see [Figure](#page-36-1)  [3-2\)](#page-36-1):

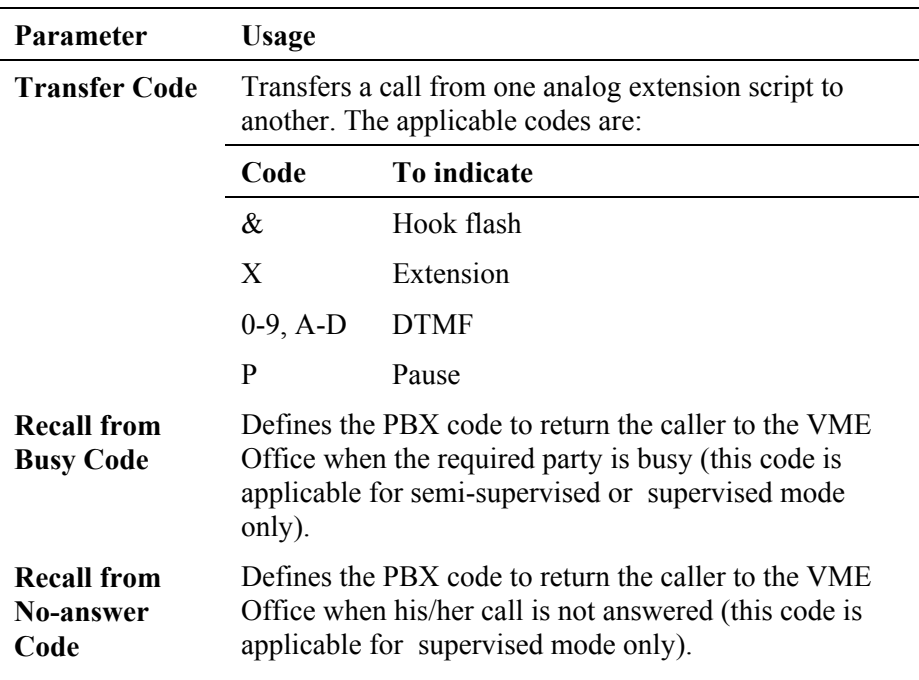

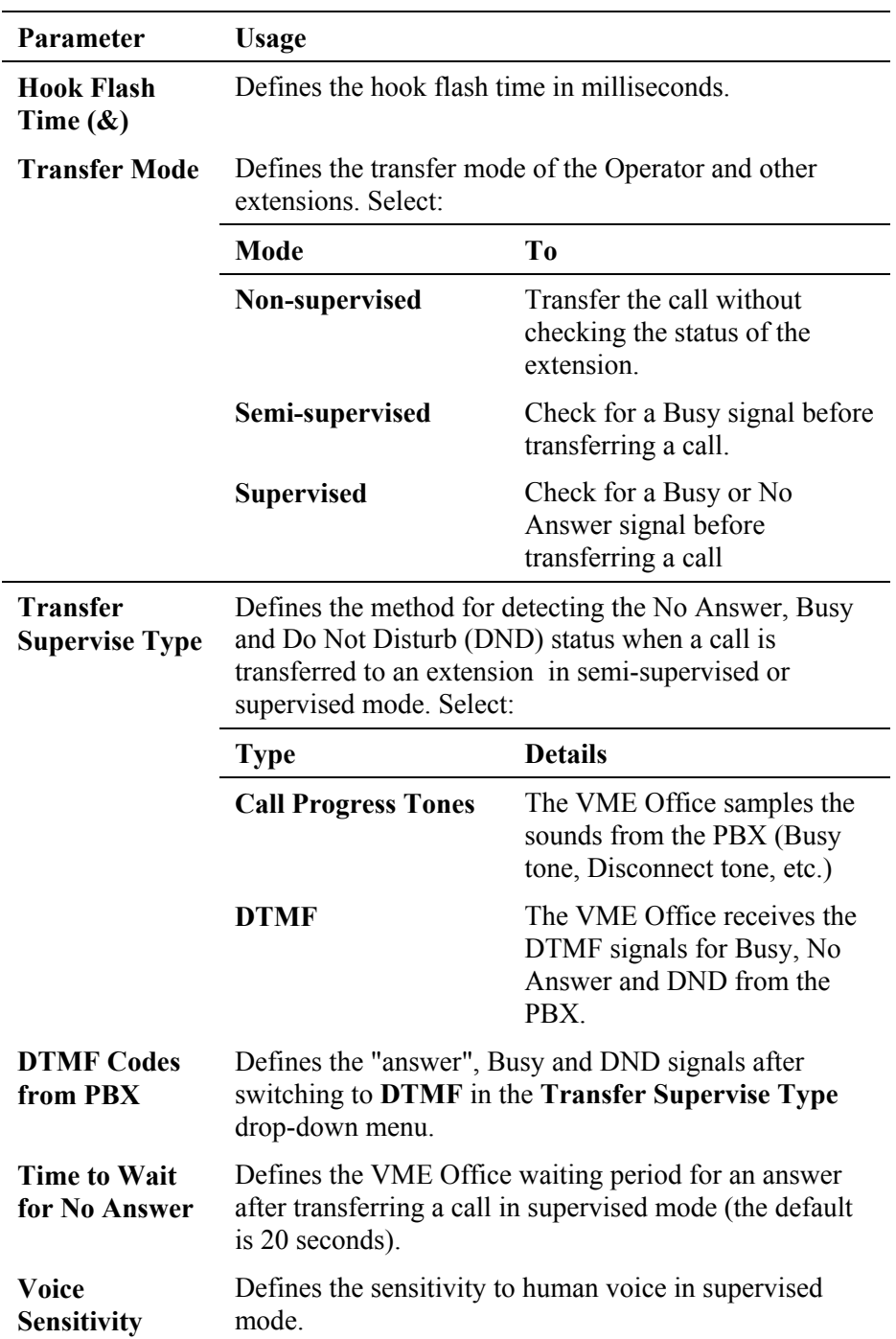
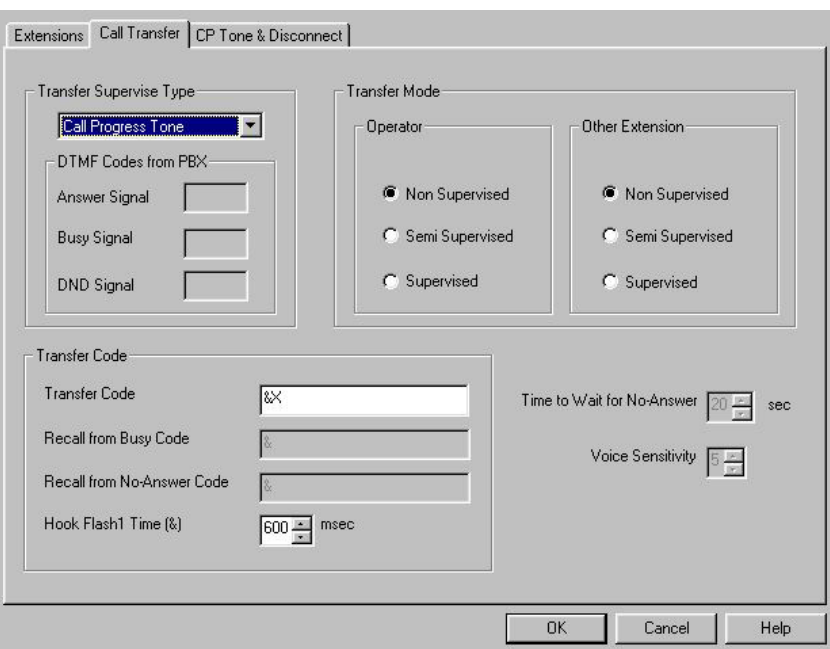

*Figure 3-2: Call Transfer Tab* 

3. In the **CP Tone & Disconnect** tab, set the on-time and off-time of the following tones (see [Figure 3-3\)](#page-37-0):

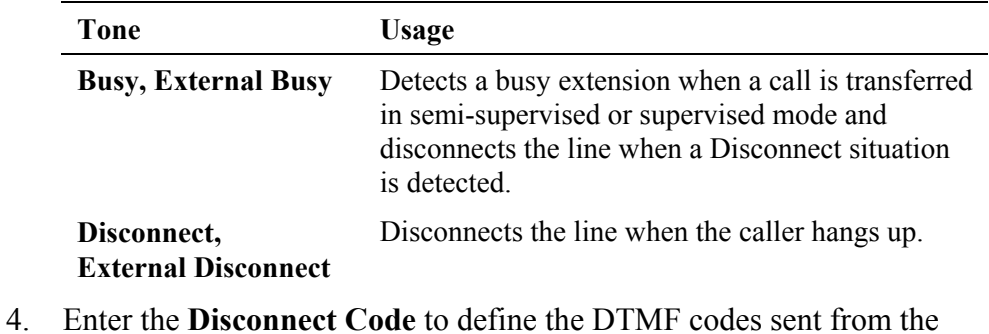

PBX to the VME Office in order to disconnect the line when a disconnect tone is detected.

<span id="page-37-2"></span>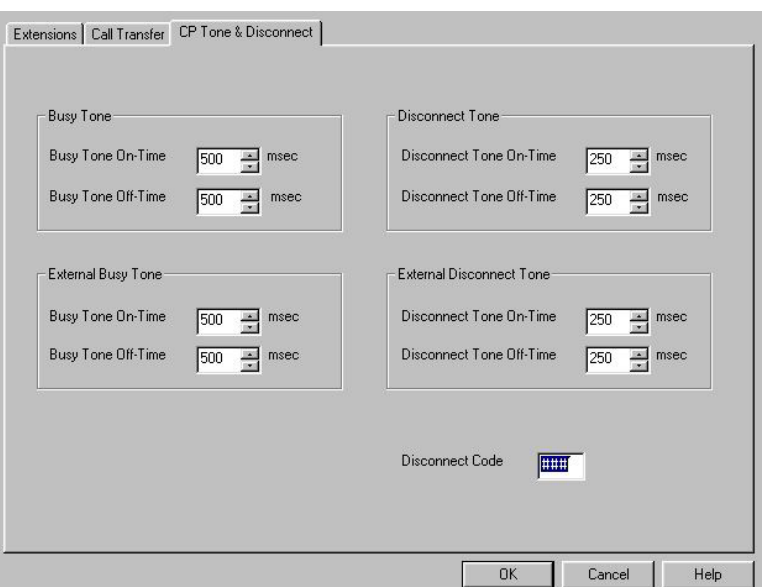

<span id="page-37-0"></span>*Figure 3-3: CP Tone & Disconnect Tab* 

## **3.2.2 System Parameters**

## **NOTE**

匤

For programming the system parameters of the VME Office unit using a touch-tone telephone, see [Table 6-3 a](#page-87-0)nd [Table 6-6 i](#page-94-0)n Chapter 6.

#### ¾ **To set the system parameters**

1. Select **Parameters**  $\rightarrow$  **System Parameters** from the menu bar on the VUP's main screen. The **Parameters** tab appears (see [Figure 3-4\)](#page-37-1).

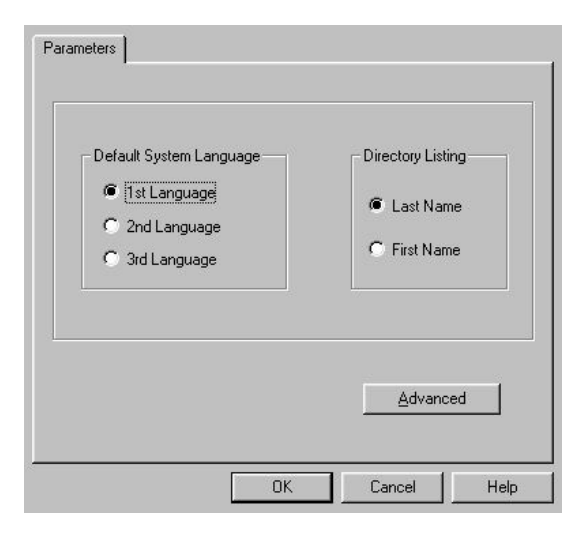

*Figure 3-4: System Parameters Tab* 

<span id="page-37-1"></span>2. Select the **Default System Language** out of the three languages supplied with the VME Office.

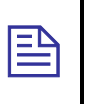

#### **NOTE**

Use the [Statistics](#page-71-0) window (see Using Statistics in Chapter 4) after a "Read Parameters" operation to check the number of the languages installed in the system. For a new system, the number of installed languages is also specified on the package.

- 3. Dial the first three letters of mailbox owner's **Last** or **First Name** to locate the mailbox owner using the Directory Listing.
- 4. Press the **Advanced** button to change parameters which affect the unit's operation as indicated by an appropriate warning message.
- 5. During the warning message, press **Yes** to enter the **Advanced Parameters** dialog (see [Figure 3-5\)](#page-38-0).

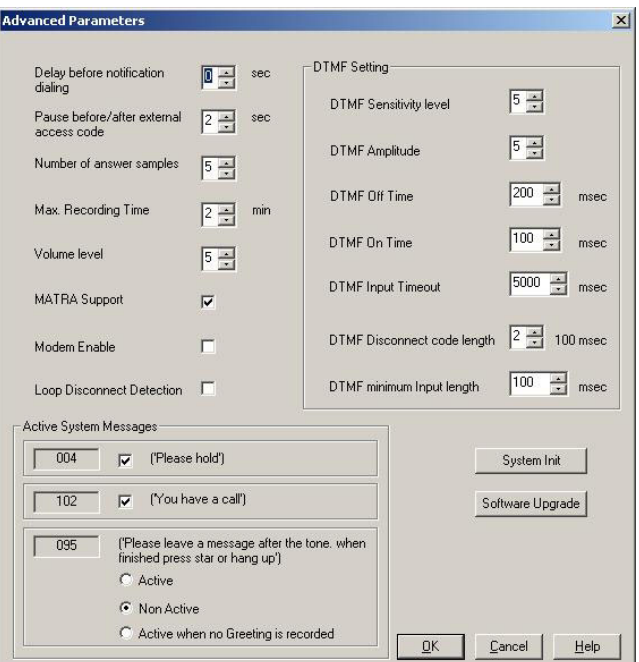

<span id="page-38-0"></span>*Figure 3-5: Advanced Parameters Dialog* 

6. In the **DTMF Setting** section, use dual arrow buttons to enter the relevant DTMF parameters.

**-DTMF Sensitivity Level** defines the sensitivity for DTMF codes dialed by the PBX. **-DTMF Amplitude** defines the outgoing DTMF tone level.

**-DTMF Input Timeout** defines the maximum time the caller has to enter the relevant data. **-DTMF Disconnect Code Length** defines the length of DTMF cadence sent by the PBX when a call is disconnected. This parameter is needed in order to calculate the amount of time that must be truncated from the end of a message which was terminated by a Disconnect Code. For example, if you set this parameter to 2, the VME will cut 200 ms off the end of the recording (assuming 100 ms is set for DTMF ON and 100 ms for DTMF OFF) **-DTMF Minimum Input Length** defines the length of the "DTMF ON" tone used by the PBX. This parameter helps to differentiate between voice and actual DTMFs.

7. Define other system parameters as follows:

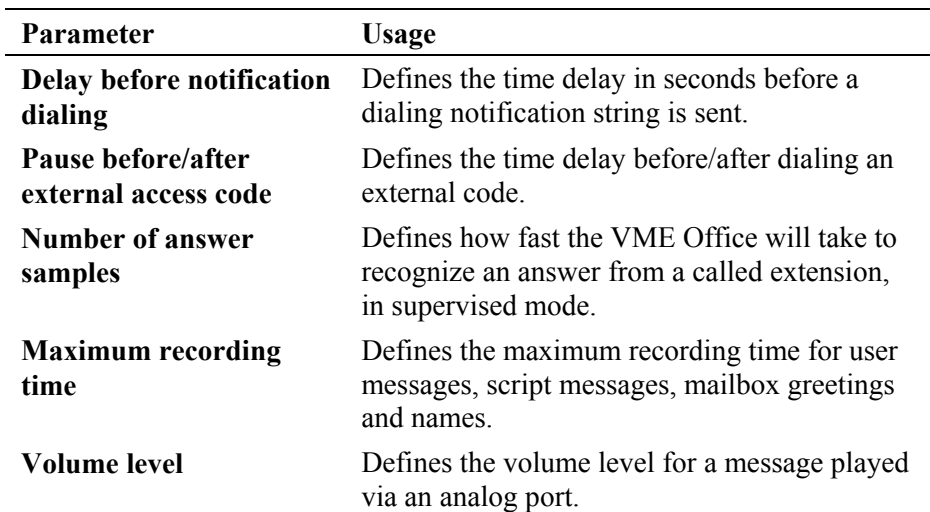

8. Check boxes as necessary:

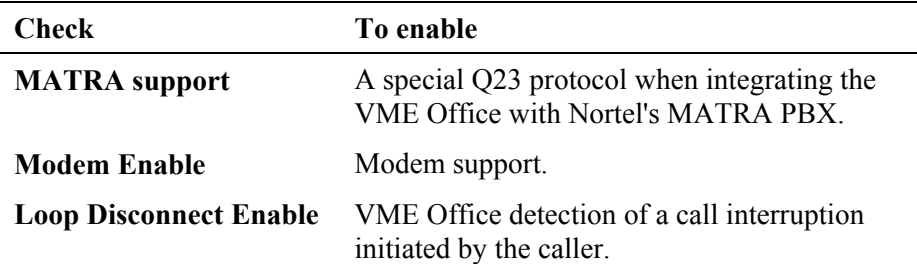

9. To enable **Active System Messages**, check boxes as follows:

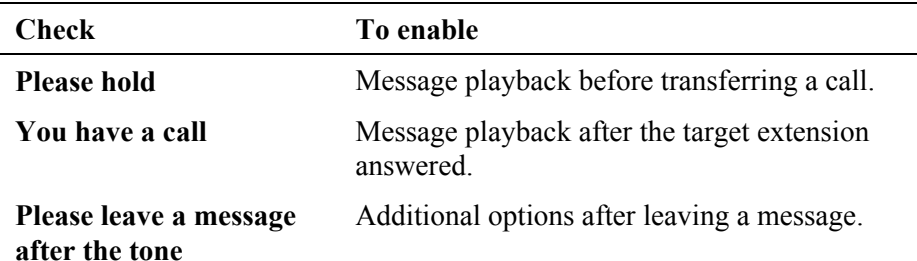

10. To initiate the system and save the system parameters as default, press the **System Init** button. Use the **Browse** option to define the path of the \*.VOX file.

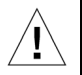

#### **CAUTION**

Please notice that following system initialization; all previously recorded messages are deleted.

11. To upgrade the VME Office software, press the **Software Upgrade**  button. Use the **Browse** option to define the path of the \*.bin file. For more details regarding this option, refer to [Software Upgrade](#page-60-0) in Chapter 5.

## **3.2.3 In-band DTMF Protocol**

The In-band DTMF Protocol is used for defining DTMF strings sent from the PBX to the VME Office unit when the VME Office extension is defined as a VM extension.

Each string is associated with an operation that is executed once the VME Office receives a DTMF string. A string contains up to 20 digits: 0 to 9, A to D,  $\#$ , and  $*$ .

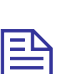

#### **NOTE**

For programming the In-band DTMF Protocol of the VME Office unit using a touchtone telephone, see [Table 6-4 i](#page-89-0)n Chapter 6.

#### ¾ **To define DTMF strings using the in-band DTMF protocol**

1. Select **Parameters**  $\rightarrow$  **In-band DTMF Protocol** from the menu bar on the VUP's main screen. The **In-band DTMF Protocol** dialog then appears (see [Figure 3-6\)](#page-41-0).

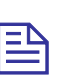

#### **NOTE**

Up to 20 DTMF operations can be defined on two tabs of the **In-band DTMF Protocol** screen.

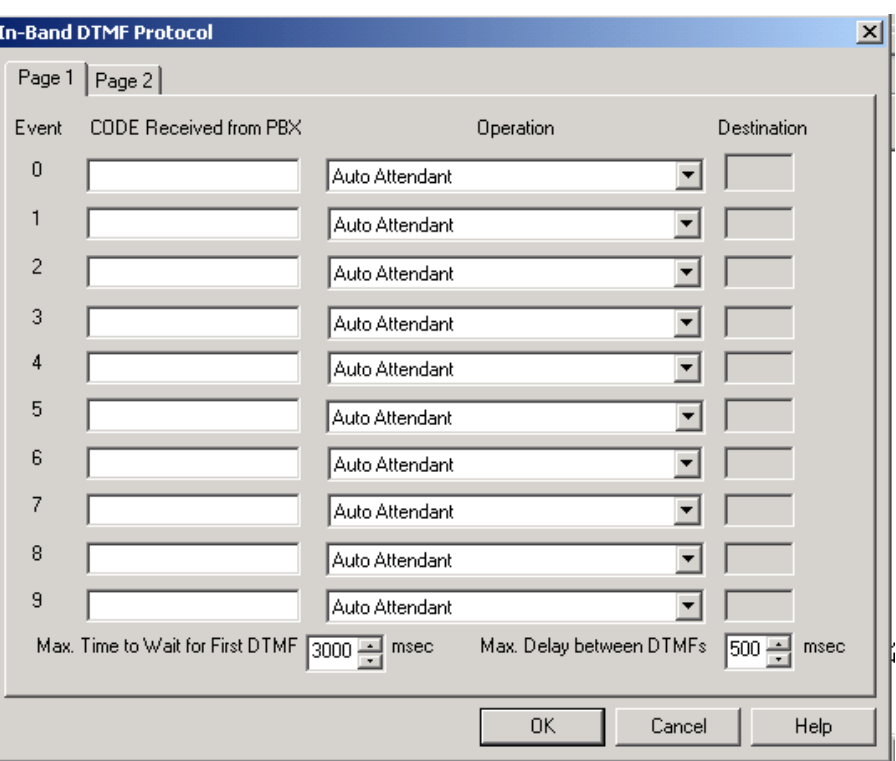

#### <span id="page-41-0"></span>*Figure 3-6: In-band DTMF Protocol Dialog*

2. Enter the **Code Received from the PBX** and select the required **Operation** from the operation menu on the right.

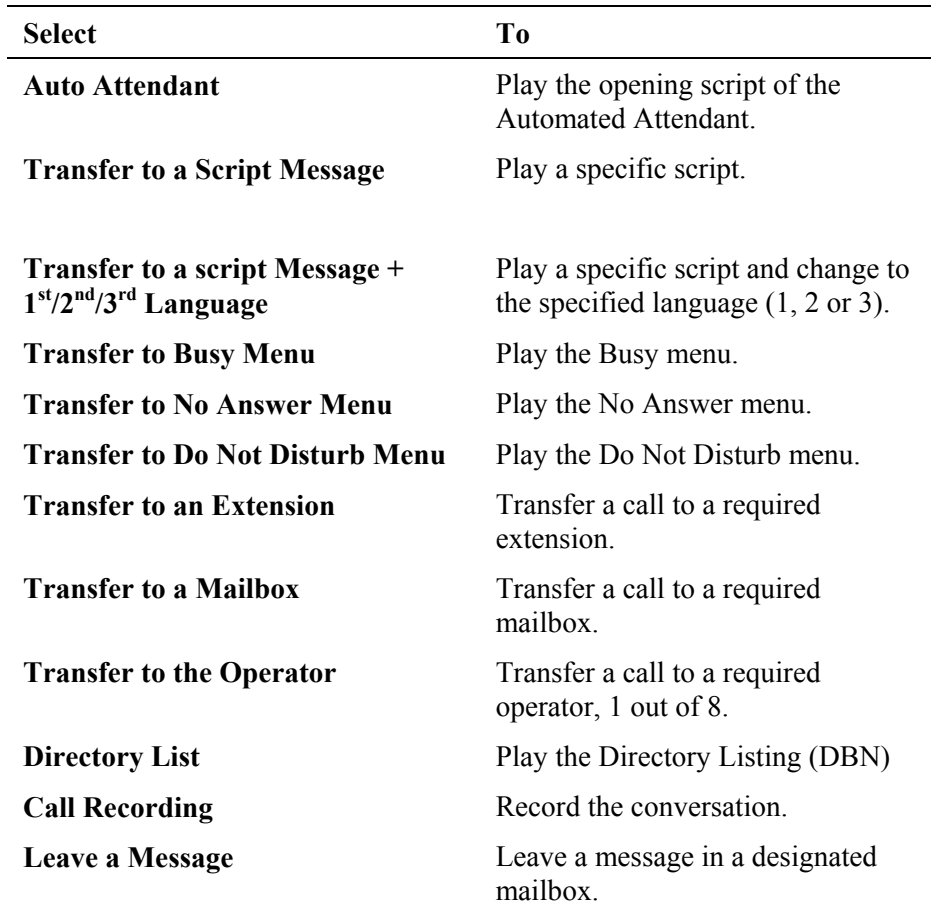

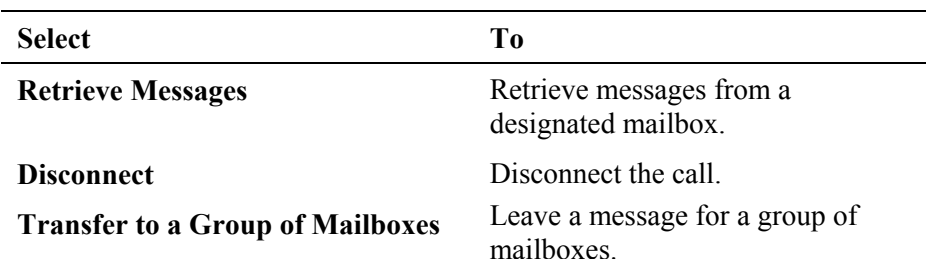

- 3. Set the maximum time interval that the VME Office has to wait until the first DTMF string is received in milliseconds.
- 4. Set the maximum time delay between DTMF codes sent from the PBX to the VME Office.

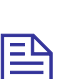

#### **NOTE**

The opening greeting is played if a DTMF is not received within the allocated time defined in the two parameters above

5. Press the **OK** button to confirm your settings and return to the VUP's main screen.

## **3.3 Automated Attendant Programming**

The following apply to the programming of the VME Office Automated Attendant:

- Script programming
- Schedule programming

### **3.3.1 Script Programming**

- Define the operation executed when pressing any DTMF digit between 0 and 9 while the script message is being played, etc.
- Define the script opening conditions per port and the number of the script to be played for each port.
- Define a name for each operational script necessary, i.e. company greeting in English script 00 and company greeting in Spanish script 01, etc.
- Display of script listings for reviewing the script status.

#### **NOTES**

- $\mathbf{B}$   $\mathbf{a}$ . For programming the AA script for the VME Office unit using a touch-tone telephone, see Table 6-5 in Chapter 6.
	- b. Please note that a script must be recorded and programmed with an announcement in order for a script to operate.

#### ¾ **To program scripts**

1. Select **AutoAttendant**  $\rightarrow$  **Script Menu** from the menu bar of the VUP's main screen. The **Script Menu** then appears (see [Figure 3-7\)](#page-43-0).

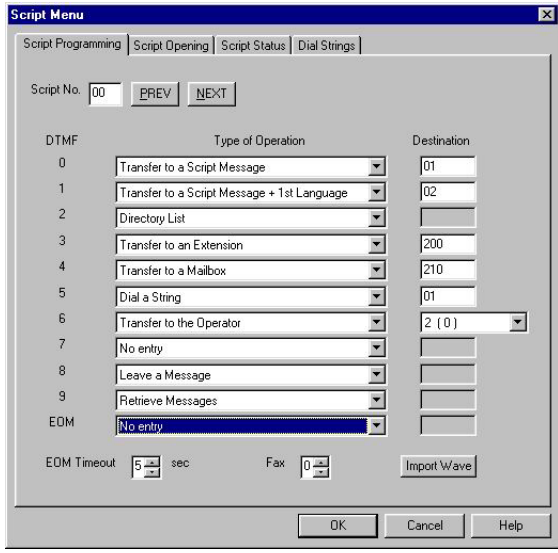

<span id="page-43-0"></span>*Figure 3-7: Script Menu Dialog* 

2. To define an operation for each DTMF digit (0 to 9), select the respective **Type of Operation** from the pop-down menu. The operations to choose from are as follows:

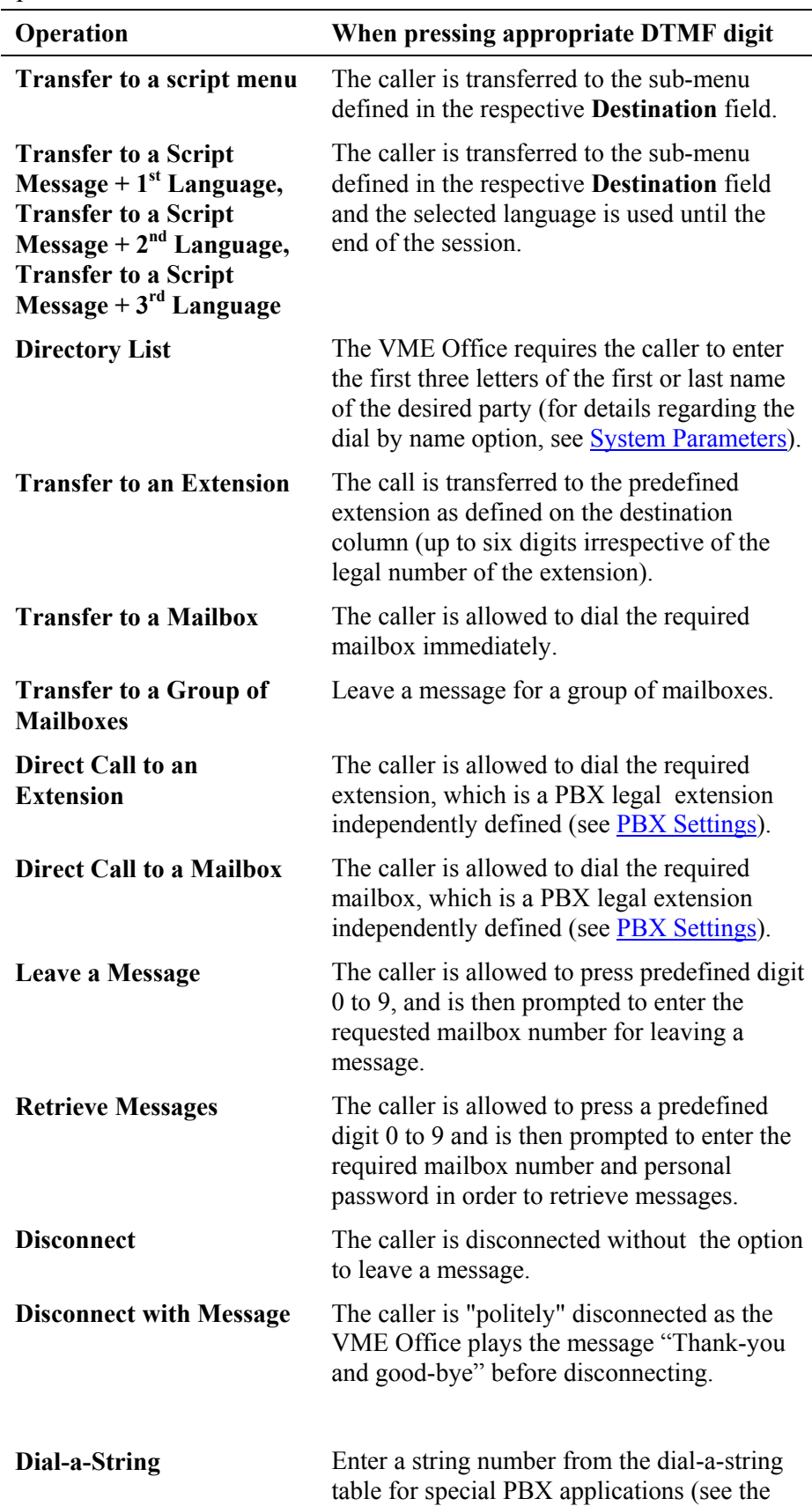

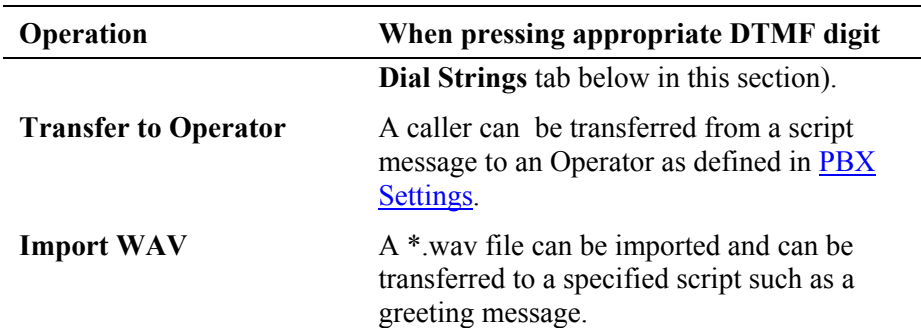

- 3. To define the time interval for the caller to respond, set **EOM Timeout** in seconds.
- 4. Define a fax extension out of 4, to which a fax call will be directed from each script. Please note that each script menu can have a different fax extension
- 5. To define a source \*.wav file for a specified script, such as the opening greeting message, press the **Import WAV** button.

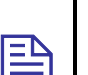

#### **NOTE**

The \*.wav source file parameters are: 8kHz, 16-bit, mono.

#### ¾ **To define the script opening conditions**

1. In the **Script Menu**, click on the **Script Opening** tab (see [Figure 3-8\)](#page-45-0).

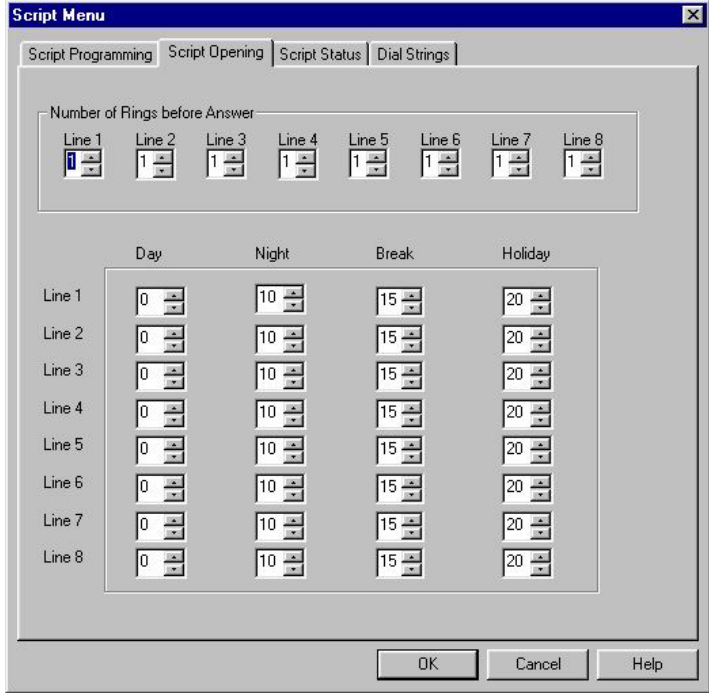

<span id="page-45-0"></span>*Figure 3-8: Script Opening Tab* 

2. Set the **Number of Rings** before a call is answered for each line in use.

3. Set the script number played on each line up to four scripts - a script for each mode of operation, i.e. **Day**, **Night**, **Break** or **Holiday**.

#### ¾ **To review the status of the scripts**

1. In the **Script Menu**, click on the **Script Status** tab (see [Figure 3-9\)](#page-46-0).

The status of all programmed and recorded scripts is displayed adjacent to the script number. The icon for a script is changed if a script is recorded.

| <b>Script Menu</b> |                                   |          |                               |  |
|--------------------|-----------------------------------|----------|-------------------------------|--|
|                    | Script Programming Script Opening |          | Script Status<br>Dial Strings |  |
|                    |                                   |          |                               |  |
|                    |                                   |          |                               |  |
|                    |                                   |          |                               |  |
|                    |                                   |          |                               |  |
| Script No.         | Programmed                        | Recorded | Description                   |  |
| $\Omega$ 00        | Yes                               | Yes      | Day Opening (Default)         |  |
| $\frac{1}{25}$ 01  | Yes                               | No       |                               |  |
| 02                 | No                                | Yes      |                               |  |
| 03                 | No                                | Yes      |                               |  |
| 04                 | No                                | No       |                               |  |
| 05                 | No                                | No       |                               |  |
| 06                 | No                                | No       |                               |  |
| 07                 | No                                | No       |                               |  |
| 08                 | No.                               | No       |                               |  |
| 09                 | No                                | No       |                               |  |
| 10                 | No                                | No       | Night Opening (Default)       |  |
| 11                 | No                                | No       |                               |  |

<span id="page-46-0"></span>*Figure 3-9: Script Status Tab* 

- 2. Press the **Description** button to enter script details (for example, the script file name for future reference).
- ¾ **To define dial strings** 
	- 1. In the **Script Menu**, click on the **Dial Strings** tab (see [Figure 3-10\)](#page-47-0).
	- 2. Define up to 10 dial strings.

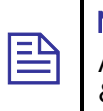

**NOTE** 

A dial string consists of up to 20 digits including 0 to 9, A to D,  $*$ , #, p for pause and & for hook flash.

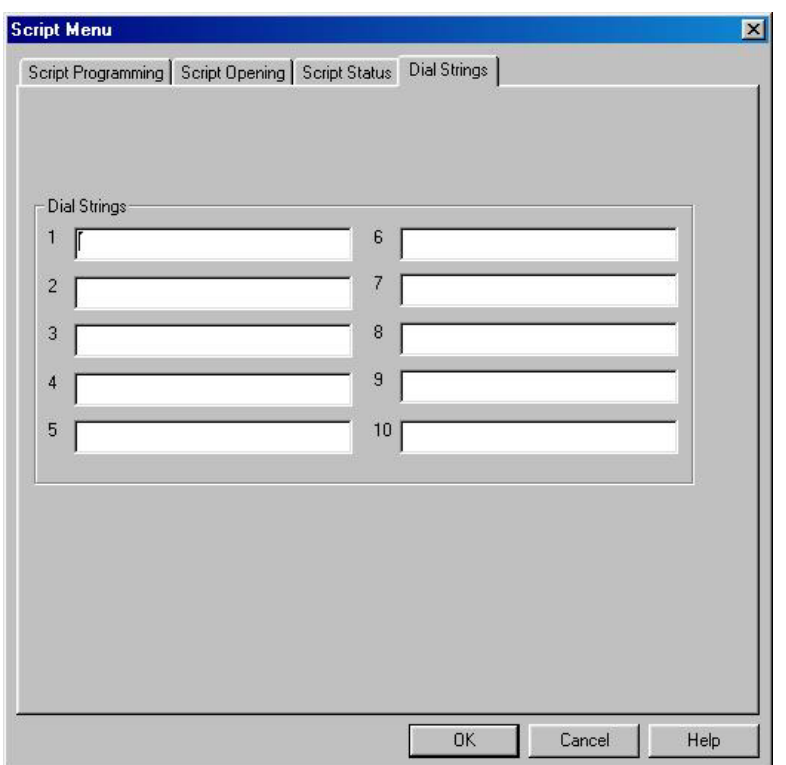

#### <span id="page-47-0"></span>*Figure 3-10: Dial Strings Tab*

#### ¾ **To end the Script Menu session**

Press **OK** to save your settings or press **Cancel** to return to the Voice-mail Utility Program's (VUP) main screen without saving any data.

## **3.3.2 Schedule Programming**

Schedule programming consists of the following:

- **•** Defining the system time and scheduling modes
- **•** Defining weekly schedules
- Defining holiday schedules

## **NOTE**

팉

For programming the AA script for the VME Office unit using a touch-tone telephone, see [Table 6-6 i](#page-94-0)n Chapter 6.

- ¾ **To define the system time and scheduling modes** 
	- 1. Select **AutoAttendant**  $\rightarrow$  **Time & Date** from the menu bar on the VUP's main screen. **Time, Date and Weekly Schedules** appear (see [Figure 3-11\)](#page-48-0).

Alternatively, click on the **Time & Date** icon **in** the tool bar.

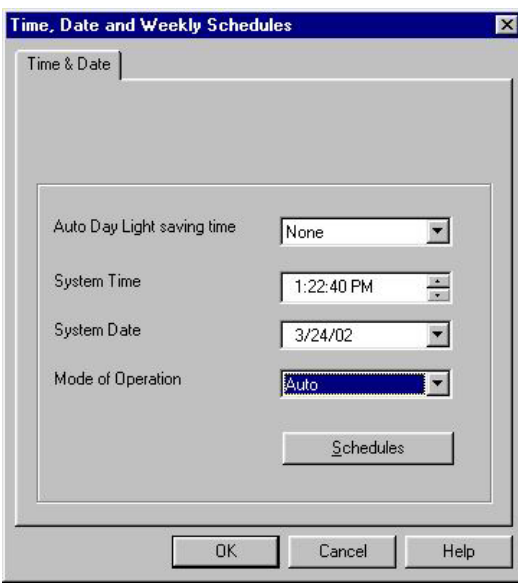

<span id="page-48-0"></span>*Figure 3-11: Time and Date Dialog* 

2. In the **Time & Date** tab, change the day light savings clock by using the **Auto Day Light saving time** pop-down list as follows:

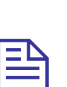

#### **NOTE**

The time is automatically changed at 2:00 a.m. when selecting the **American** or **European** option.

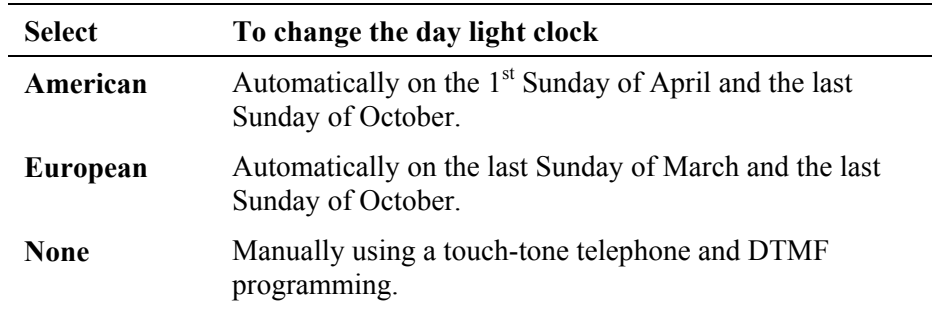

3. To set the system time and date use the appropriate fields in this tab.

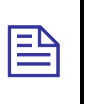

#### **NOTE**

Default **System Time** and **System Date** are automatically received from the PC running the VUP software.

4. Select the scheduling modes from the **Mode of Operation** pop-down menu:

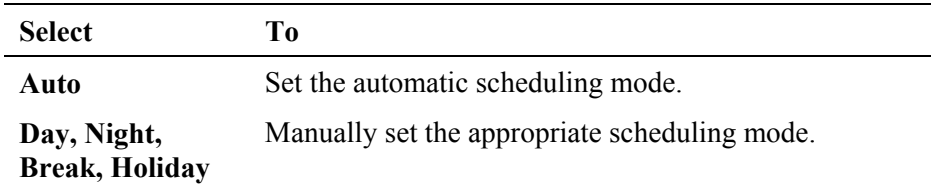

E

#### ¾ **To define the weekly schedule**

1. In the **Time & Date** tab, select the **Auto** option from the **Mode of Operation** pop-down menu and press the **Schedules** button. The **Auto**  (automatic scheduling) dialog appears (see [Figure 3-12\)](#page-49-0).

#### **NOTE**

Please notice that the **Schedules** button is enabled only when selecting the **Auto** option from the **Mode of Operation** pop-down menu.

2. In the **Weekly Schedule** tab, set the **Day Time** schedule and **Break Time** schedule.

For the example in [Figure 3-12,](#page-49-0) the VME Office will play the day script message between 09:00 and 13:00 and between 13:30 and 17:00 every day. It will play the break script message between 13:00 and 13:30 and the night script message between 17:00 and 9:00 the next day.

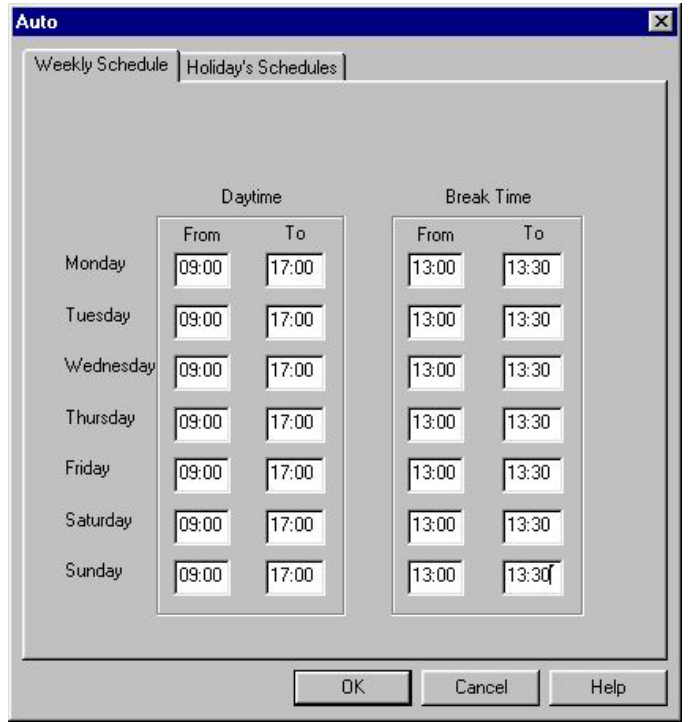

<span id="page-49-0"></span>*Figure 3-12: Automatic Scheduling Dialog* 

#### ¾ **To define the holiday schedules**

1. Click the **Holiday Schedules** tab. The current list of holiday dates appears (see [Figure 3-13\)](#page-50-0).

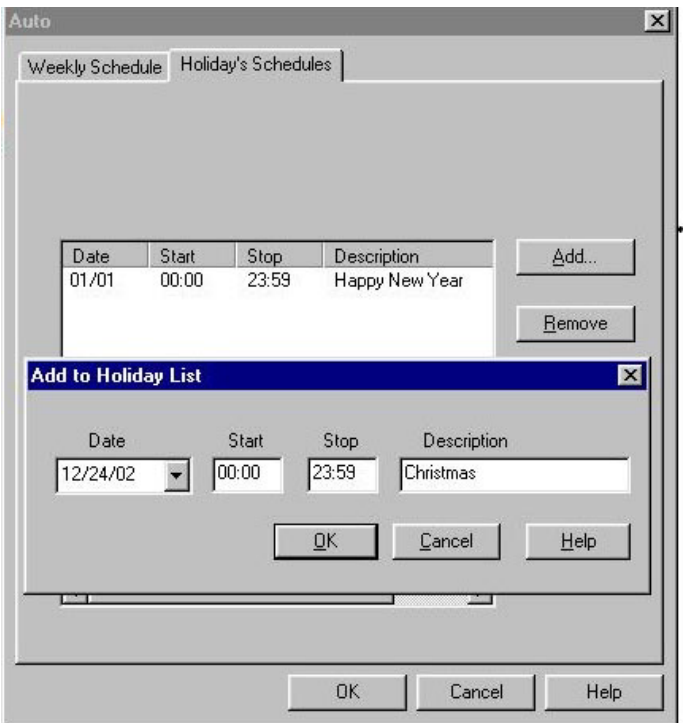

#### <span id="page-50-0"></span>*Figure 3-13: Holiday Schedules Tab*

2. Press the **Add** button to add a new date to the list of holidays and set the time the holiday script message should be played.

lΞr

#### **NOTE**

If the holiday lasts more than one day, each day must be separately added to the list.

3. To remove a holiday date from the list, highlight it and press the **Remove** button.

#### ¾ **To end your time and date scheduling session**

Press the **OK** button to confirm your settings or press **Cancel** to cancel your settings and return to the VUP's main screen.

## **3.4 Programming the Voice Mail**

Voice Mail programming is comprised of the following:

- **List of mailboxes**
- Setting the message waiting notification
- Defining mailbox groups

## **3.4.1 Handling the List of Mailboxes**

The tasks associated with the list of mailboxes are:

- Creating a range of mailboxes and defining a Supervisor Mailbox
- $\blacksquare$  Editing the list of mailboxes
- Setting the parameters of the mailbox list

## **NOTE**

To program the list of mailboxes of the VME Office using DTMF programming, refer to [Table 6-7 i](#page-97-0)n Chapter 6.

- ¾ **To create a range of mailboxes and define a Supervisor Mailbox** 
	- 1. Select **VoiceMail**  $\rightarrow$  **List of Mailboxes from the menu bar of the** VUP's main screen. The **List of Mailboxes** dialog appears (see [Figure](#page-51-0)  [3-14\)](#page-51-0).

Alternatively, click on the **List of Mailboxes** icon  $\Box$  in the tool bar.

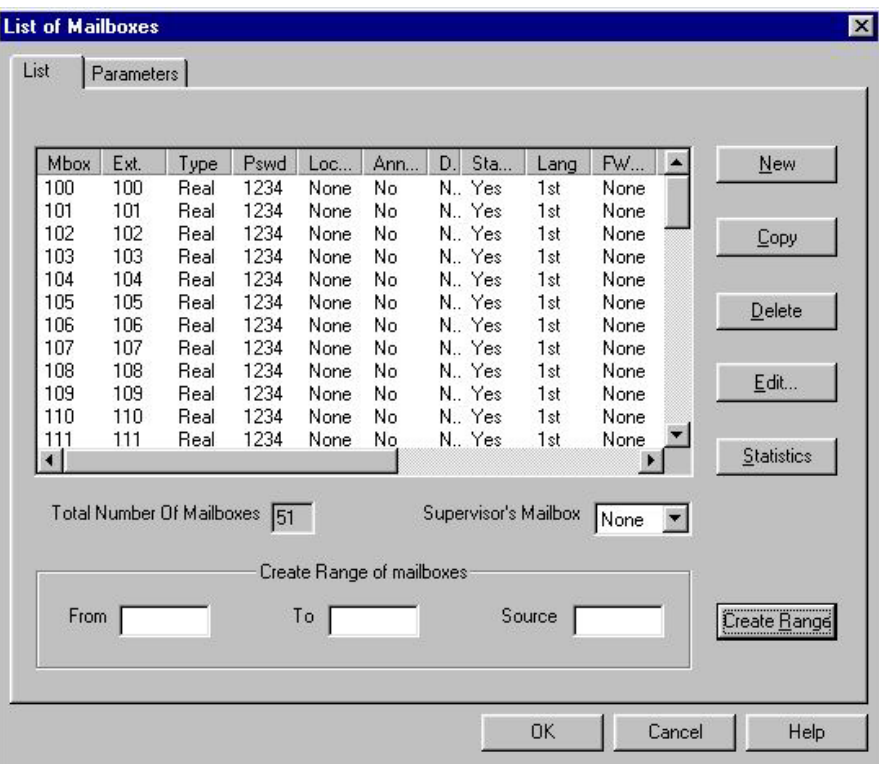

#### <span id="page-51-0"></span>*Figure 3-14: List of Mailboxes*

2. To define a **Supervisor Mailbox**, select this option from the appropriate pop-down menu.

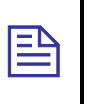

#### **NOTE**

The Supervisor Mailbox is used when the VME Office memory is 85% full. The System Administrator is alerted to delete messages and reorganize the system memory.

3. To create a range of mailboxes, fill in the following:

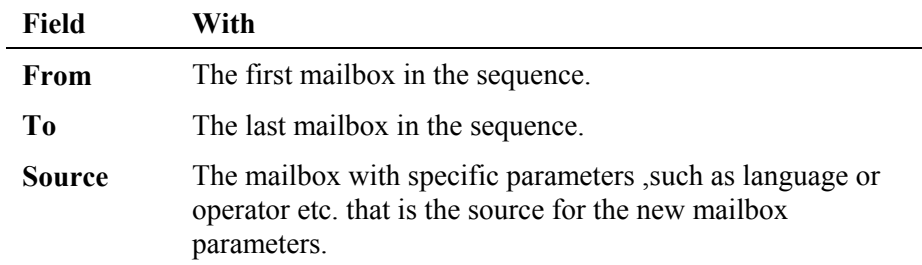

4. When finished, press the **Create Range** button.

The new mailboxes appear in the list of mailboxes and the **Total Number of Mailboxes** is updated.

#### ¾ **To edit the list of mailboxes**

1. Use the right-hand buttons as follows:

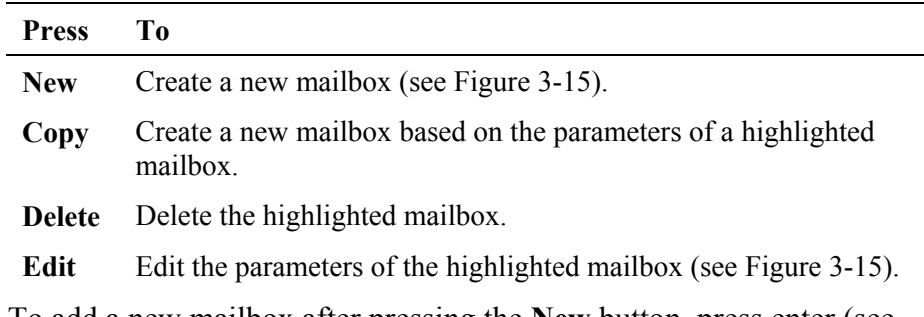

2. To add a new mailbox after pressing the **New** button, press enter (see [Figure 3-15\)](#page-53-0):

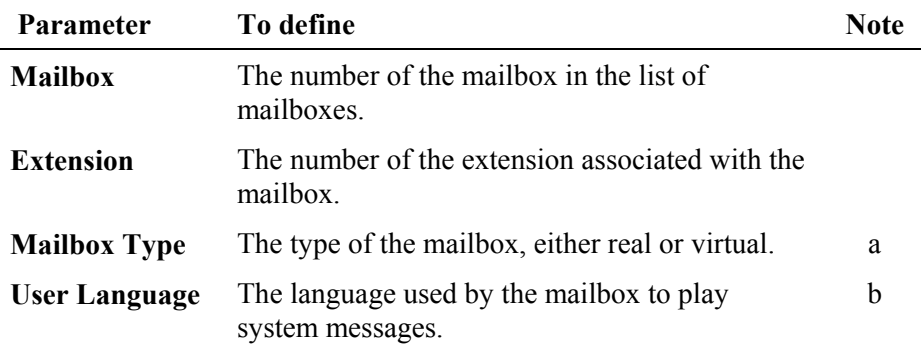

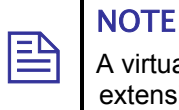

A virtual mailbox has the same functionality as a real one except that it has no extension.

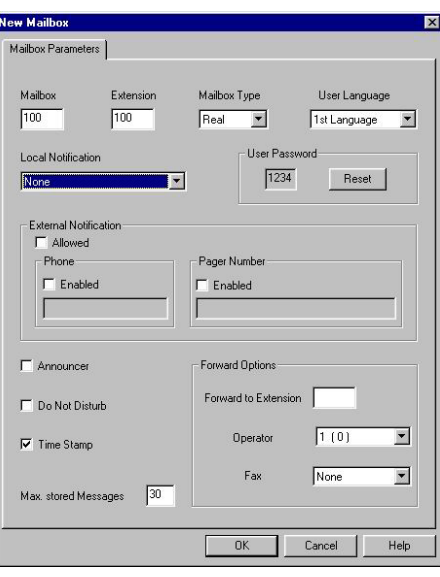

<span id="page-53-0"></span>*Figure 3-15: New Mailbox* 

- 3. Press the **Reset** button to change the password (the default password is 1234). When changing the **User Password**, four asterisks (\*\*\*\*) appear.
- 4. Check boxes as follows:

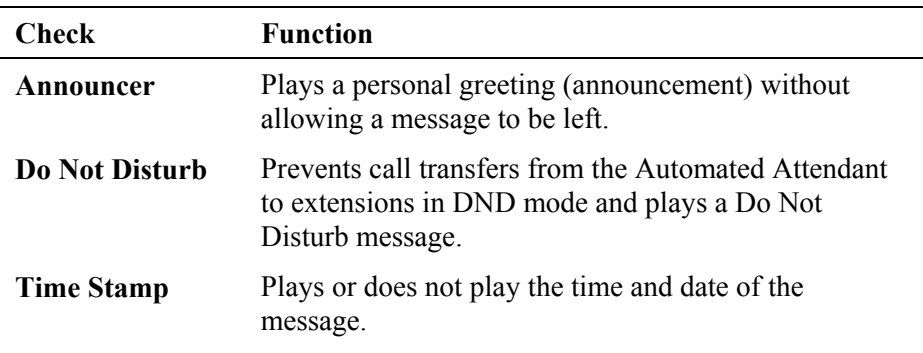

5. To enable local notification for waiting messages, select one of the options from the **Local Notification** pop-down menu::

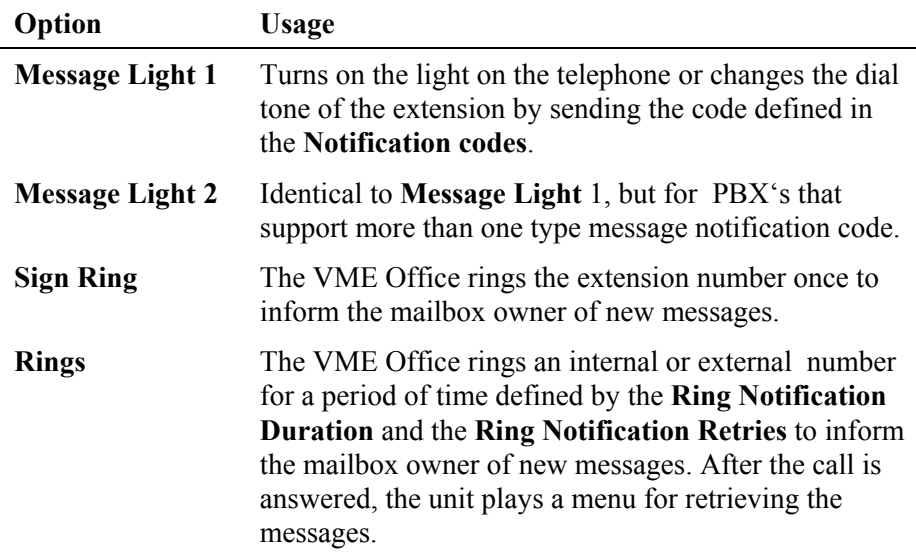

6. To enable external notification for waiting messages, select one of the following options:

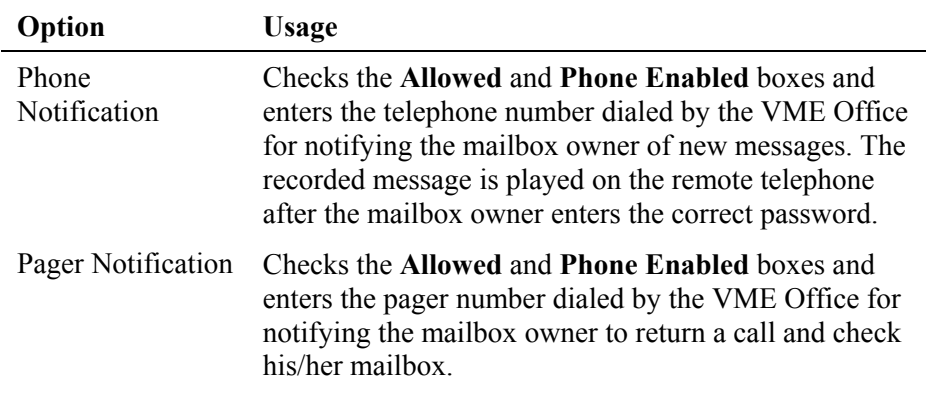

- 7. Enter the maximum number of messages, which can be stored in the mailbox using the appropriate parameter.
- 8. Select one of the **Forward Options**:

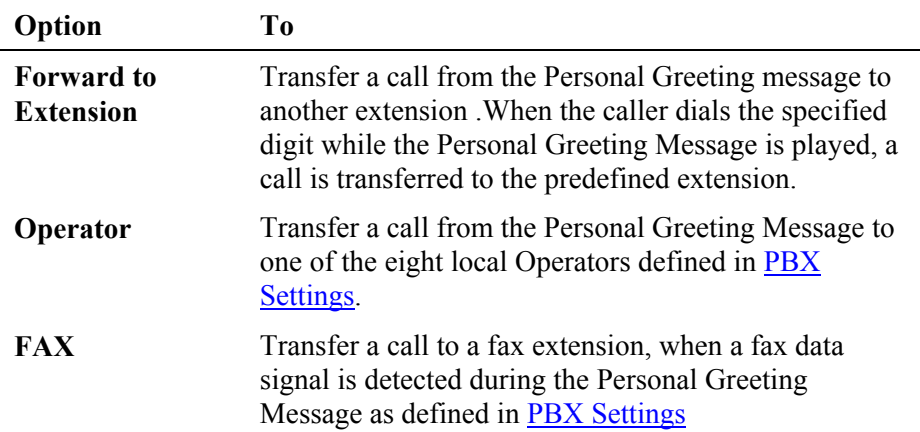

#### ¾ **To set the mailbox parameters**

1. In the **List of Mailboxes**, click the **Parameters** tab (see [Figure 3-16\)](#page-54-0).

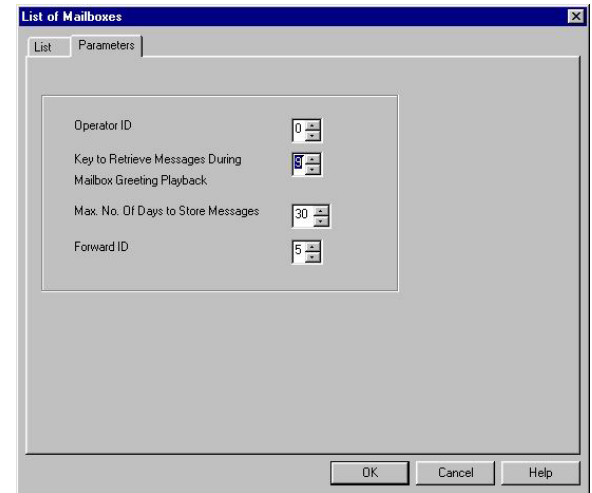

<span id="page-54-0"></span>*Figure 3-16: Parameters Tab for List of Mailboxes* 

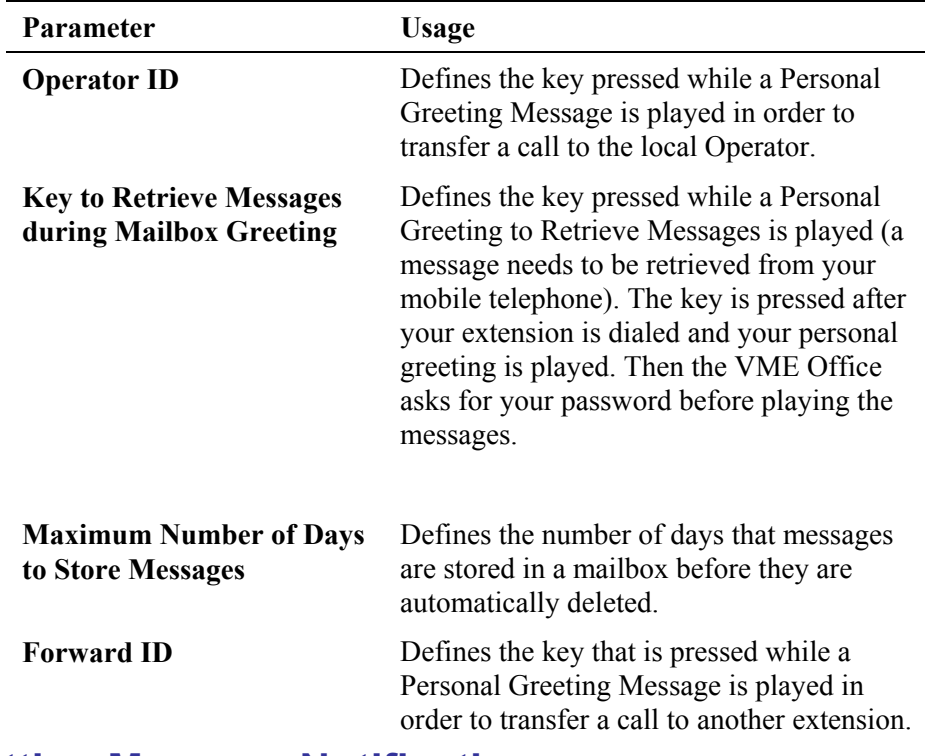

2. Define the following general parameters for the list of mailboxes:

## **3.4.2 Setting Message Notifications**

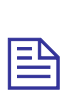

#### **NOTE**

To program message notification for the VME Office using DTMF programming; refer to [Table 6-8 i](#page-101-0)n Chapter 6.

#### ¾ **To set the notification parameters**

1. Select **Voicemail → Notification Parameters** from the menu bar on the VUP's main screen. The **Local and External Notification Parameters** dialog appears (see [Figure 3-17\)](#page-56-0).

Alternatively, click on the **Notification Parameters** icon in the tool bar.

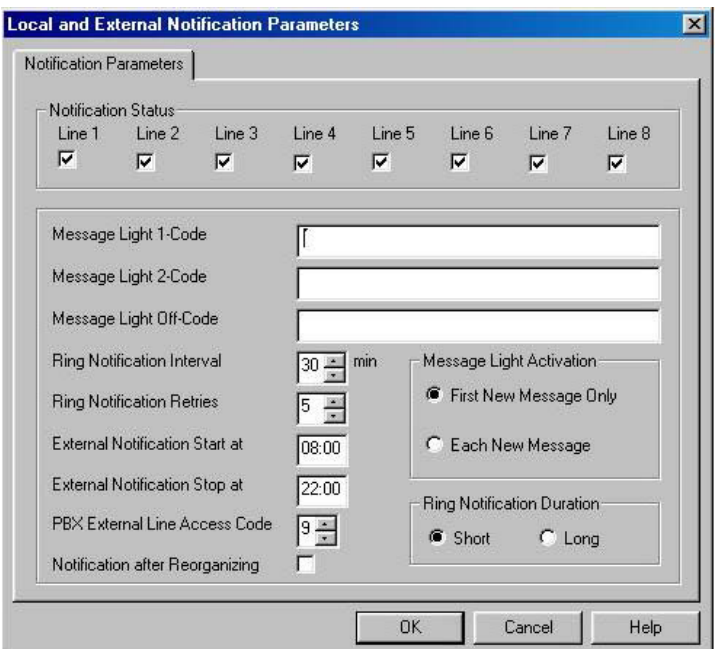

#### <span id="page-56-0"></span>*Figure 3-17: Local and External Notification Parameters*

2. Define the following notification parameters:

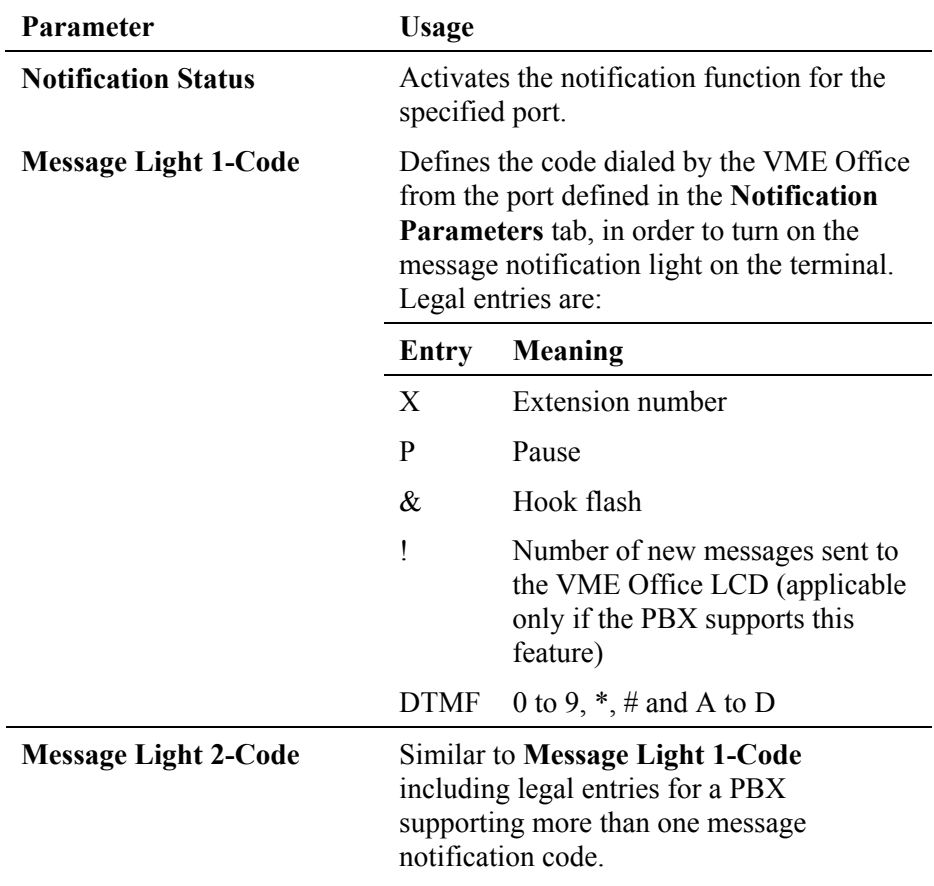

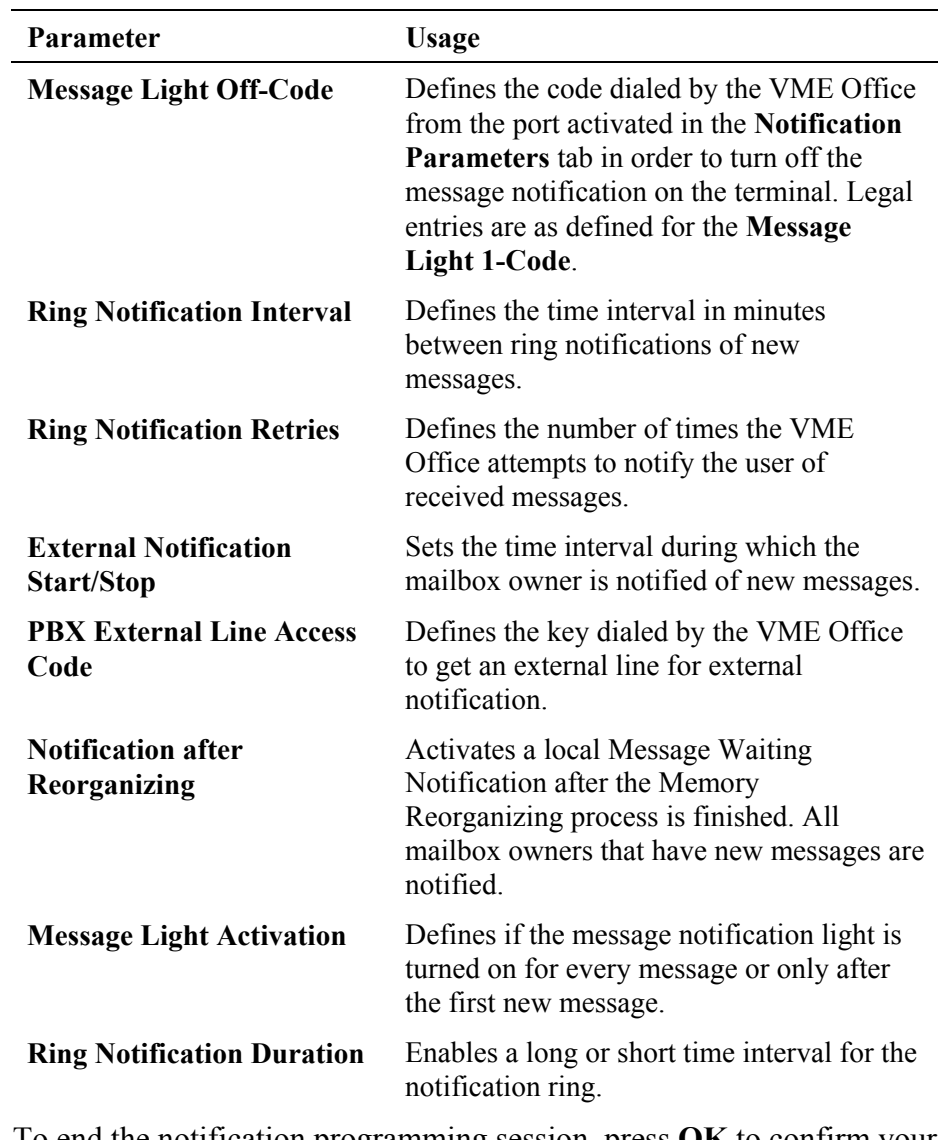

3. To end the notification programming session, press **OK** to confirm your settings or press **Cancel** to return to the VUP's main screen without saving any data.

## **3.4.3 Setting a Mailbox Group**

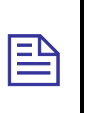

#### **NOTE**

To program mailbox groups for the VME Office using DTMF programming, refer to [Table 6-7 i](#page-97-0)n Chapter 6.

#### ¾ **To set the mailbox group parameters**

1. Select **VoiceMail**  $\rightarrow$  **Groups of Mailboxes** from the menu bar on the VUP's main screen. The **Groups of Mailboxes** dialog appears.

Alternatively, click on the **Groups of Mailboxes** icon **in** the tool bar.

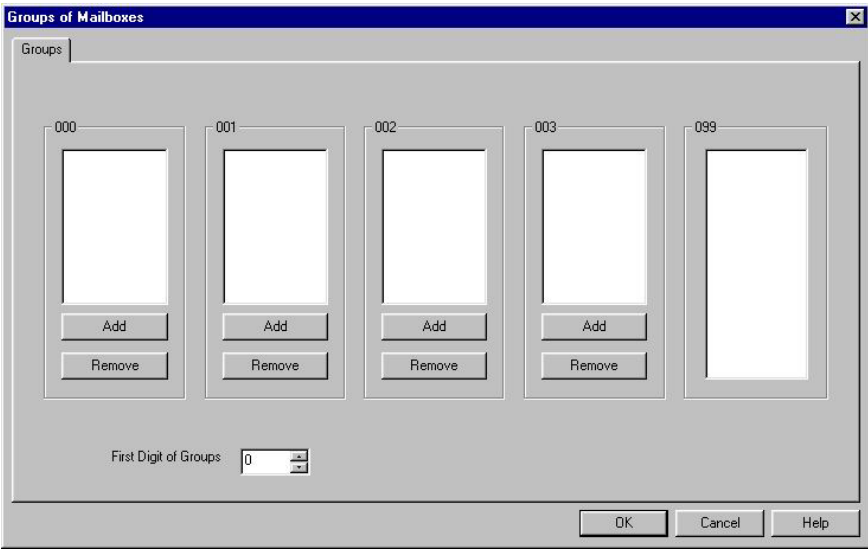

*Figure 3-18: Groups of Mailboxes Dialog* 

2. Set up to four groups of mailboxes for addressing simultaneously by dialing the group number.

To add a mailbox to a group, select the required mailbox from the group of all mailboxes ending with the digits 099 and press the **Add** button of the respective group.

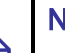

巨

#### **NOTES**

- a. Group number size must be 3 digits.
- b. The group 099 is a list of all mailboxes defined in the system.
- c. Each group can contain up to 20 mailboxes excluding the group of all mailboxes defined in the system.
- 3. Set the first digit for addressing any mailbox group in the **Groups** tab.

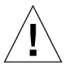

#### **CAUTION**

The same number can be assigned to a mailbox group and to a mailbox number. In this case, the message is sent to the mailbox.

4. To end the programming session for groups of mailboxes, press **OK** to confirm your settings or press **Cancel** to return to the VUP's main screen without saving any data.

# <span id="page-60-0"></span>**4 Administrator's Operations**

This chapter contains the following:

- Accessing VUP programming data (password setting and connection establishment)
- Handling configuration data transfers (from the PC containing the VUP software to the VME Office and vice versa)
- Monitoring and problem solving (LCD display messages, line monitoring and statistics)
- Software upgrading

## **4.1 Accessing VUP Programming Data**

## **4.1.1 Setting the VUP – VME Office Communication**

This section describes how to:

- Set a local (direct) or remote (modem) connection between the PC containing the VUP software and a VME Office unit
- Manage the contacts of a remotely connected PC containing the VUP software

Use a local PC for programming a VME Office unit. Then use a local or remote connection for the configuration, monitoring and maintenance operations.

For a local connection, one of the COM ports of your PC or laptop should be connected to the RS-232 port of the VME Office unit.

For a remote connection, several VME Office units can be managed using a single PC running the VUP software. The VME Office enables a connection to a VME Office unit that appears in the list of contacts, which can be edited.

巨

#### ¾ **To set up the PC connection**

1. Select **Communication**  $\rightarrow$  **Com Port** from the VME Office menu bar, The **Communication Selection** dialog appears (see [Figure 4-1\)](#page-61-0).

#### **NOTES**

- a. COM 1 is the default port of the VUP for communicating with the VME Office.
- b. The USB port is not applicable for the current version of VUP.

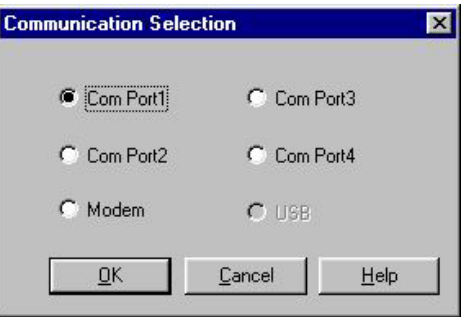

<span id="page-61-0"></span>*Figure 4-1: Communication Selection* 

- 2. Check one of the COM ports for a local (direct) connection of the PC containing the VUP software to the VME Office or select **Modem** to connect the PC to the VME Office via the public network.
- 3. Press **OK** to confirm your setting.
- ¾ **To manage the contacts of a remotely connected PC containing the VUP software:** 
	- 1. Select **Communication → Modem Contacts** from the VUP's menu bar. The **Modem Contacts** appear (see [Figure 4-2\)](#page-61-1).

| <b>Folders List</b>  | Name                 | Modem's phone Num. | <b>Notes</b>  | Represen  |
|----------------------|----------------------|--------------------|---------------|-----------|
| <b>B</b> Local Users | lce Cafee            | 2223333            | 15 Ave.       | Mr.John S |
| Beach Calee          | Pizza East B 2334444 |                    | Baker str. 25 | Ms.Monic  |
|                      | Sweet cafee 2445555  |                    | Rosa str.     | Paul      |
|                      |                      |                    |               |           |

<span id="page-61-1"></span>*Figure 4-2: Modem Contacts* 

#### **2. To set a connection to one of the listed VME Office units**

Select one of the groups from the left, then select a connection from the right and press the **Set Connection** button (a dialing process will be activated upon selection of a transfer data operation, such as **Read Parameters**, **Send Parameters**, etc.).

#### **NOTES**

巨

- a. Before setting a connection, please check that the **Modem** option has been chosen in the Communication Selection dialog (see [Figure 4-1\)](#page-61-0).
- b. When the **Create Call** button on the VUP toolbar is used for an immediate call to a specified contact, the **Modem** option is automatically selected in the Communication Selection dialog.

#### **3. To set a new contact**

If the new contact is not associated with one of the existing groups (folders on the left), press the **New Folder** button and type in the group's name.

Highlight the folder and press the **New Contact** button. **New Contact Details** appears (see [Figure 4-3\)](#page-62-0). Fill in:

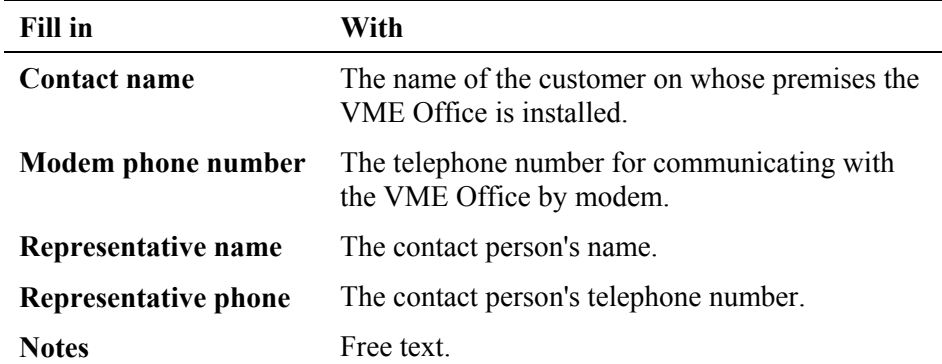

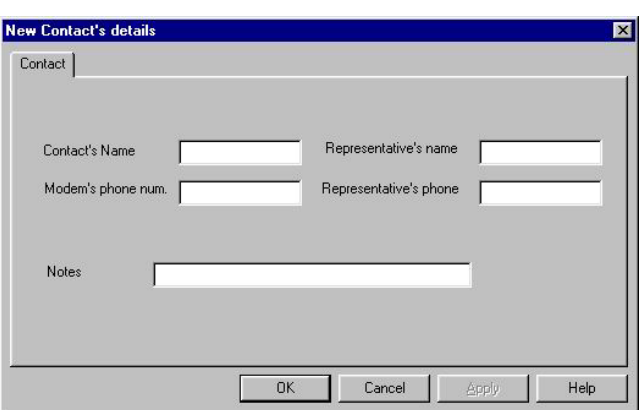

#### <span id="page-62-0"></span>*Figure 4-3: New Contact's Details*

 To confirm the new contact, press **OK** and the new contact will appear on the right side.

**4. To delete contacts and groups of contacts** 

To delete a group of contacts, highlight the relevant group, then highlight each contact and press the **Delete** button.

When the folder is empty, press **Delete** to erase the folder from the left.

#### **5. To edit a contact**

Highlight the contact group on the left to view the contacts which will appear on the right.

Highlight the contact and press the **Edit** button. A dialog similar to the one shown in [Figure 4-3 a](#page-62-0)ppears.

Edit the fields where necessary and press **OK** to confirm your changes.

6. To end a modem contact session, press the **Close** button.

#### **4.1.2 Setting a Password**

You can use this function to set the Administrator's password when first entering the Voice-mail Utility Program (VUP). Thereafter, you can use this function to change the current password.

#### ¾ **To change the Administrator's password**

- 1. Select **Communication**  $\rightarrow$  **Password** from the VUP's menu bar.
- 2. In the **Change Password** dialog**,** enter the current, 4-digit password and press **OK**.

**NOTE** 

巨

The VUP default password is 1234.

3. In the second **Change Password** dialog**,** enter the new, 4-digit password and press **OK**.

## **4.2 Handling Configuration Data**

Use the following to:

- Handle configuration files in PC
- **Transfer configuration files from the PC to VME Office units (to back** up and restore)
- **Transfer configuration data between VME Office units**
- **Transfer scripts between VME Office units**
- Reset a VME Office after a configuration or script data transfer

#### **4.2.1 Handling Configuration Files**

Use the **File** menu to save, display, edit, and print VME Office configuration files.

¾ **To handle a VME Office configuration file** 

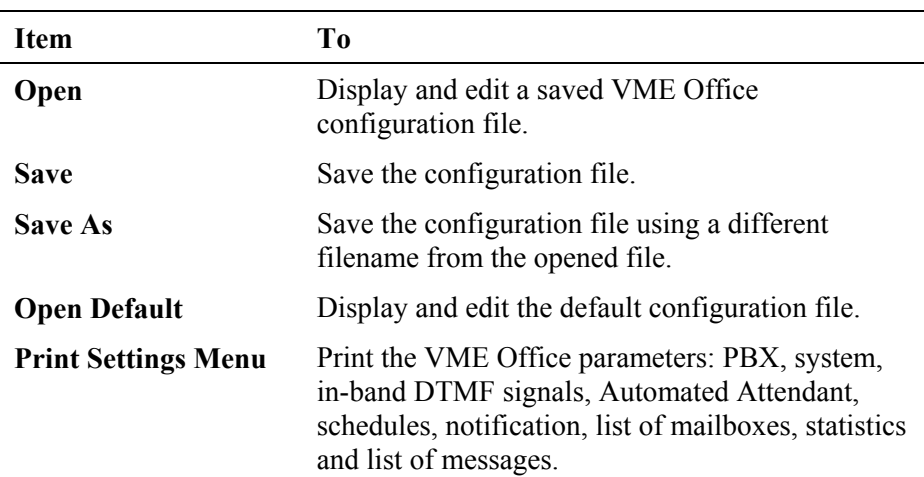

1. From the VUP **File** menu select:

## **4.2.2 Transferring Complete Backup data to VME Office**

This feature enables a full backup of the VME Office data consisting of the script recordings, messages, personal greetings and configuration data. The data is stored in a \*.wax file in the case that a PC running the VUP software is used for off-line programming. Then the data can be transferred (restored) to other VME Office units.

#### ¾ **To backup and restore the VME Office data**

1. Establish a local connection between the source VME Office and the PC containing the VUP software. For details, see the [Setting the VUP](#page-68-0)  [PC – VME Office Communication](#page-68-0) section.

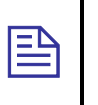

#### **NOTE**

Please notice that the backup and restore functions are applicable only for local RS-232 connections.

- 2. Select **Communication**  $\rightarrow$  **Backup** from the VUP's menu bar.
- 3. In the **Backup** dialog, enter the **File Name**, press the **Browse** button to set the file path in the VUP and press **OK** to transfer the file to the PC.
- 4. Select **Communication** Æ **Restore** from the VUP menu bar and use the **Restore** dialog to set the name and path of the \*.wax file that needs to be transferred from the PC to a VME Office unit.

## **4.2.3 Transferring Configuration Data between VME Office Units**

The VUP software enables the transfer of configuration data from one VME Office unit to another.. This is a two-fold operation, namely:

- Reading configuration data from a source VME Office.
- Sending configuration data from the PC containing the VUP software to a target VME Office.

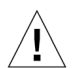

#### **CAUTION**

Please note that the VME Office unit is off-line when transferring data to or from the PC.

¾ **To transfer configuration data from one VME Office unit to another** 

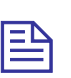

**NOTE** 

An administrative password is needed to transfer configuration data from a PC to a VME Office unit. For details, see [Setting a Password](#page-67-1).

- 1. Establish a connection between the source VME Office and the relevant PC containing the VUP software. For details, see [Setting the VUP PC –](#page-60-0) [VME Office Communication.](#page-60-0)
- 2. Select **Communication → Read Parameters** from the VUP's menu bar.
- 3. When prompted with a message asking you to check the connection between the PC and VME Office, press **OK** to read the parameters from the source VME Office.
- 4. Select **Communication**  $\rightarrow$  **Send Parameters** from the VUP's menu bar.
- 5. When prompted with a message asking you to check the connection between the PC and VME Office, press **OK**.
- 6. In the **Password** dialog enter your password and press **OK**.

## **4.2.4 Transferring Script Messages between VME Office Units**

The VUP software enables recorded scripts to be transferred from one VME Office unit to another. This is a two-fold operation, namely:

- Reading scripts from a source VME Office.
- Sending scripts from the PC containing the VUP software to a target VME Office.
- ¾ **To transfer configuration data from one VME Office unit to another** 
	- 1. Establish a connection between the source VME Office and the PC containing the VUP software. For details, see [Setting the VUP PC –](#page-68-0) [VME Office Communication.](#page-68-0)
	- 2. Select **Communication**  $\rightarrow$  **Read Recording** from the VUP's menu bar.
	- 3. Press the **List of Script Recordings** button in the **Read Recording**  dialog. The **List of Scripts to be Read** dialog appears (see [Figure 4-4\)](#page-67-0).

<span id="page-67-1"></span>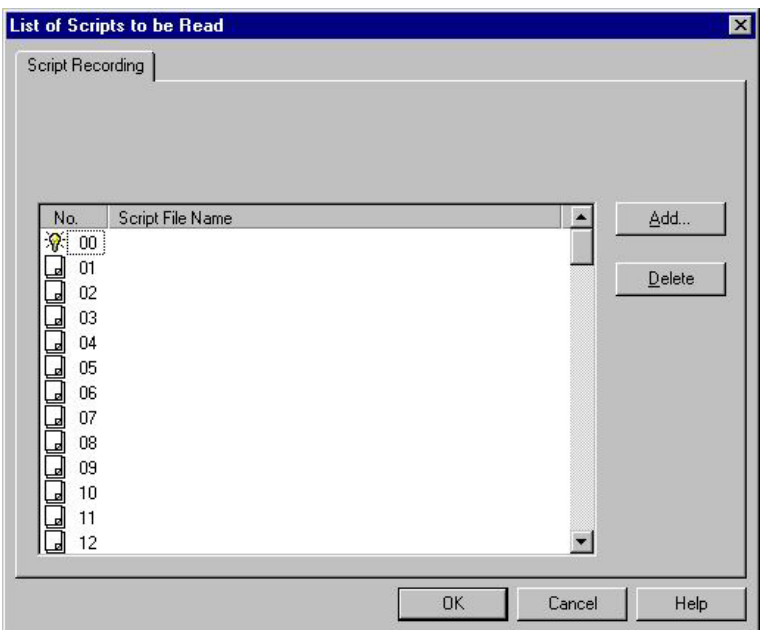

<span id="page-67-0"></span>*Figure 4-4: List of Scripts to be Read* 

- 4. Choose a message to be read and press the **Add** button.
- 5. In the **Select Script File**, set the PC path for storing the recorded script.

#### **NOTE**

 $\equiv$  $\Gamma$ 

Please note that script number xx is used as the script file extension (*<scriptname.xx>*).

- 6. Repeat steps 3. to 5. for any number of scripts that need to be transferred to the PC.
- 7. In the **List of Script Recordings**, press **OK**. Then press the **OK** button in the **Read Recording** dialog to transfer the script files.
- 8. Establish a connection between the target VME Office and the relevant PC containing the VUP software.
- 9. Select **Communication**  $\rightarrow$  **Send Recording** from the VUP's menu bar.
- 10. Repeat steps 2. to 7. for any number of scripts in the **List of Scripts to be Sent** that need to be transferred to the target VME Office.

## <span id="page-68-0"></span>**4.2.5 Resetting the VME Office**

You can reset the VME Office hardware using the System Reset function from the VUP software.

- ¾ **To transfer configuration data from one VME Office unit to another** 
	- 1. Establish a connection between the VME Office and the relevant PC containing the VUP software. For details, see [Setting the VUP PC –](#page-68-0) [VME Office Communication.](#page-68-0)
	- 2. Select **Communication**  $\rightarrow$  **System Reset** from the VUP's menu bar.

## **4.3 Monitoring and Problem Solving**

Use the following information to:

- **Monitor the VME Office's operations and detecting system errors** using the units LCD display
- **Monitor the VME Office ports using the Line monitor (Incoming and** outgoing DTMF codes )
- View the VME Office's operation statistics

## **4.3.1 LCD Messages**

The VME Office LCD display provides a quick and reliable means for monitoring the unit's mode of operation and preventing programming and operation problems. For a list of messages and the display context for monitoring and diagnostics, see [Table 4-1.](#page-68-1) 

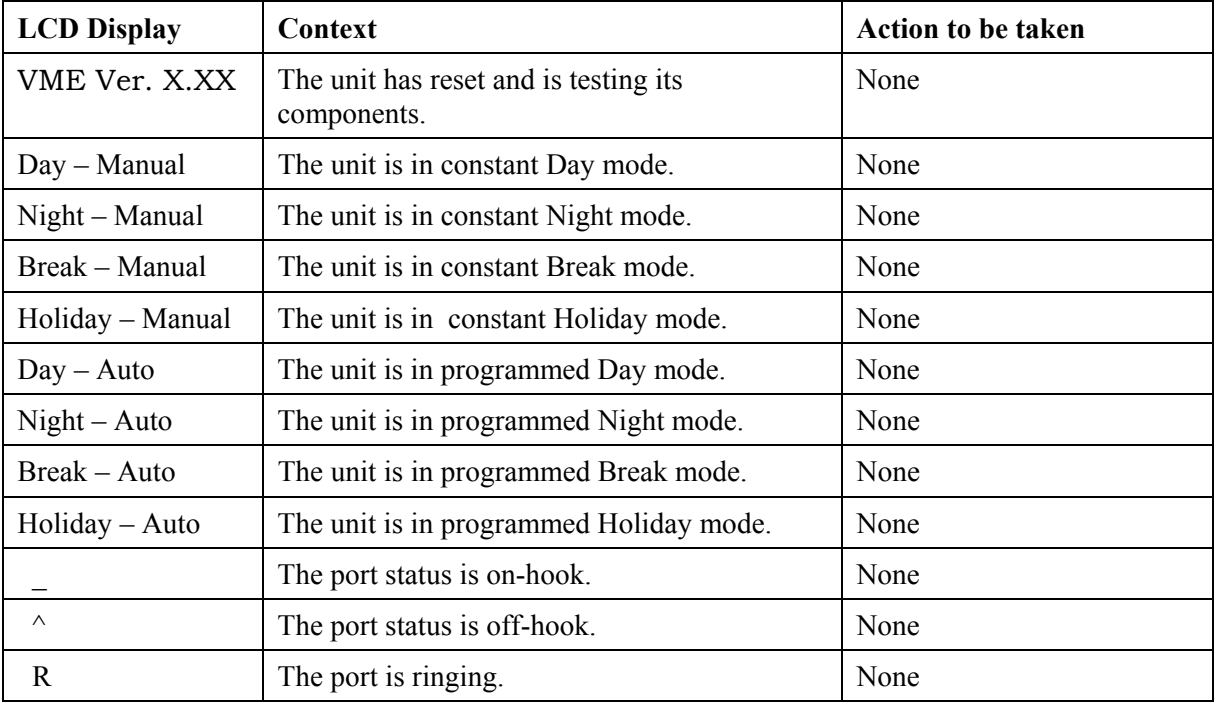

#### <span id="page-68-1"></span>*Table 4-1: VME Office LCD Messages*

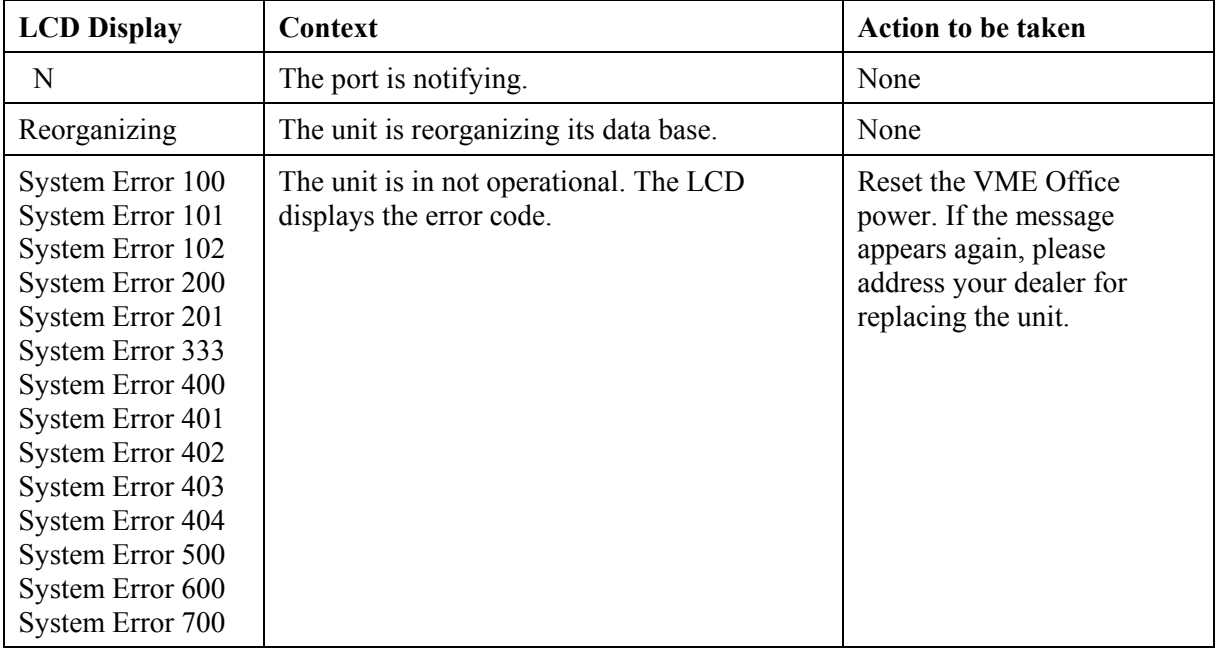

## **4.3.2 Line Monitor**

The Line Monitor is an on-line tool, which shows the incoming and outgoing DTMF signals simultaneously to and from the VME Office for local management via analog and RS-232 ports. A modem connection is used for remote management.

#### ¾ **To activate the Line Monitor locally**

- 1. Connect the RS-232 cable between the appropriate PC COM port and the VME Office RS-232 port and establish a connection (for details, see [Setting the VUP PC – VME Office Communication](#page-60-0)).
- 2. From the VUP main screen, select **Line Monitor** and uncheck boxes to disable ports (all ports are checked by default, see [Figure 4-5\)](#page-69-0).

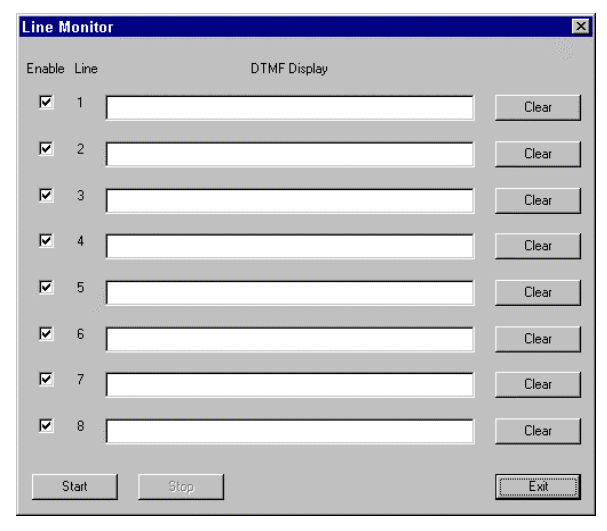

#### <span id="page-69-0"></span>*Figure 4-5: Line Monitoring Dialog*

3. To display on-line DTMF signaling:

```
Press To
```
- **Start** Start (or resume) display of DTMF signaling on all checked lines.
- **Clear** Clear DTMF signaling for a particular line.
- **Stop** To stop running the DTMF signaling display for all checked lines.

## **NOTES**

- a. After pushing the **Start** button, the **linemonitoring.log** file is created in the VME Office directory (for example, **C:\Programming Files\VME Office**) and the DTMF signaling is displayed on the active lines of the **Line Monitor** dialog.
- b. A typical log file storing current events is shown in [Figure 4-6.](#page-70-0)
- c. The line codes and colors displayed in the **Line Monitor** dialog are shown in [Table 4-2.](#page-71-1) Color conventions are: incoming DTMF signals red, outgoing DTMF signals green and on-hook and off-hook operations blue.

```
VME's Line Monitor log file 
Monitoring lines number: 1, 2, 3, 4, 5, 6, 7, 8 
Started on March 31, 2002, 10:54 
--------------------------------------------------
Line 3 : Detect Ring, Off Hook, Detect 8, Detect 
9, Detect 7, Detect 4, Detect #, Detect *, Detect 
8, Detect 6, On Hook, (On Hook reason : Timeout 
while waiting for DTMF (1 min(( 
--------------------------------------------------
Ended on March 31, 2002, 10:56
```
<span id="page-70-0"></span>*Figure 4-6: Typical Line Monitoring Log File* 

<span id="page-71-0"></span>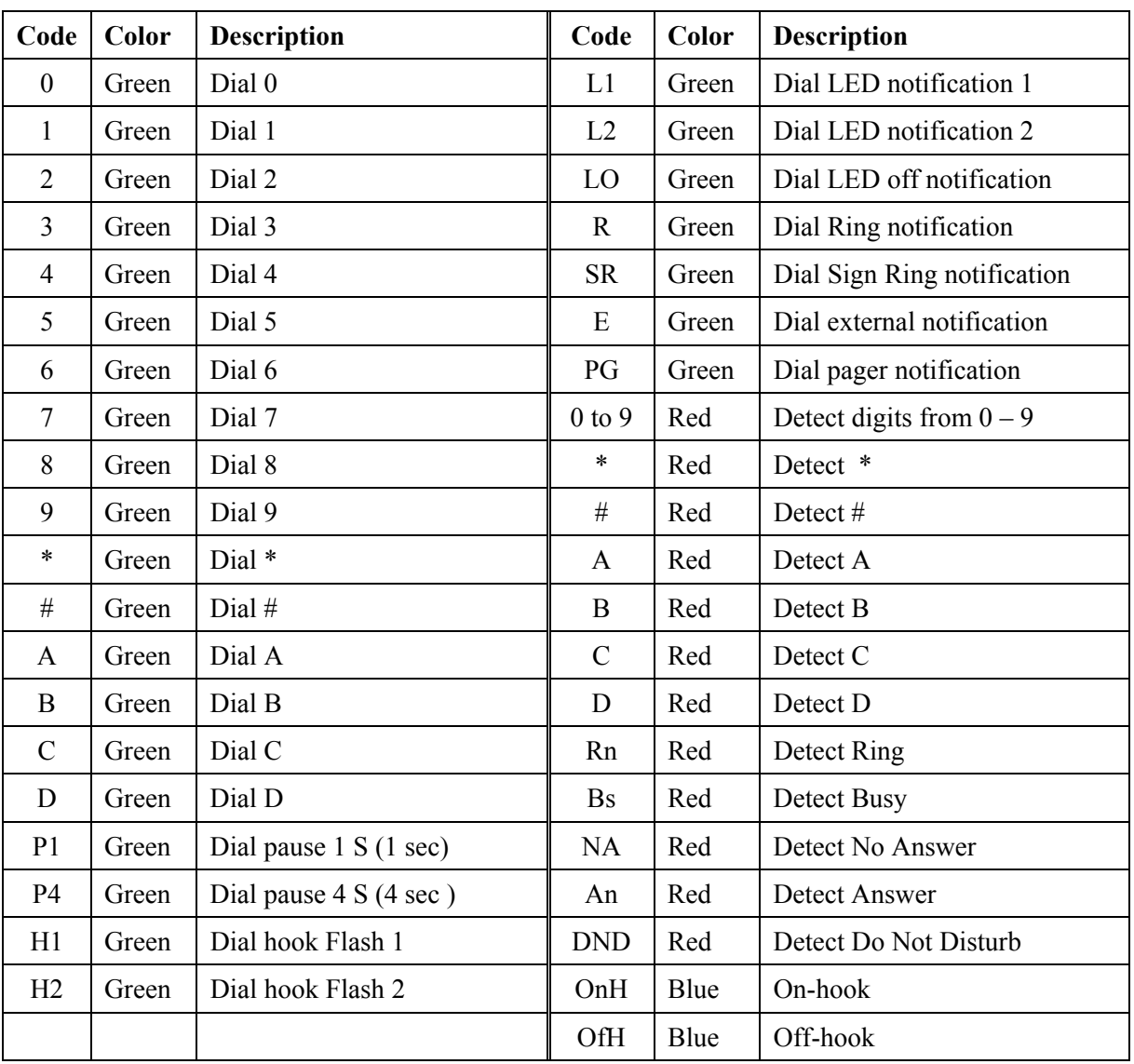

#### *Table 4-2: Line Monitor Codes and Colors*

3. To end the line monitoring session, press the **Exit** button.

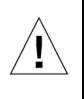

#### <span id="page-71-1"></span>**CAUTION**

To prevent loss of line monitoring data, rename the log file before restarting line monitoring.
# **4.3.3 Using Statistics**

The Statistics tool provides general statistical information regarding the VME Office operations and it's mailboxes..

¾ **To obtain the general statistics of the VME Office unit** 

# **NOTE**

To obtain statistics, read the VME Office parameters before using the **Statistics** tool.

1. Select **Statistics**  $\rightarrow$  **General** from the VUP's main screen to view the **General** statistics dialog (see [Figure 4-7\)](#page-72-0).

Take note of the following information sections:

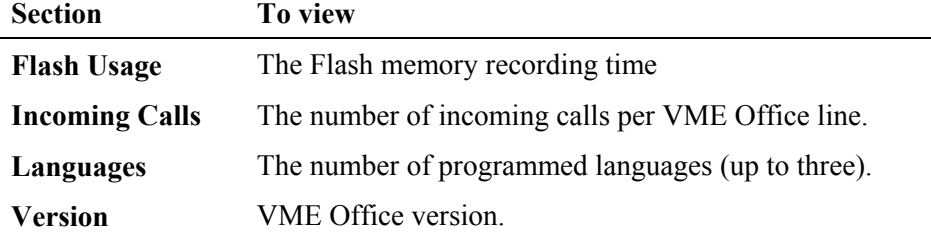

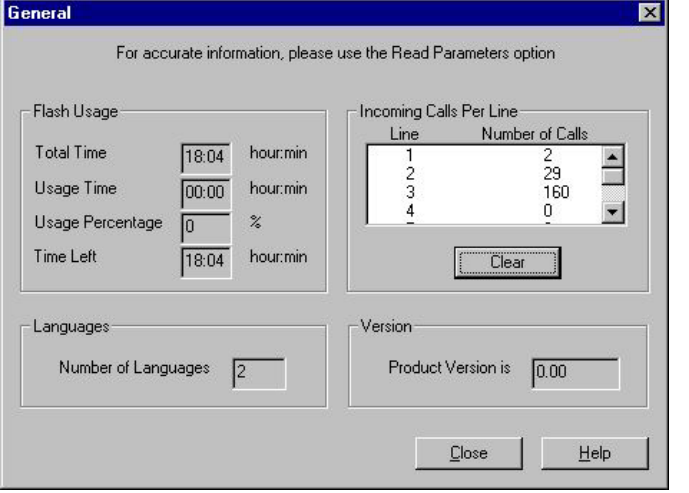

<span id="page-72-0"></span>*Figure 4-7: General Statistics Dialog* 

2. Press the **Close** button to exit the Statistics tool screen.

# ¾ **To obtain the VME Office mailbox statistics**

- 1. Select **Statistics**  $\rightarrow$  **List of Messages** from the VUP's main screen, (see [Figure 4-8\)](#page-73-0).
- 2. Highlight a mailbox in the mailbox section and press the **Display** button to view a list of messages in the message pane and the mailbox statistics on the right

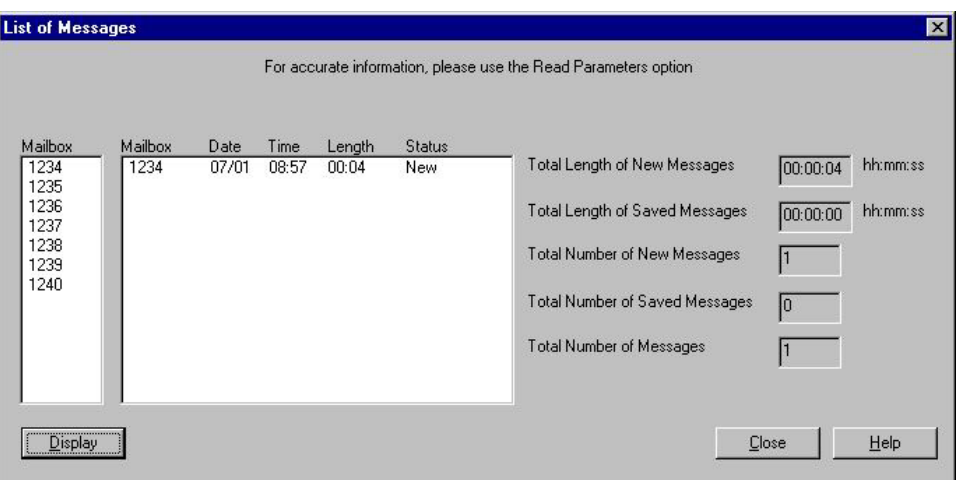

### <span id="page-73-0"></span>*Figure 4-8: General Statistics*

3. Press the **Close** button to exit the Statistics tool screen.

# **4.4 Software Upgrading**

# **NOTE**

巨

Check that the VME Office is connected to the PC using the RS-232 cable.

### ¾ **To upgrade the VME Office software**

- 1. Select **Parameters → System Parameters** from the VUP's main screen.
- 2. Press the **Advanced** button, then press **OK** to confirm modifications in the system parameters.
- 3. In the **Advanced** dialog, press **SW Upgrade**. The **Send Software** dialog appears (see [Figure 4-9\)](#page-73-1).
- 4. Use the **Browse** button to find the \*.bin file required to invoke a software upgrade and press **OK**.

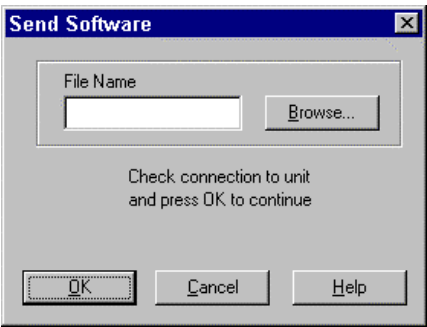

<span id="page-73-1"></span>*Figure 4-9: Software Upgrading* 

# **5 End User Operations**

The VME Office end-user can execute the following mailbox operations:

- **Retrieve messages**
- Send messages
- Set the mailbox parameters

Use the outline in [Figure 5-1 f](#page-75-0)or a quick reference to mailbox menus or continue to the procedures below.

# ¾ **To enter the user's main menu**

- 1. Use one of the following three ways:
	- $\blacksquare$  Enter the Automated Attendant access digits (\*160) for retrieving messages.
	- **Press an access digit during the mailbox greeting.**
	- Dial the voice mail extension and, if the PBX supports the in-band DTMF protocol, enter automatically the mailbox menu.

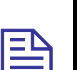

# **NOTE**

You can also enter the user's main menu by dialing the programmed "Key to retrieve messages" while the mailbox greeting is played. This parameter is programmed via command \*331 or from the VUP (9 is the default digit).

- 2. Listen to the VME Office, which announces the number of received messages and plays the main menu.
- 3. Press the digit corresponding to the required option:

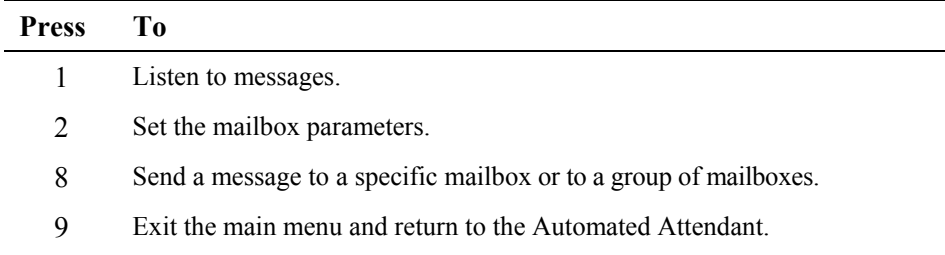

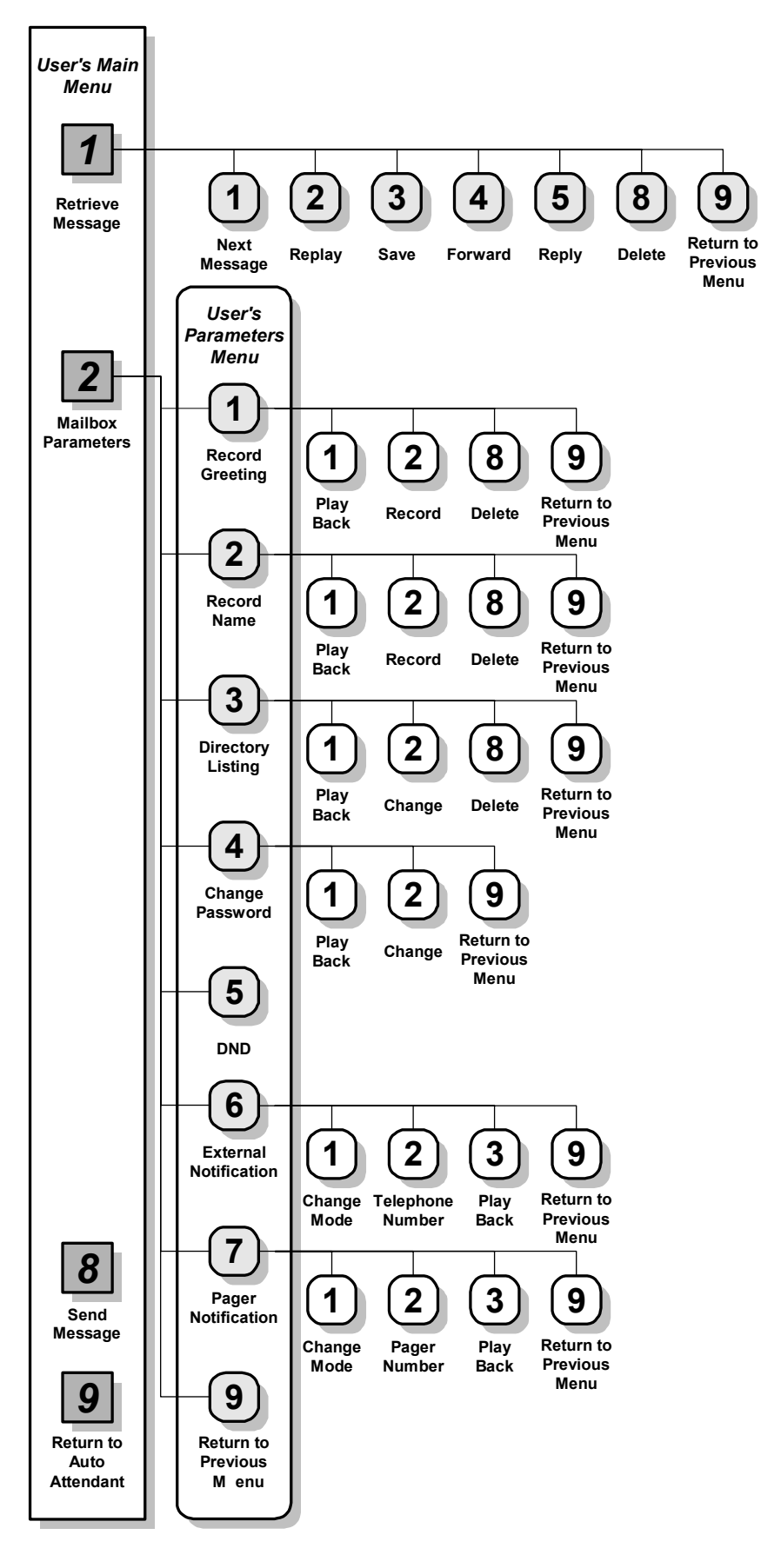

<span id="page-75-0"></span>*Figure 5-1: Mailbox Quick Reference* 

## ¾ **To handle received messages**

 $\triangleright$  **To set** 

- 1. Dial 1 to play the new messages followed by previously saved messages.
- 2. Listen to the message retrieving menu played at the end of each message and press the digit corresponding to the required option:

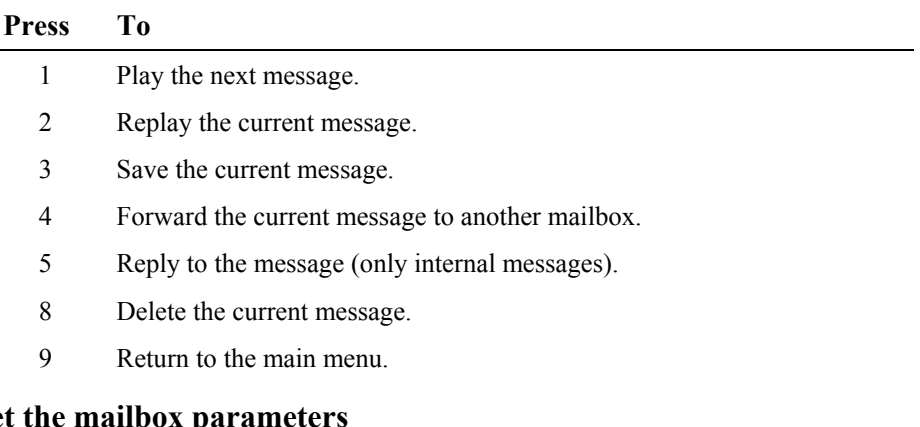

- 1. Dial 2 to play the mailbox parameters menu.
- 2. Listen to the mailbox parameters menu and press the digit corresponding to the option selected from the mailbox parameters menu played by the VME Office:

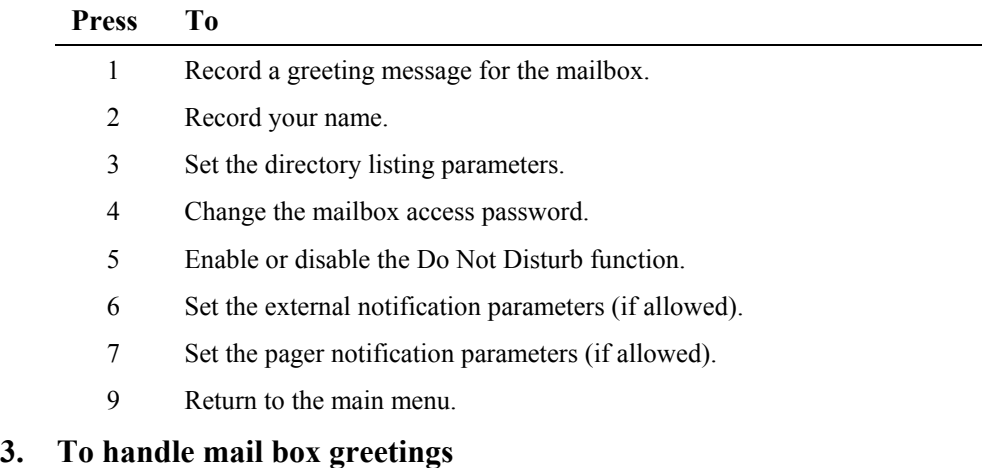

Dial 1 from the mailbox parameters menu and press the digit corresponding to the option selected from the greetings menu played by the VME Office:

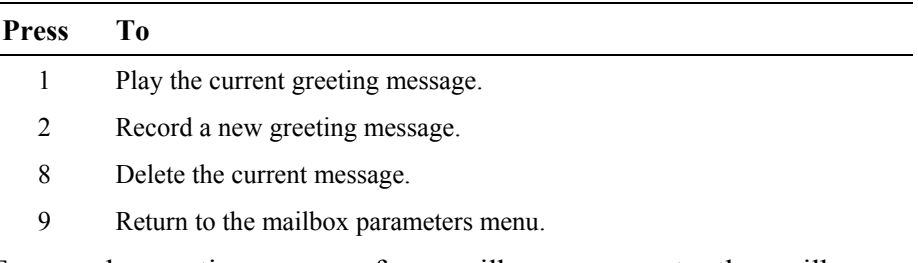

To record a greeting message for a mailbox group, enter the mailbox group number. The above menu is played and a message can be recorded or altered.

# **3. To edit your name record**

Dial 2 from the mailbox parameters menu and press the digit corresponding to the option selected from the name recording menu played by the VME Office:

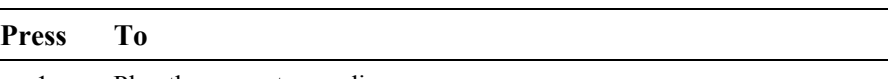

- 1 Play the current recording.
- 2 Record a new name.
- 8 Delete the current name.
- 9 Return to the mailbox parameters menu.

### **4. To edit the directory listing parameters**

Dial 3 from the mailbox parameters menu and press the digit corresponding to the option selected from the directory listing menu played by the VME Office:

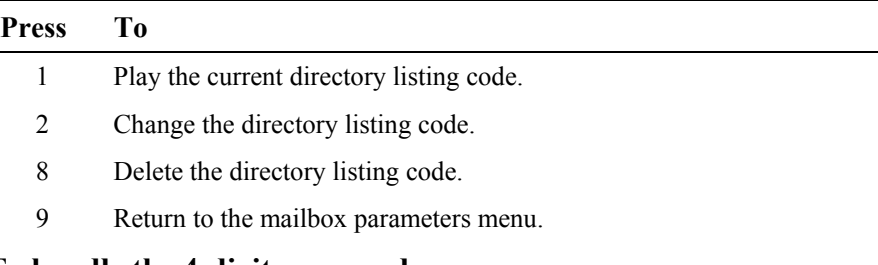

# **5. To handle the 4-digit password**

Dial 4 from the mailbox parameters menu press the digit corresponding to the option selected from the password menu played by the VME Office:

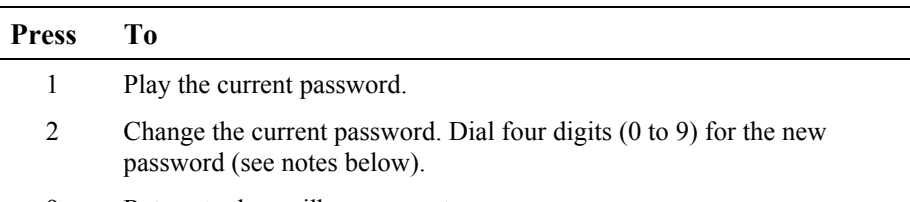

9 Return to the mailbox parameters menu.

# **NOTES**

- $\mathbf{B}$   $\mathbf{a}$ To disable the password, dial 4 from the mailbox parameters menu, then dial 0000.
	- b. The Administrator can reset the mailbox password to the default password by using code \*570 or via the VUP.

# **6. To enable/disable the Do Not Disturb mode**

Dial 5 from the mailbox parameters menu and listen to the changed mode (enabled or disabled) played by the VME Office.

When a caller dials an extension which has been set to the Do Not Disturb mode, the VME Office plays one of the following messages:

**Message Type**

- 121 System message (default).
	- 25 Script message in the  $1<sup>st</sup>$  language.
	- $35$  Script message in the  $2<sup>nd</sup>$  language.
	- 45 Script message in the 3<sup>rd</sup> language.
- **7. To handle the external notification of a mailbox**

# **NOTE**

 $\boxed{\underline{\mathbb{B}}}$ 

Before being activated by the end-user, the external notification of a mailbox must be enabled by the Administrator.

Dial 6 from the mailbox parameters menu and press the digit corresponding to the option selected from the external notification menu is played by the VME Office:

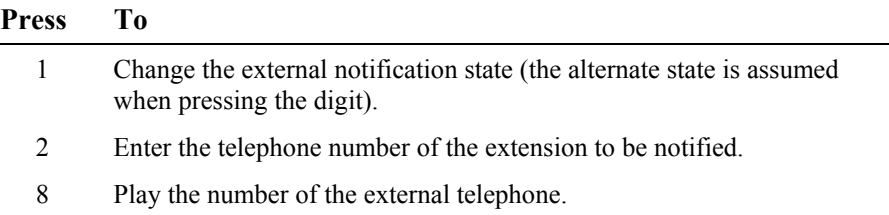

9 Return to the mailbox parameters menu.

### **8. To define pager notification for a mailbox**

# **NOTE**

Before being activated by the end-user, the pager notification of a mailbox must be enabled by the Administrator.

Dial 7 from the mailbox parameters menu and press the digit corresponding to the option selected from the pager notification menu played by the VME Office:

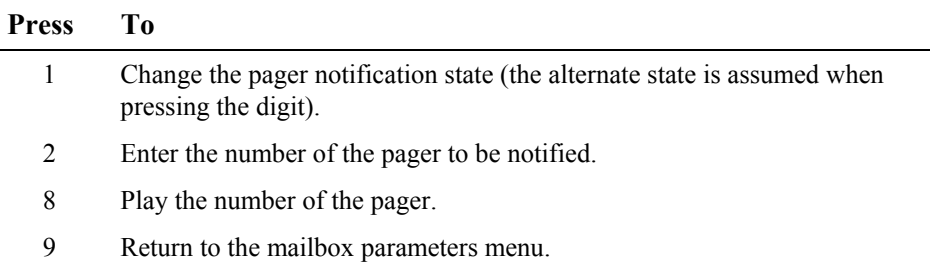

This page is intentionally blank.

# **6 DTMF Programming**

This appendix provides the necessary information for programming the VME Office via a touch-tone telephone connected to the PBX using DTMF tones. It consists of the following:

- The DTMF programming rules
- The steps to be taken in order to enter and exit the DTMF programming mode
- A programming command reference divided into functional groups of commands, that is VUP setup, VME Office programming and Administrator's Operations

# **6.1 DTMF Programming Rules**

Please observe the following rules for DTMF programming:

- The VME Office cannot handle calls while in the programming mode
- A confirmation tone is heard every time you enter a programming command
- The programming mode is exited if no dialing is carried out for more than a minute

# **6.2 Entering and Exiting the Programming Mode**

# ¾ **To enter the programming mode**

- 1. Connect a PBX analog line to the VME Office.
- 2. Call the PBX analog line from any touch-tone telephone.
- 3. Wait until the VME Office answers and plays the opening menu. Then dial \*900.
- 4. Dial the Administrator's password (the default password is 1234) to enter the programming mode.

# ¾ **To exit the programming mode:**

Dial \*900 or refrain from dialing for one minute.

When entering \*900, the VME Office plays the opening menu and you can test the new settings.

# **6.3 Programming Commands**

This section provides the DTMF programming commands divided into functional groups – each group or subgroup in a separate table.

[Table 6-1](#page-81-0) provides a cross-reference list to the DTMF programming tables and to the relevant VUP programming sections in this manual.

### <span id="page-81-0"></span>*Table 6-1: VME Office Programming Cross-reference List*

**NOTES** 

- $\mathbb{B}$ a. Some advanced system parameters, which are associated with the VME Office programming for the required PBX, appear in Table 6-2.
	- b. Please notice that the Administrator's operations which involve a VME Office – VUP PC connection do not appear in Table 6-9.

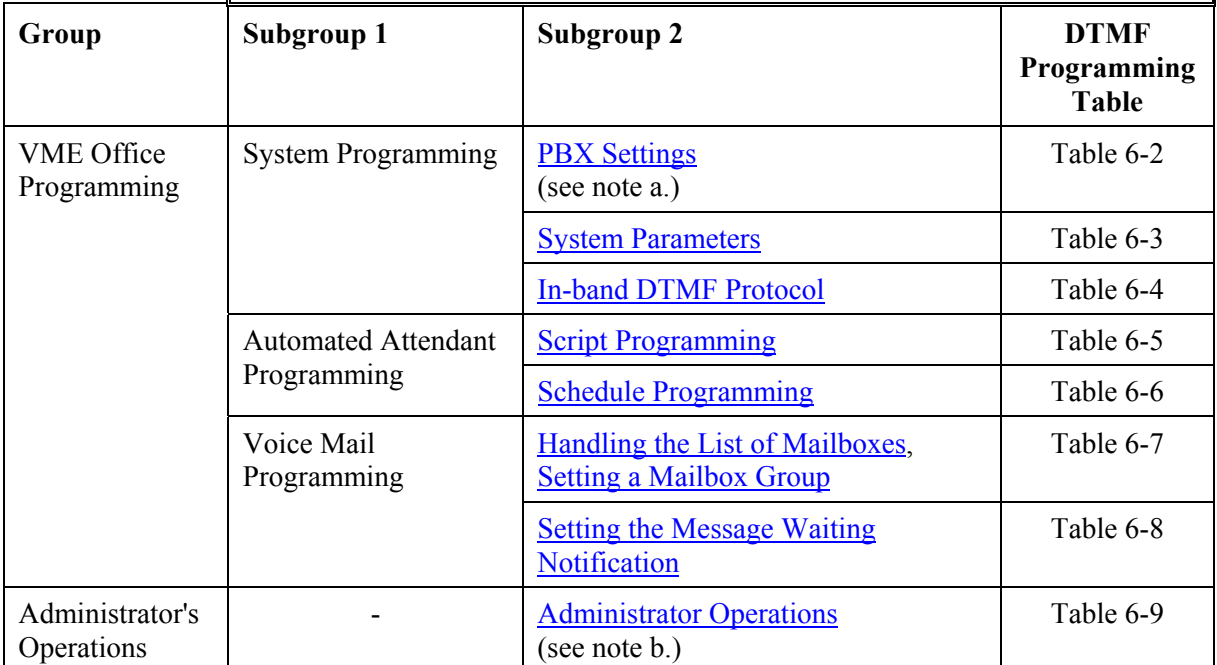

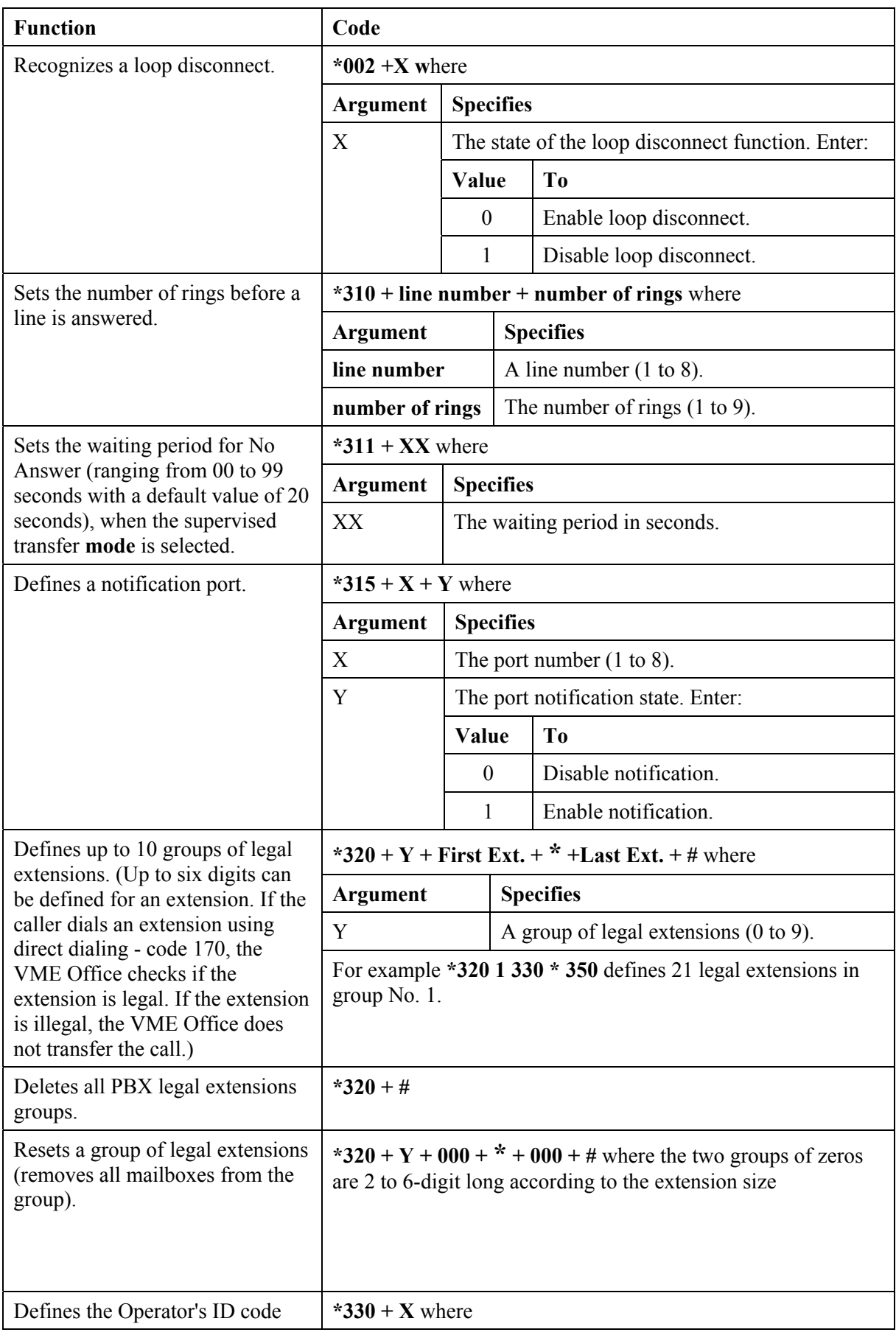

# <span id="page-82-1"></span><span id="page-82-0"></span>*Table 6-2: PBX Commands for DTMF Programming*

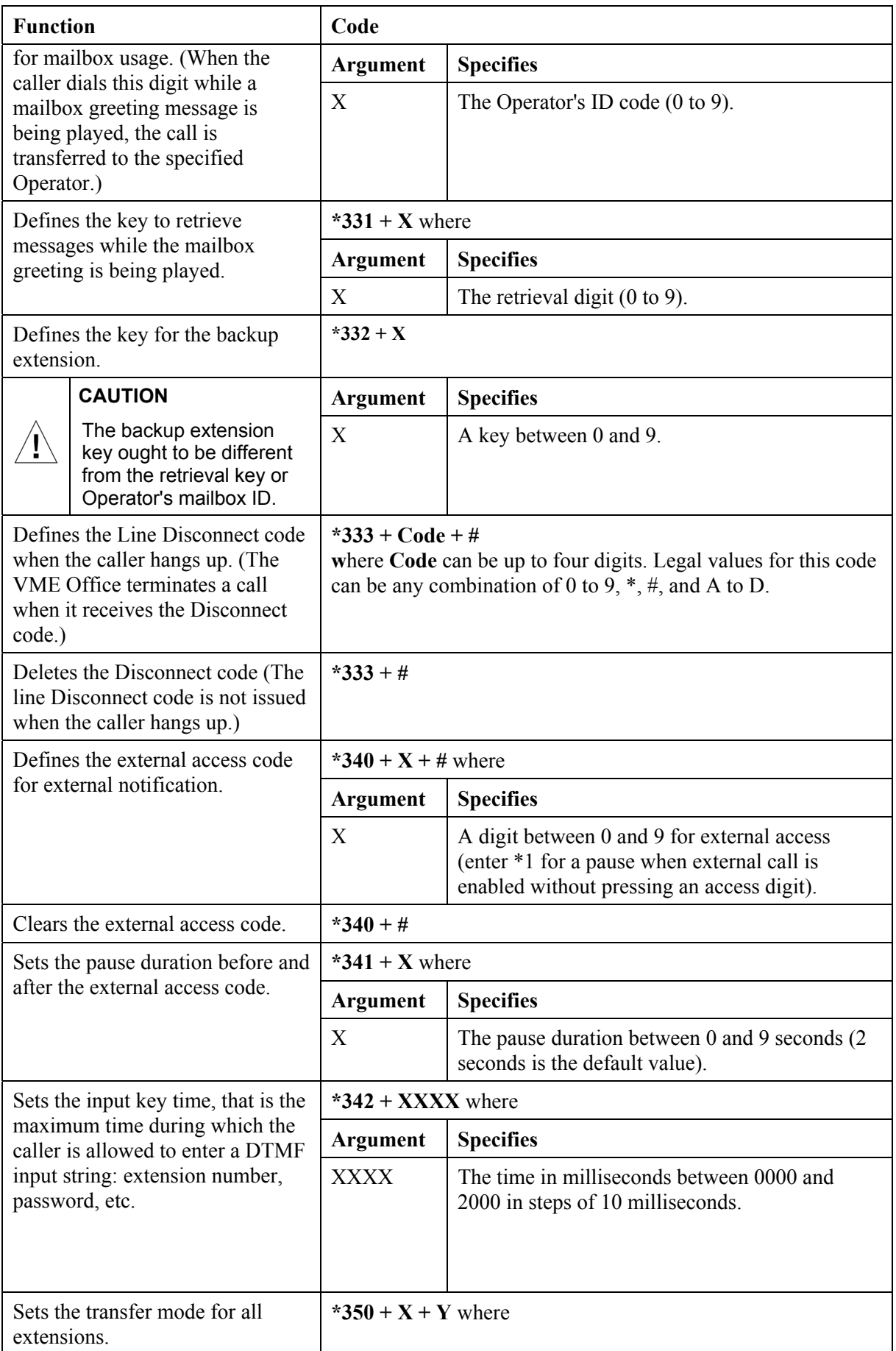

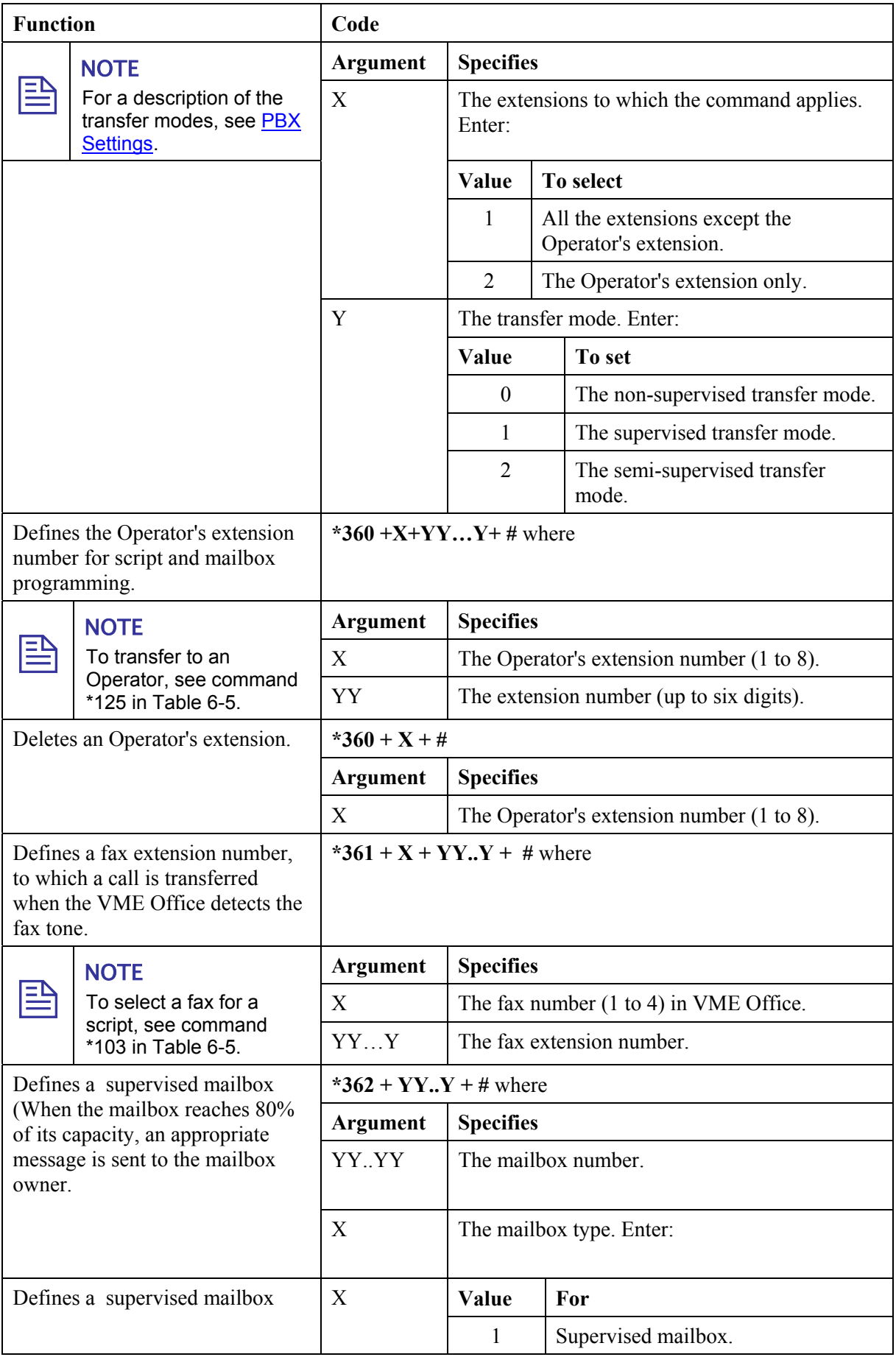

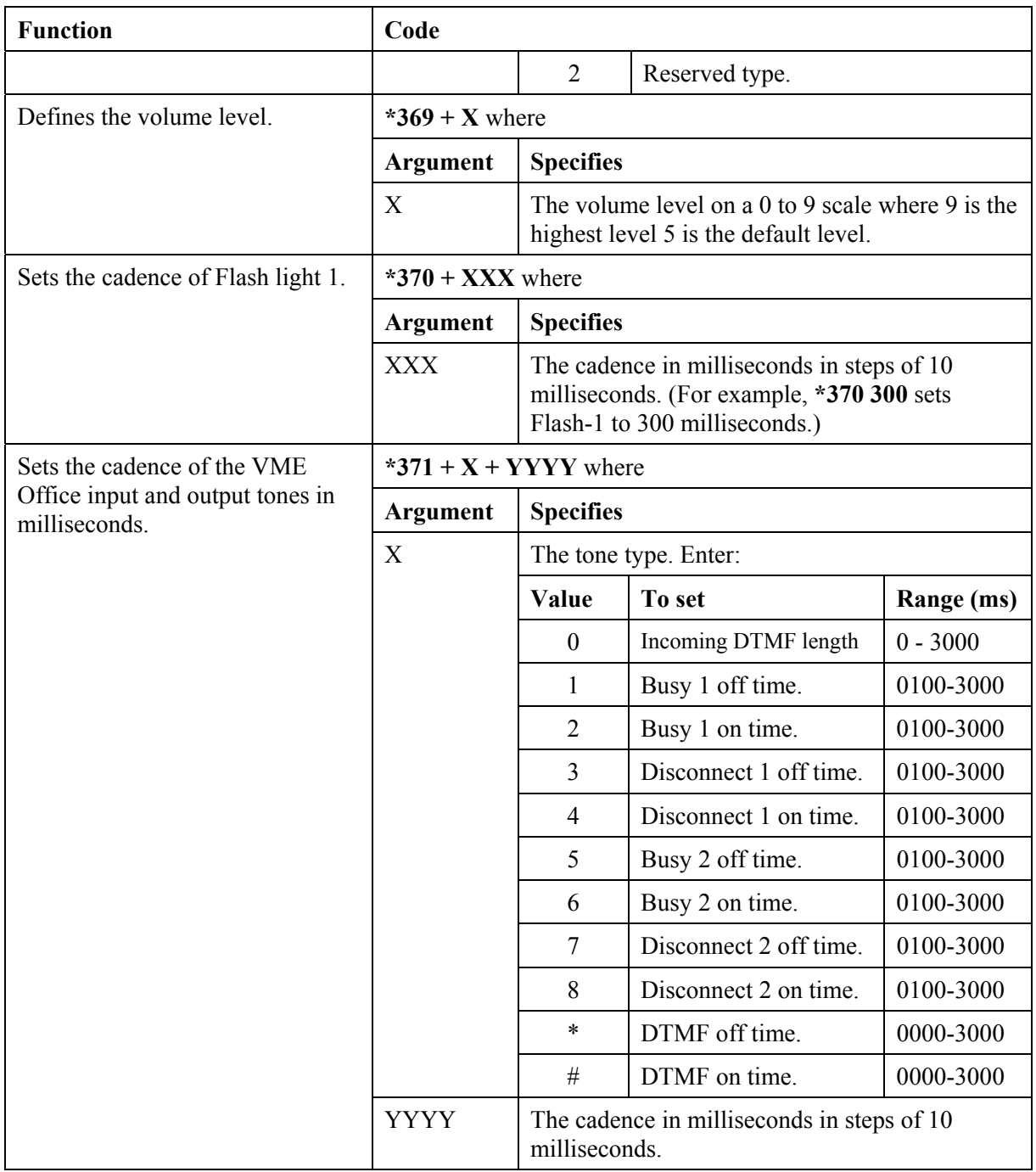

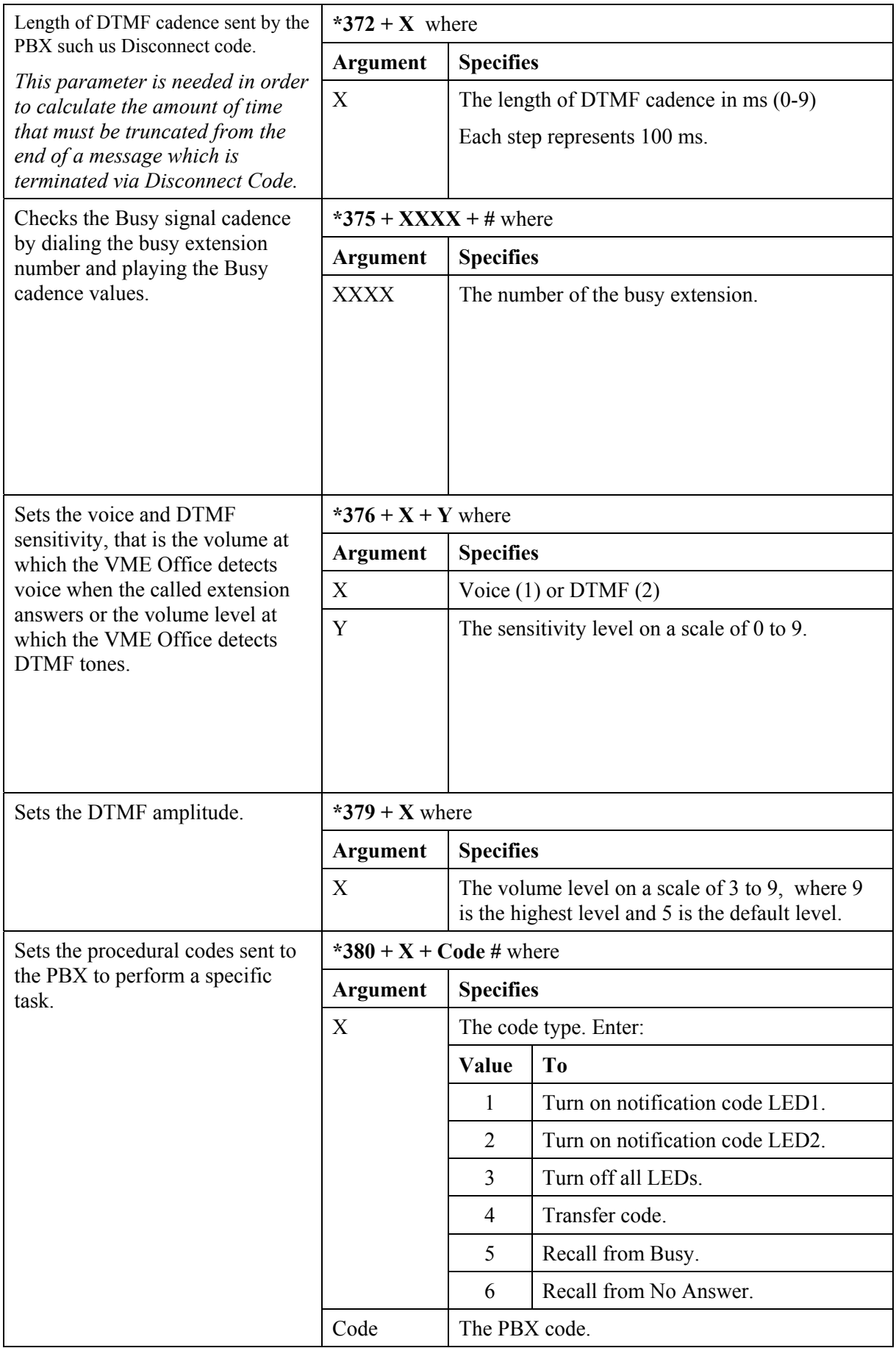

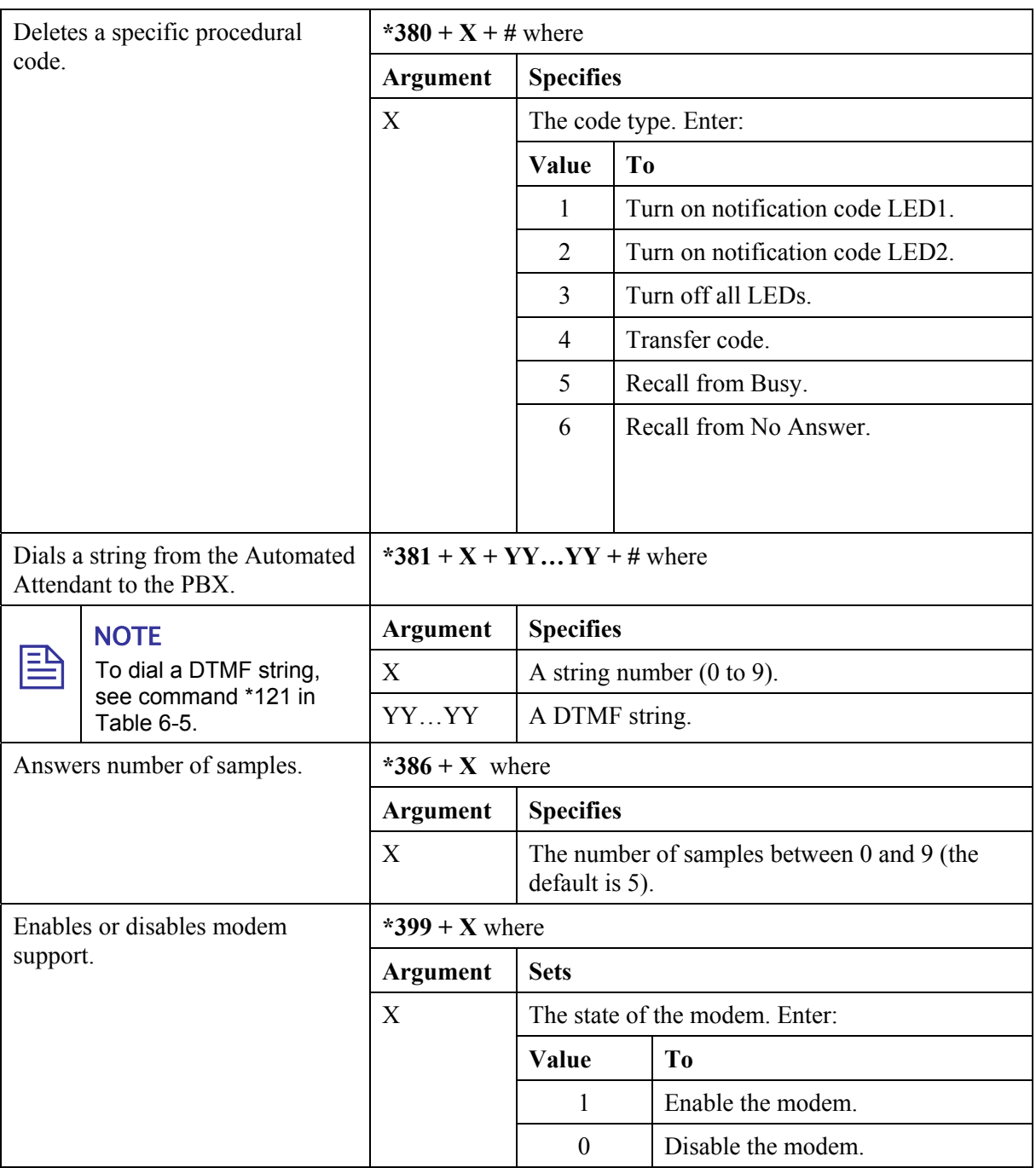

# *Table 6-3: VME Office System Commands for DTMF Programming*

# 巨 **NOTE**

The PBX codes contain digits 0 to 9, \*, #, Flash 1, Flash 2 pause and extension numbers. When entering a code:

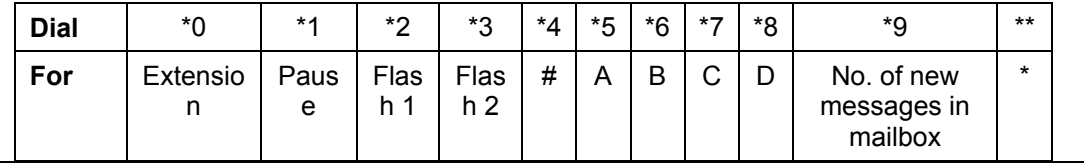

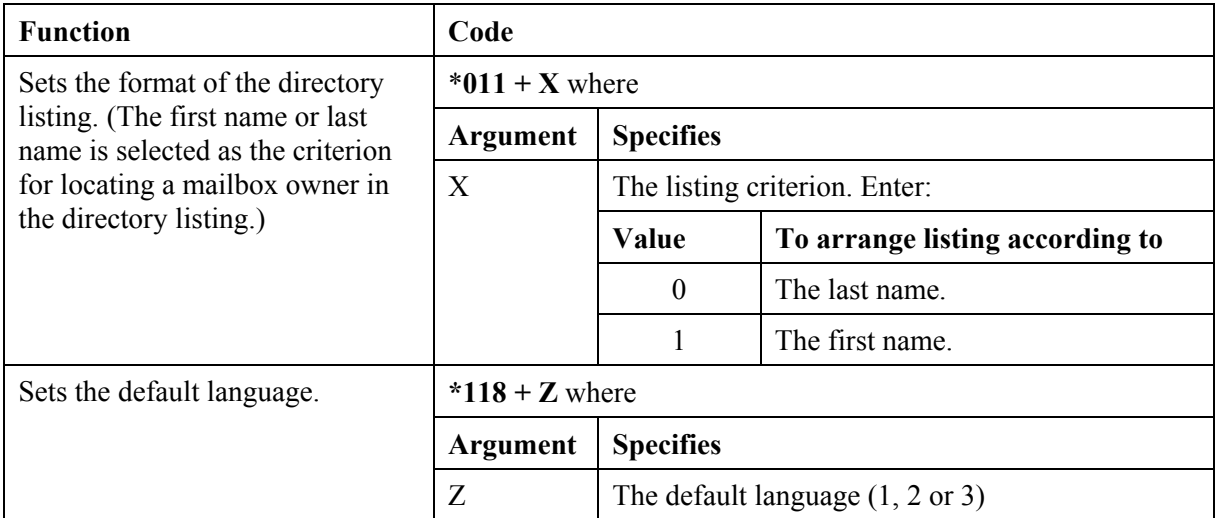

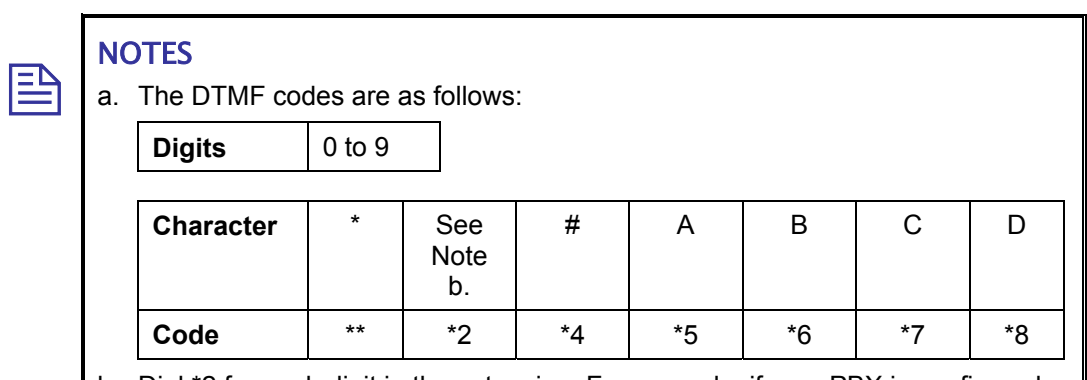

# *Table 6-4: In-band DTMF Commands for DTMF Programming*

- b. Dial \*2 for each digit in the extension. For example, if your PBX is configured to support a 3-digit extension, dial \*2 three times.
- c. A destination must be defined for some of the tasks defined by a DTMF inband codes.
- d. To transfer to the Operator, enter **\*202 + XX + Y + #** where Y is the number of the local Operator (1 to 8).

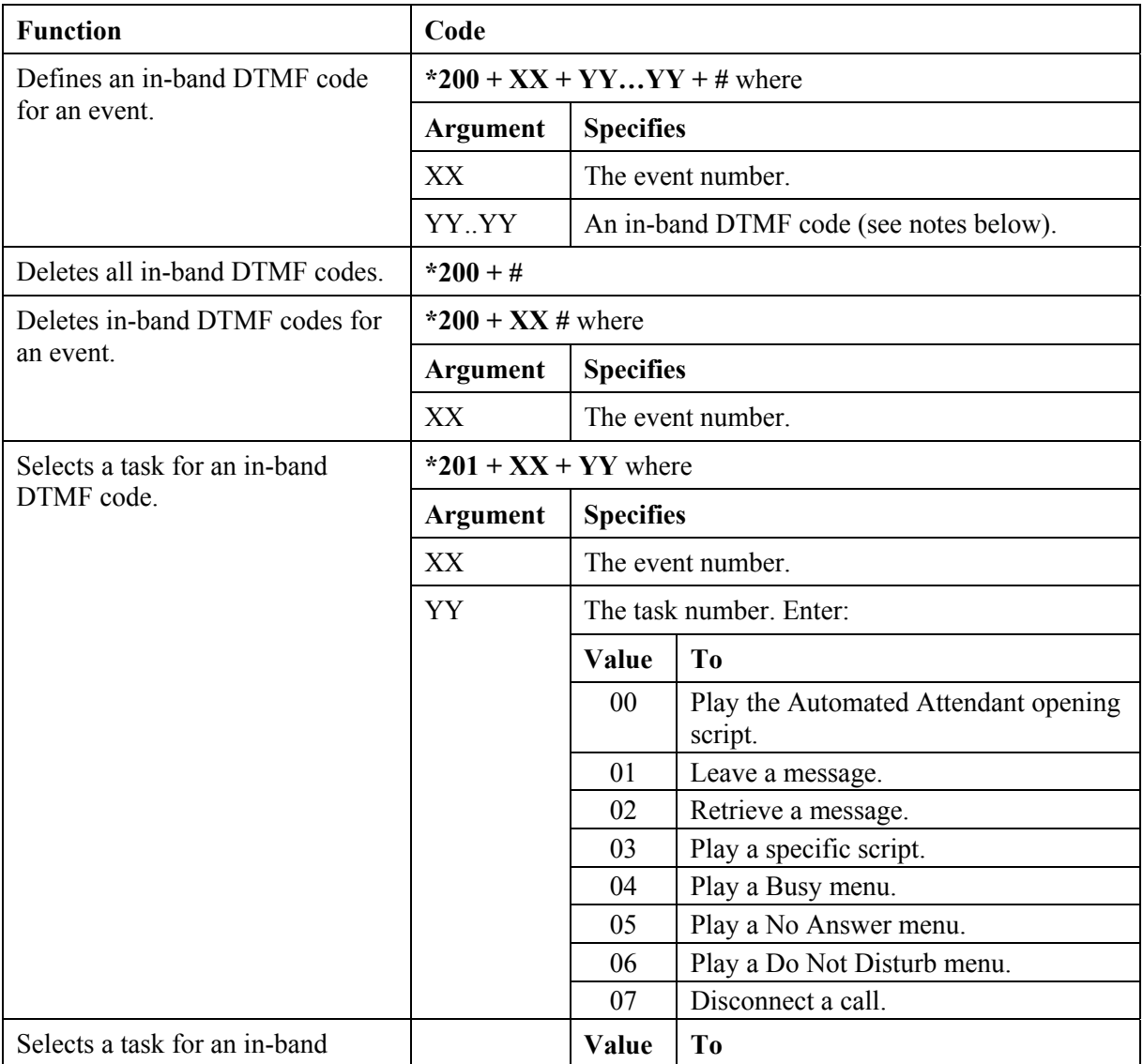

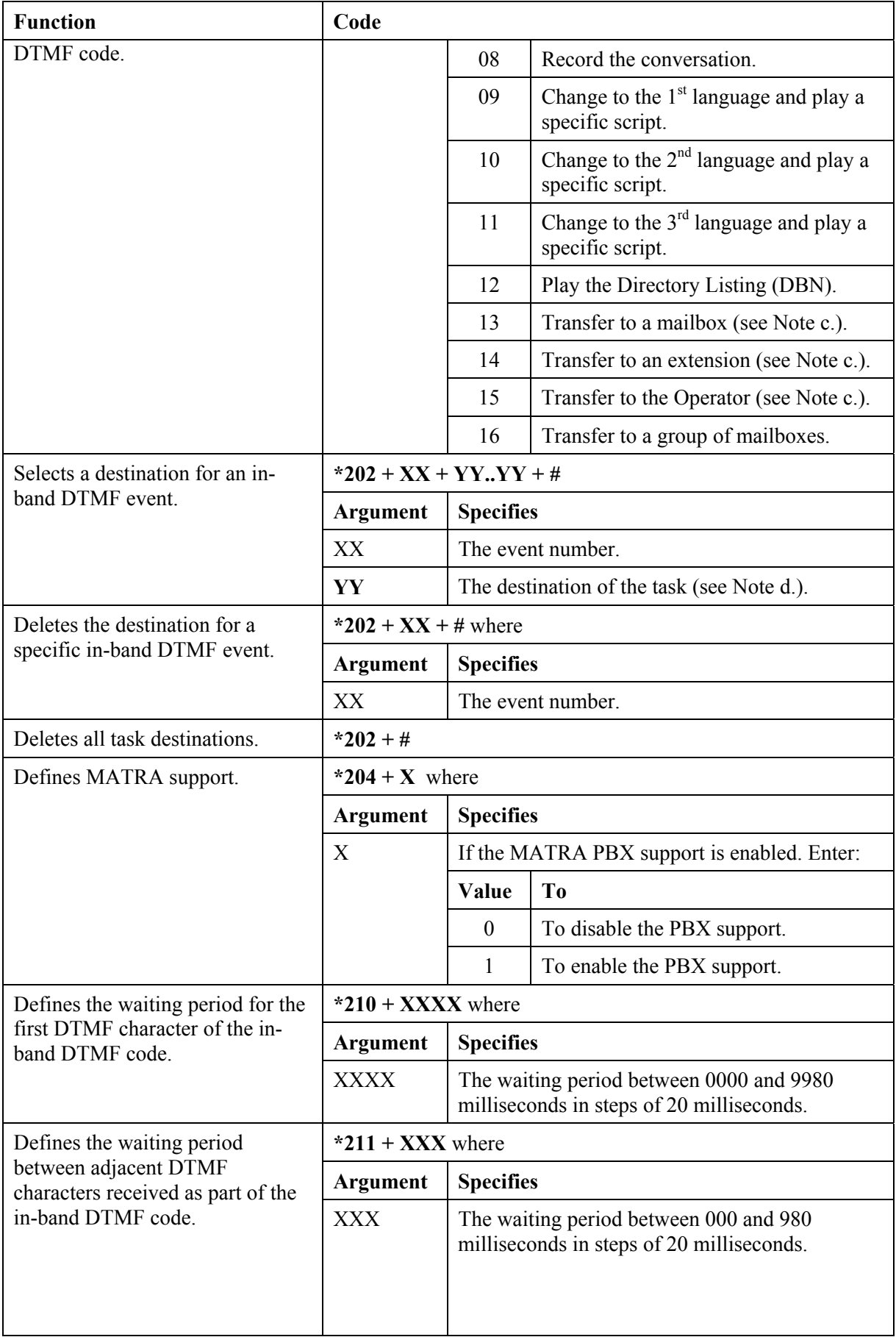

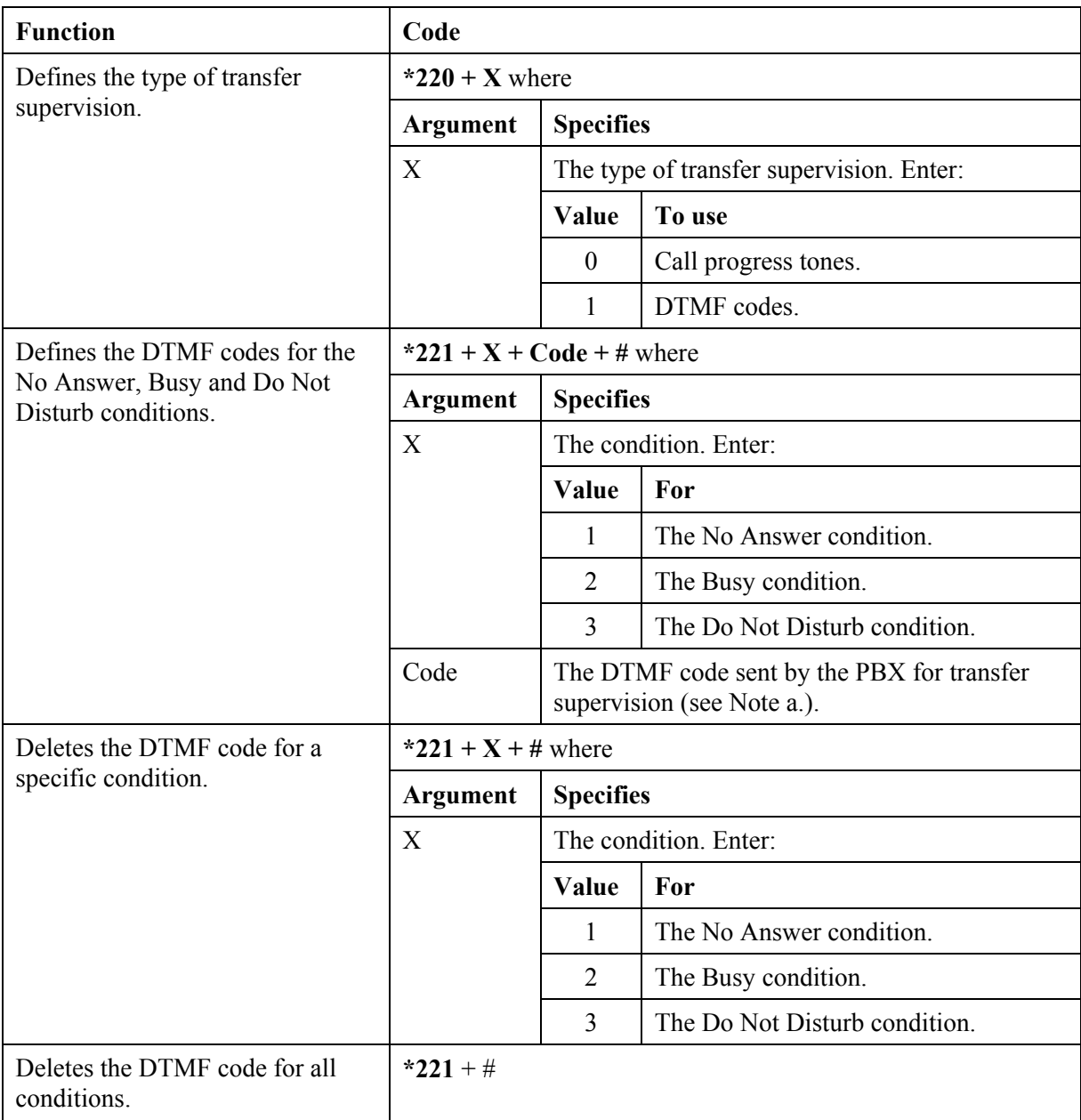

# *Table 6-5: AA Script Commands for DTMF Programming*

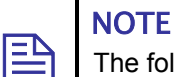

The following conventions apply to the arguments of the DTMF commands used to program the VME Office Automated Attendant: XX indicates the number of the played script messages.

B indicates the digit dialed to select the required service.

<span id="page-92-0"></span># indicates to press the respective key at the end of the command.

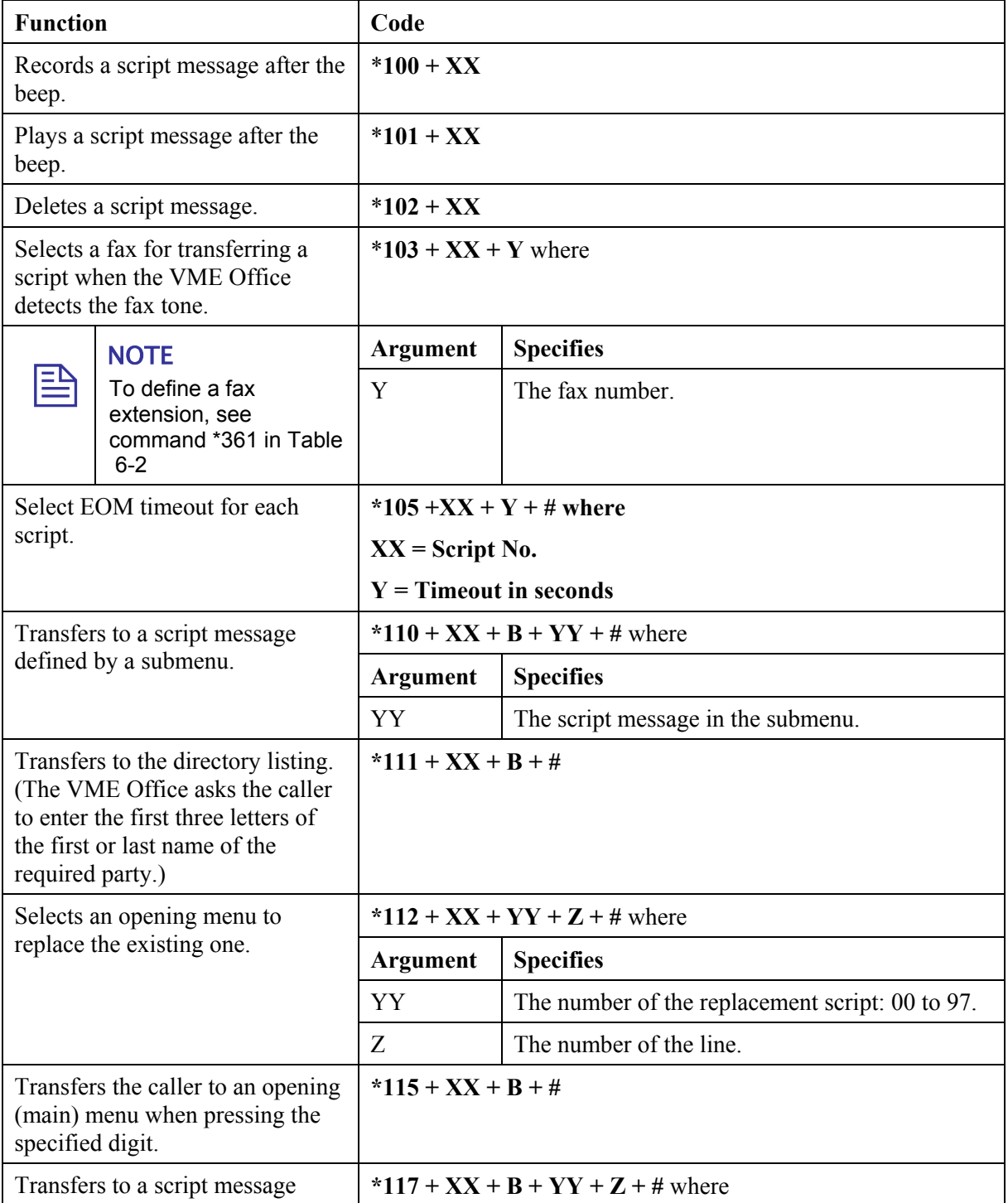

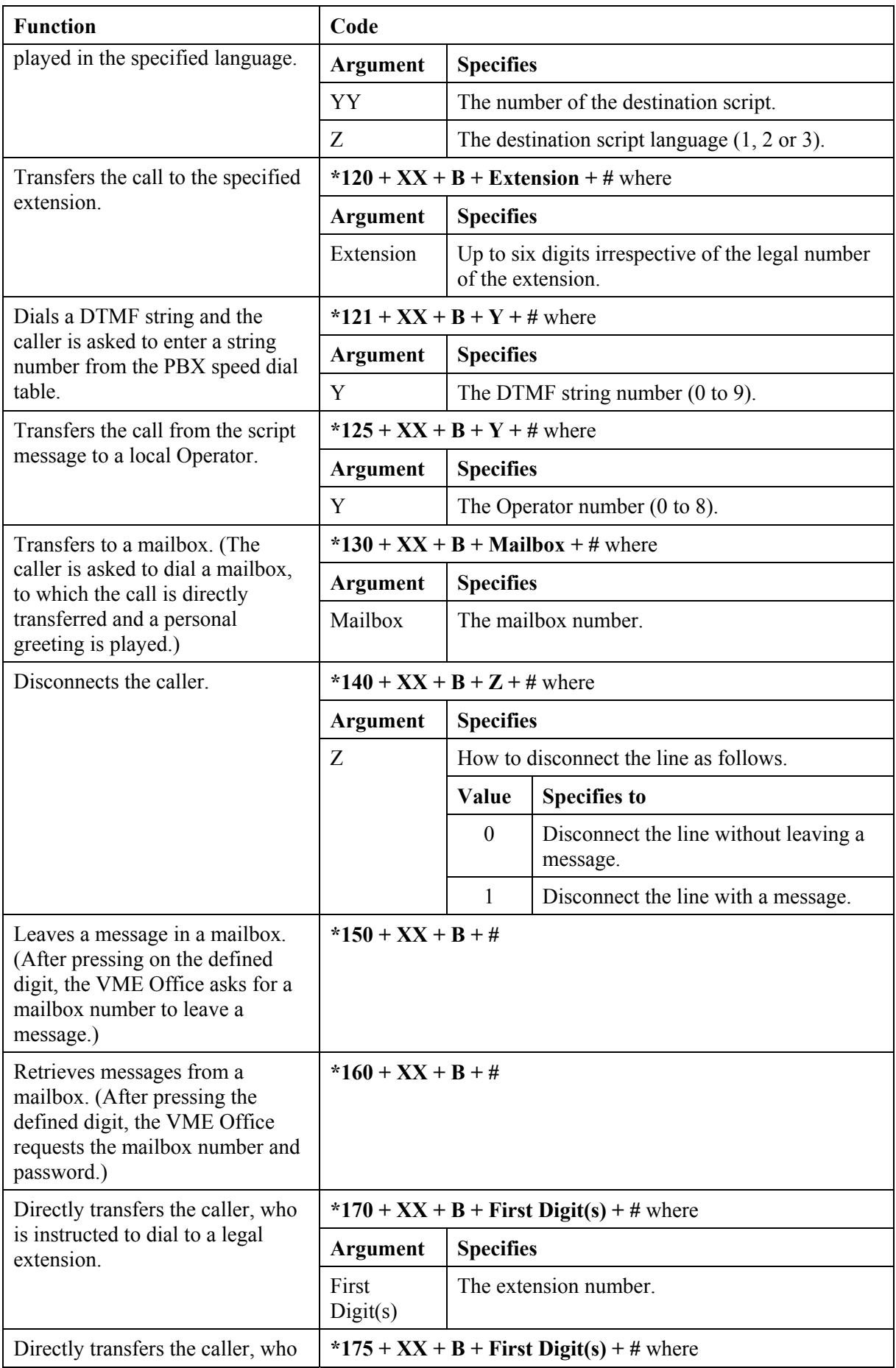

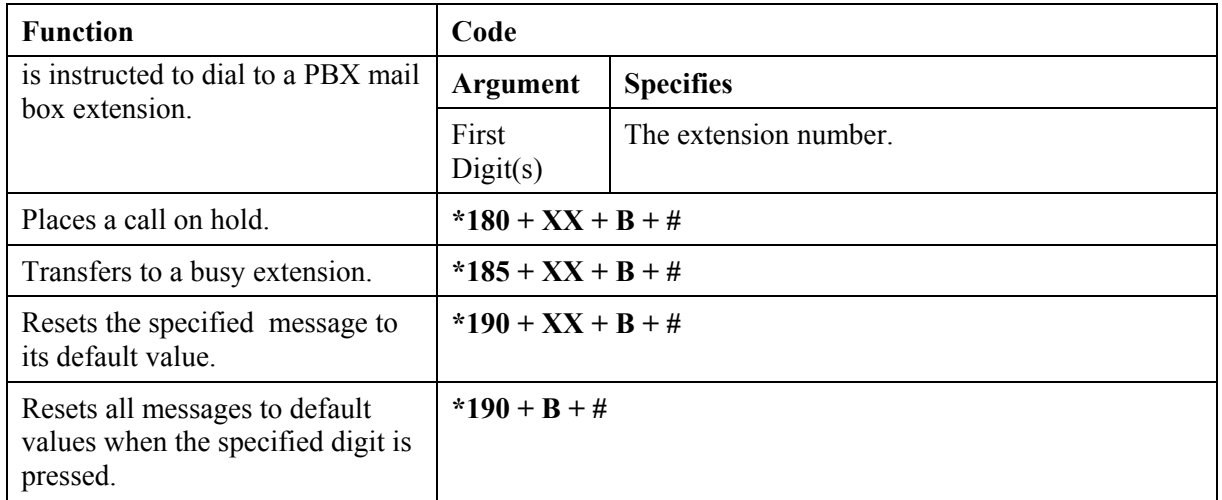

# *Table 6-6: AA Scheduling Commands for DTMF Programming*

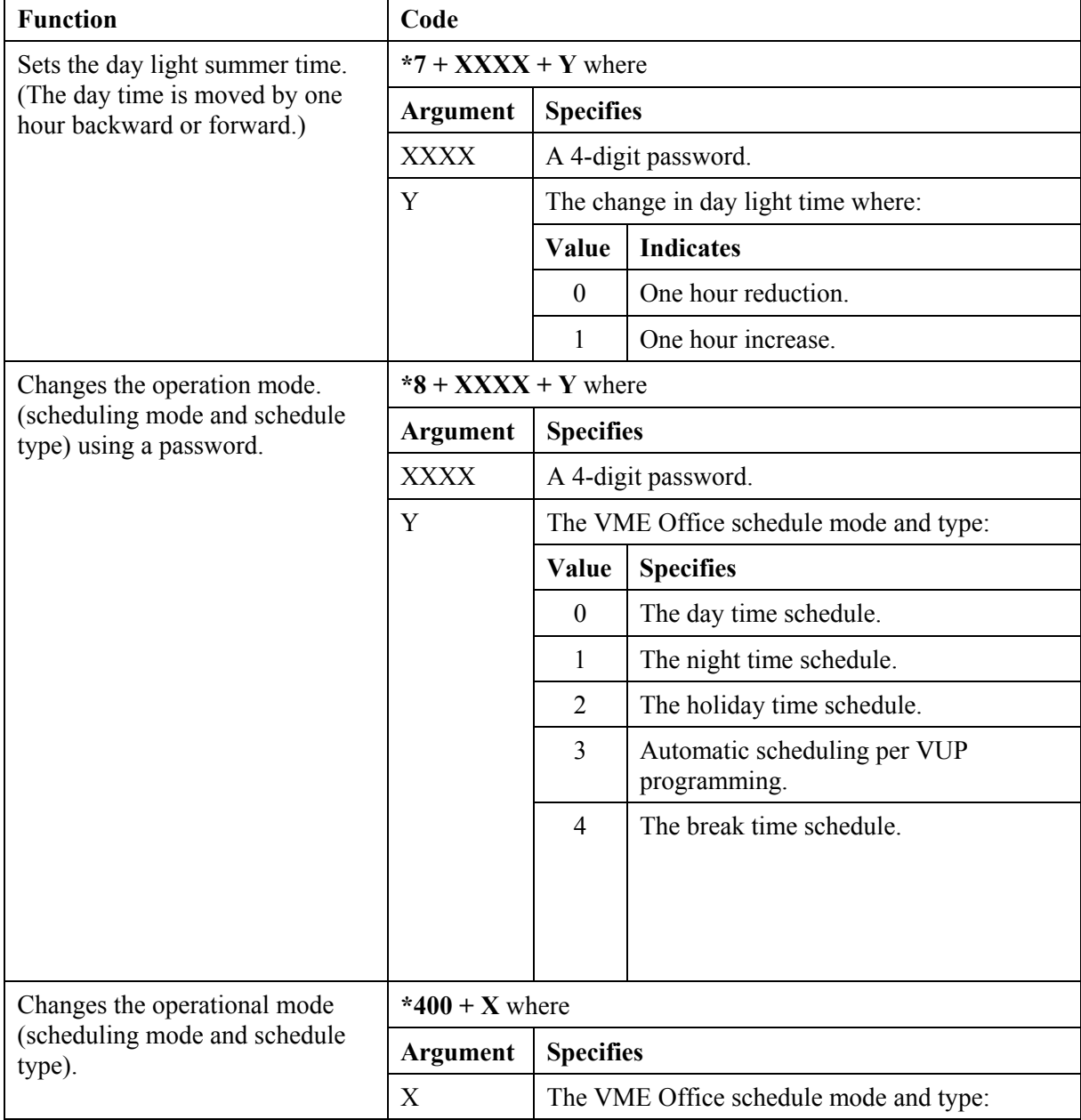

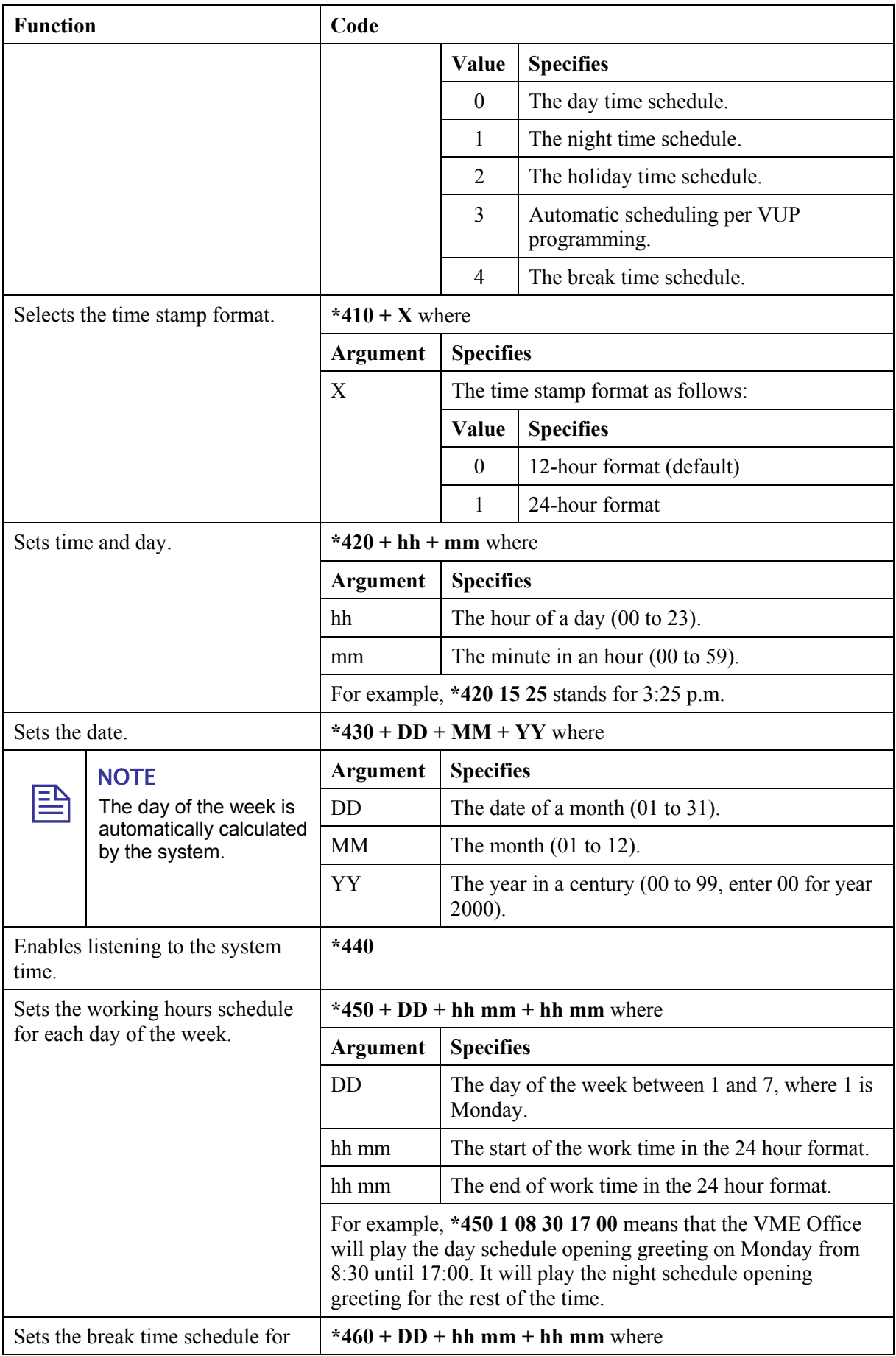

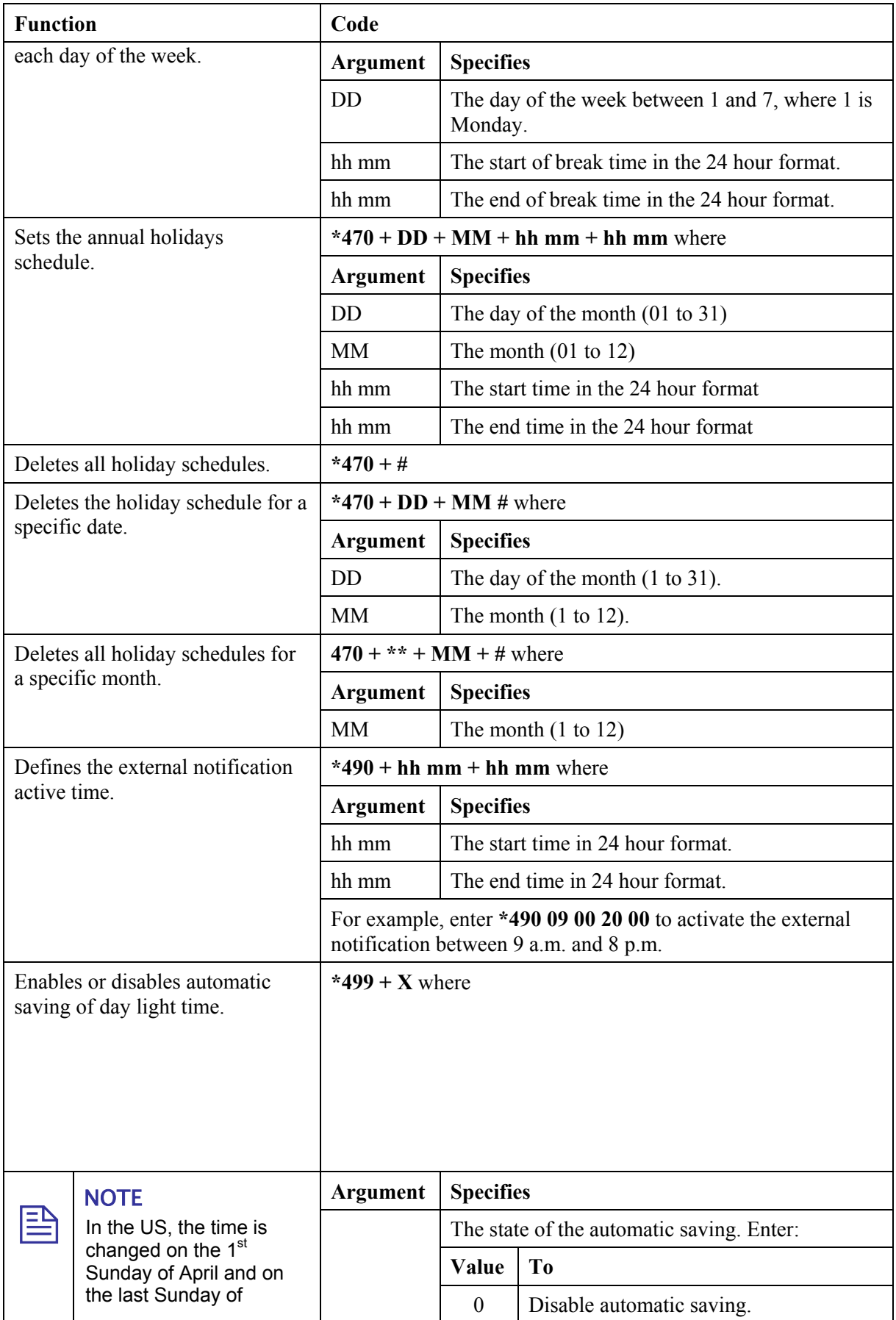

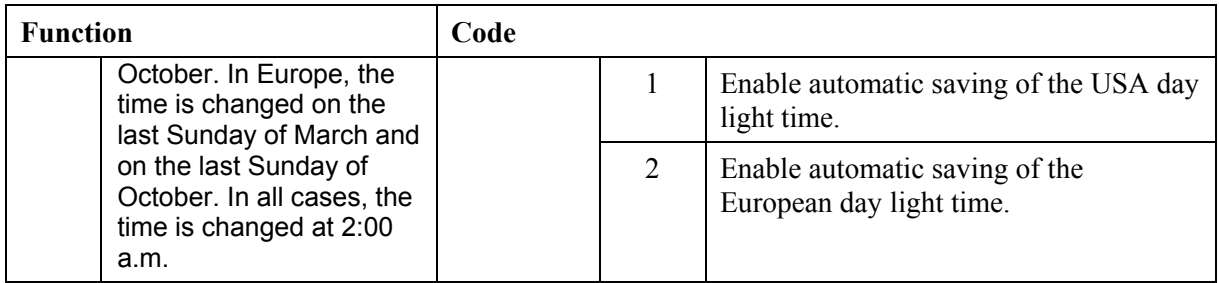

# *Table 6-7: VM Mailbox Commands for DTMF Programming*

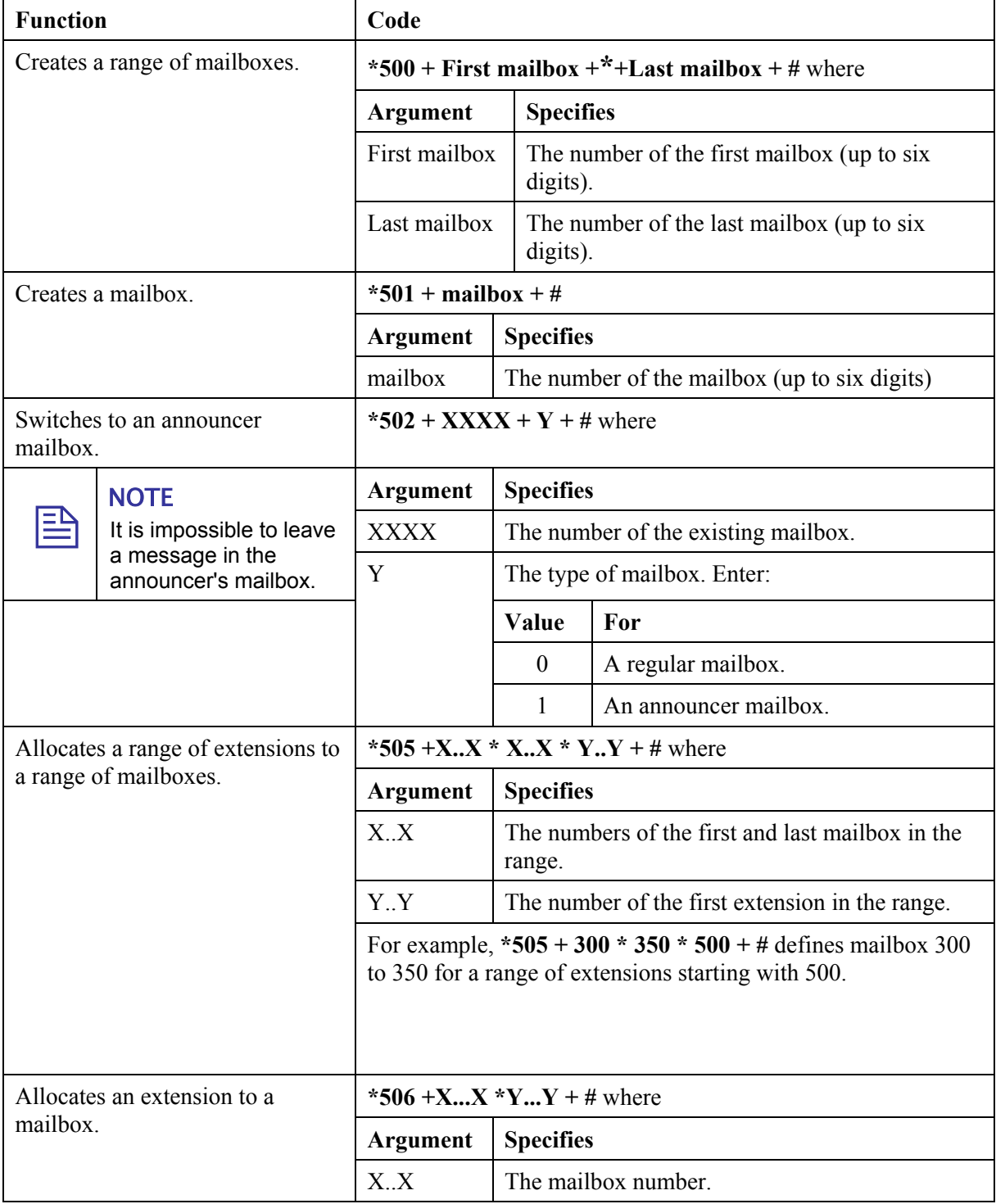

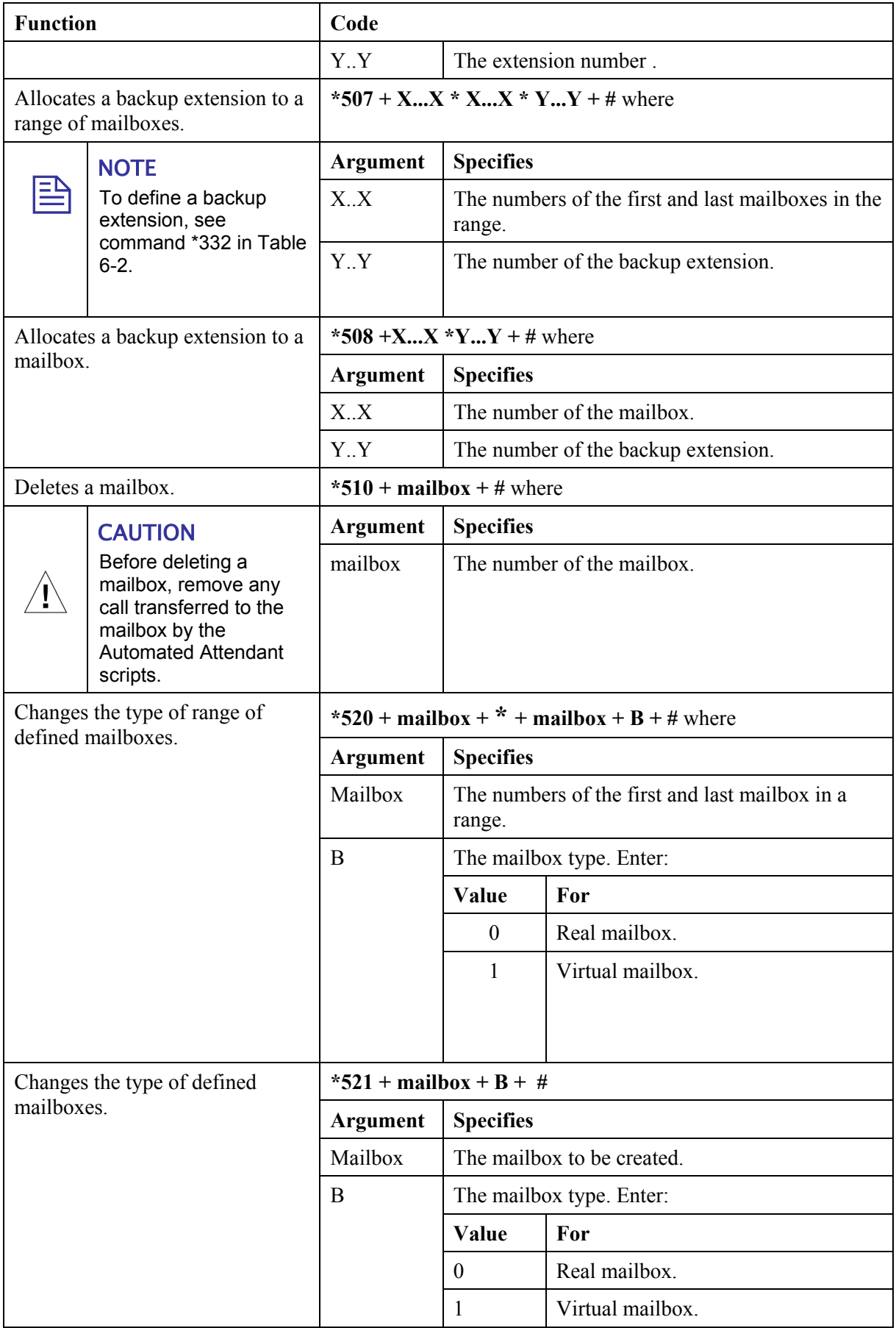

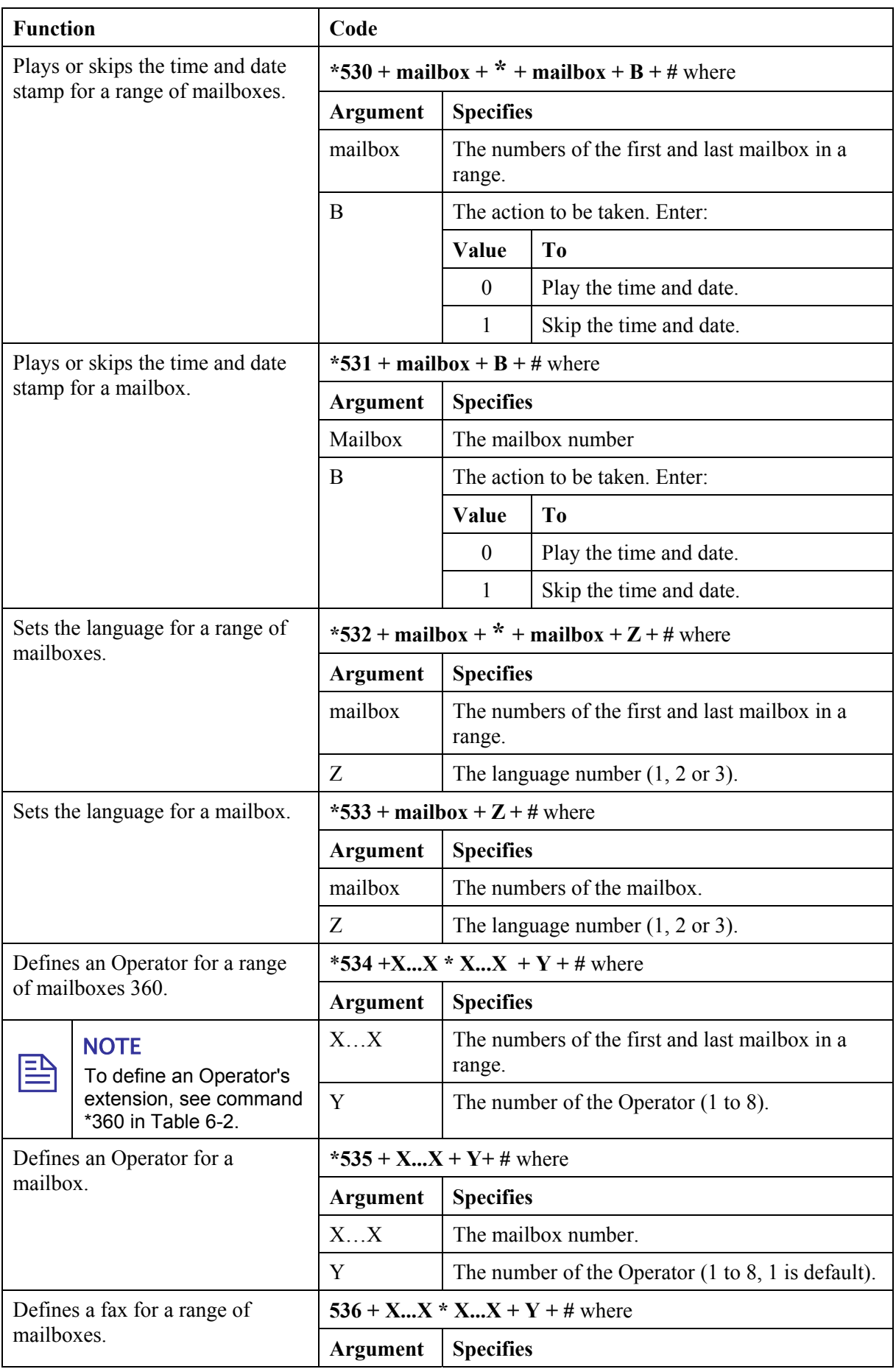

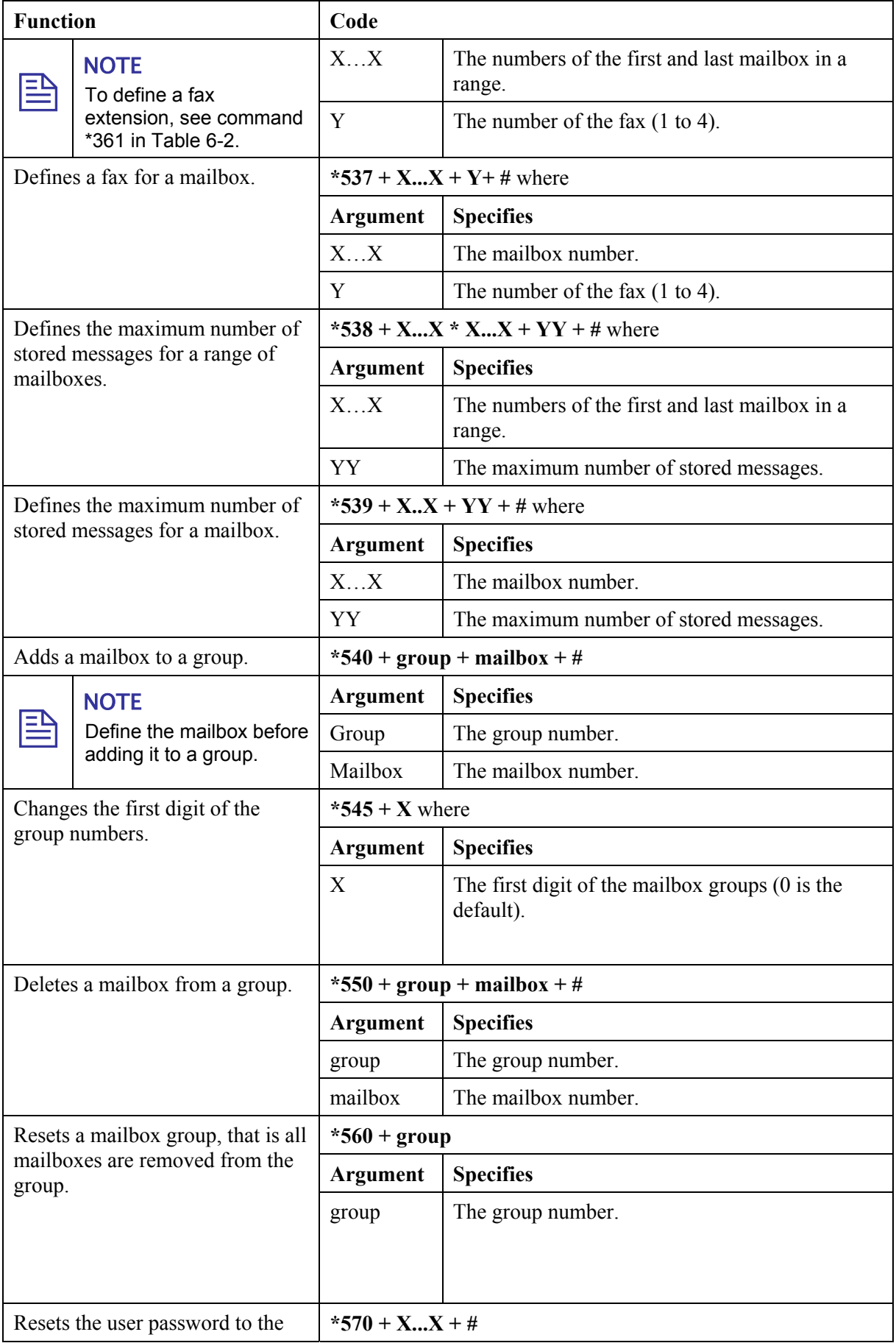

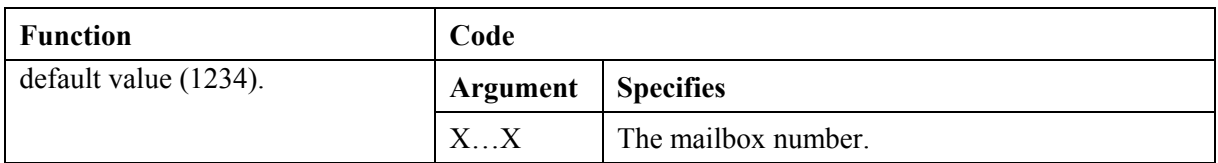

# *Table 6-8: VM Notification Commands for DTMF Programming*

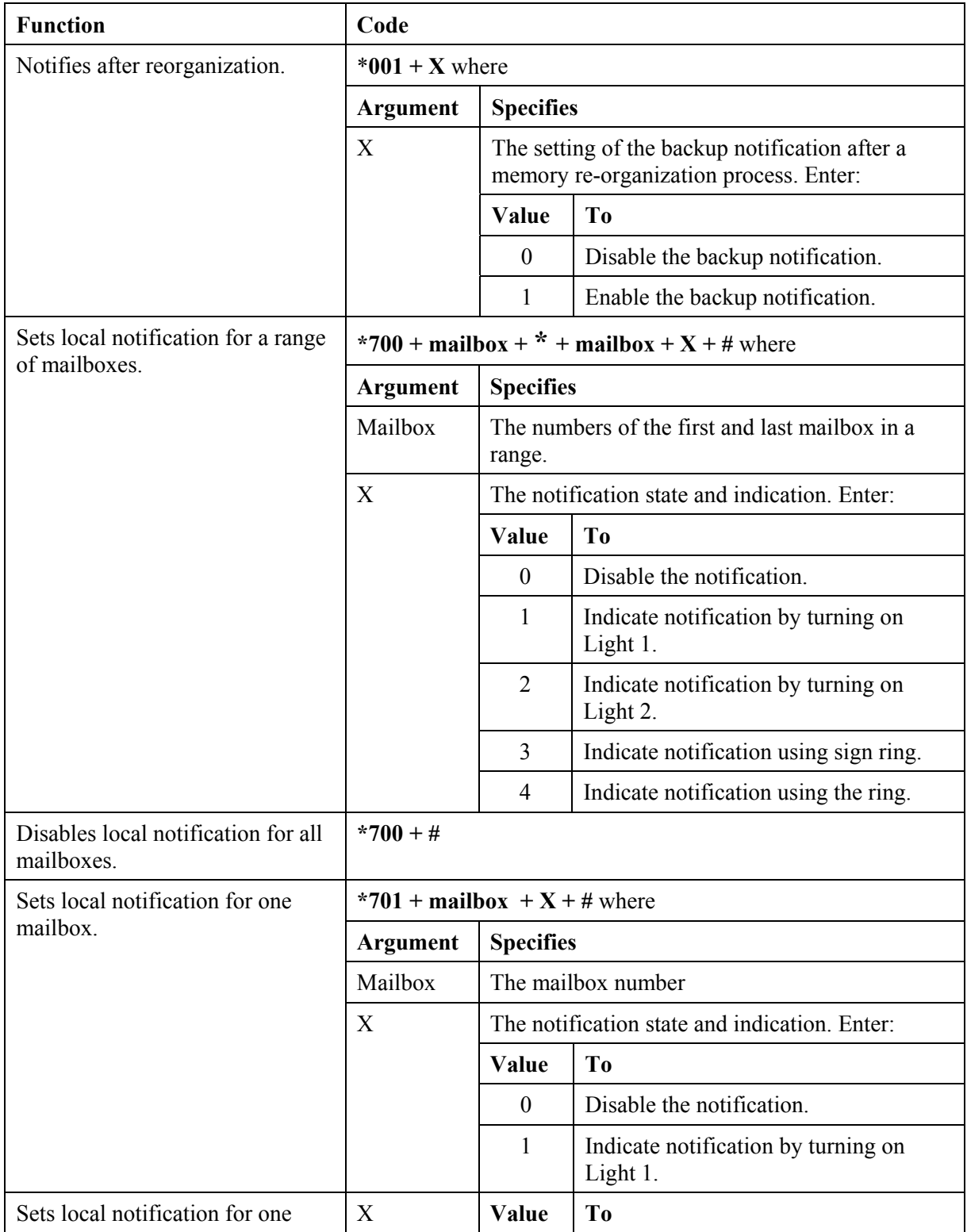

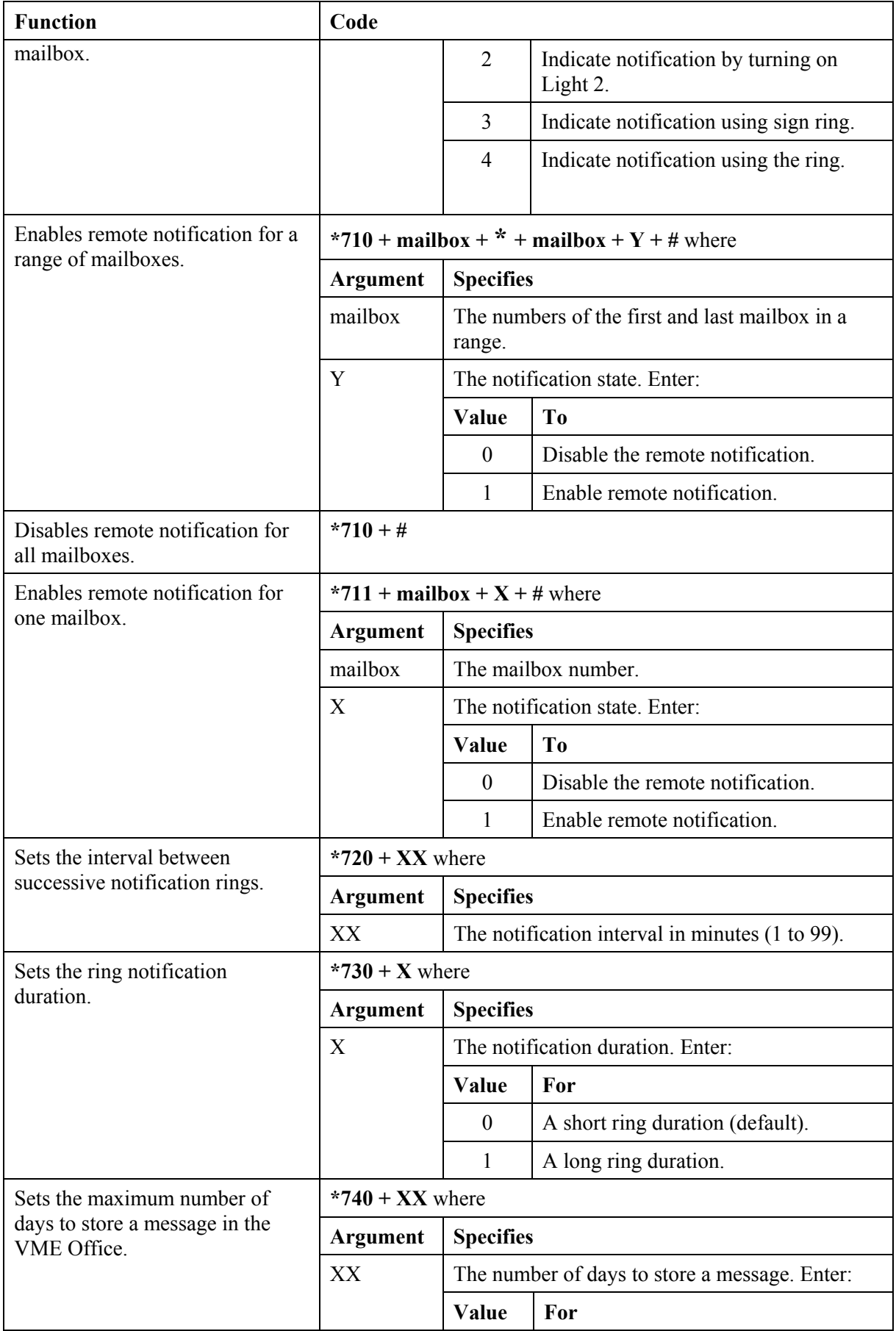

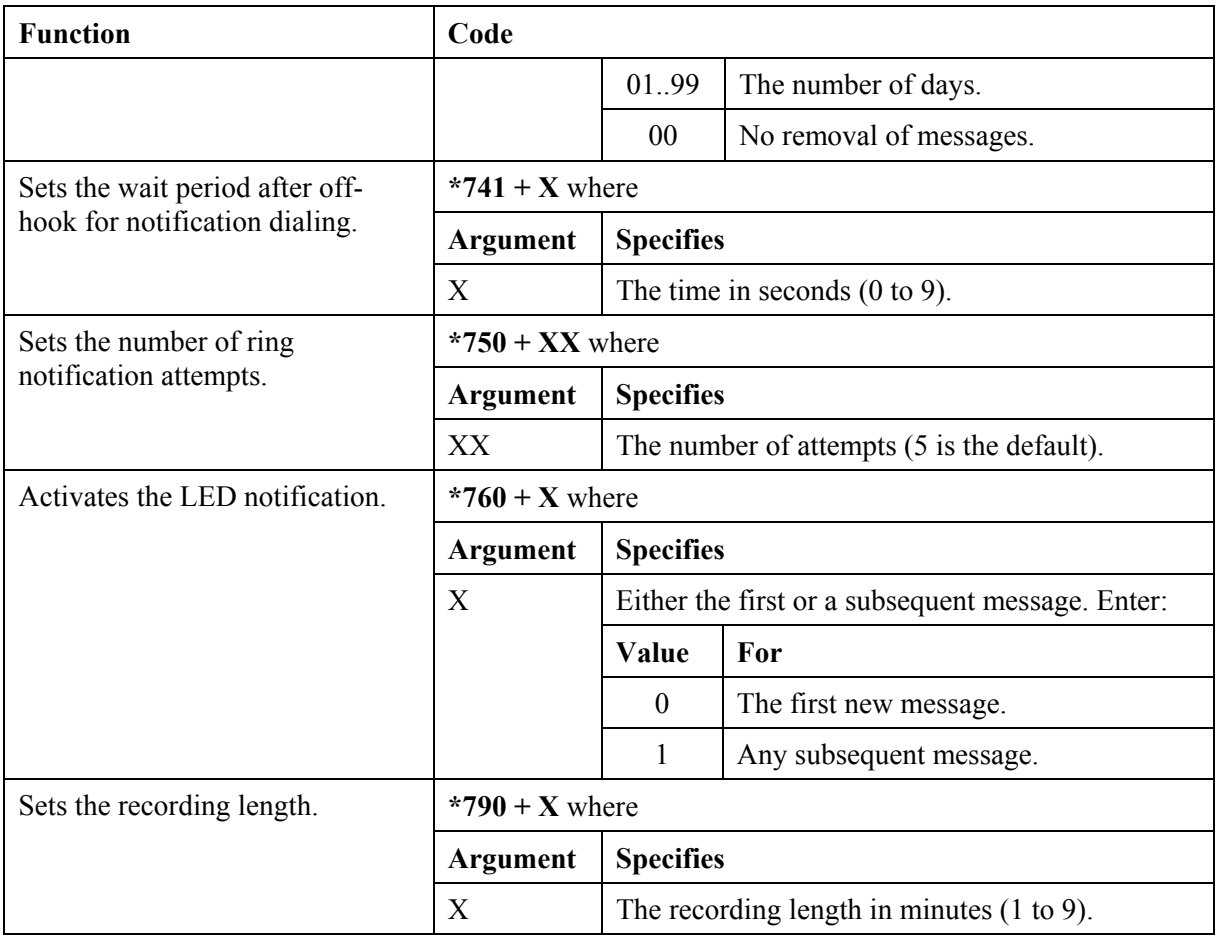

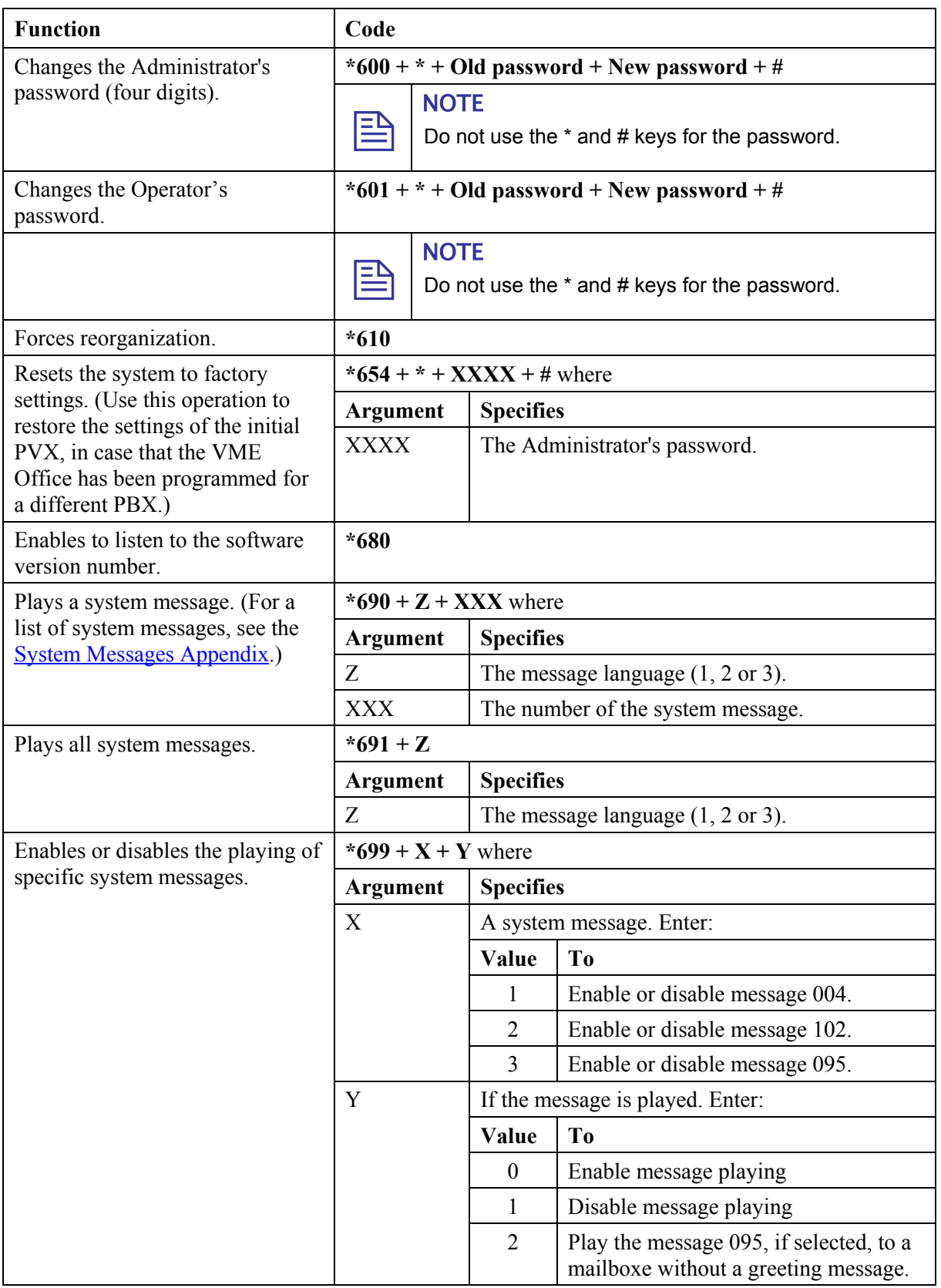

# *Table 6-9: Administrator's Commands for DTMF Programming*

# **7 Programming Forms**

This appendix consists of forms that are intended to facilitate and speed up the process of planning the setup and programming of the VME Office unit.

It is strongly recommended to fill in these forms before starting a programming session. For programming procedures using the VUP software, refer to Chapters 3 and 4 in the manual. For DTMF programming, refer to the relevant tables in Chapter 7.

The forms divide the VME Office parameters into four groups as follows:

- Basic PBX, AA and VM parameters (see Table 7-1)
- Notification parameters (see Table 7-2)
- Time, data and scheduling parameters (see Table 7-3)
- In-band DTMF protocol parameters (see Table 7-4)

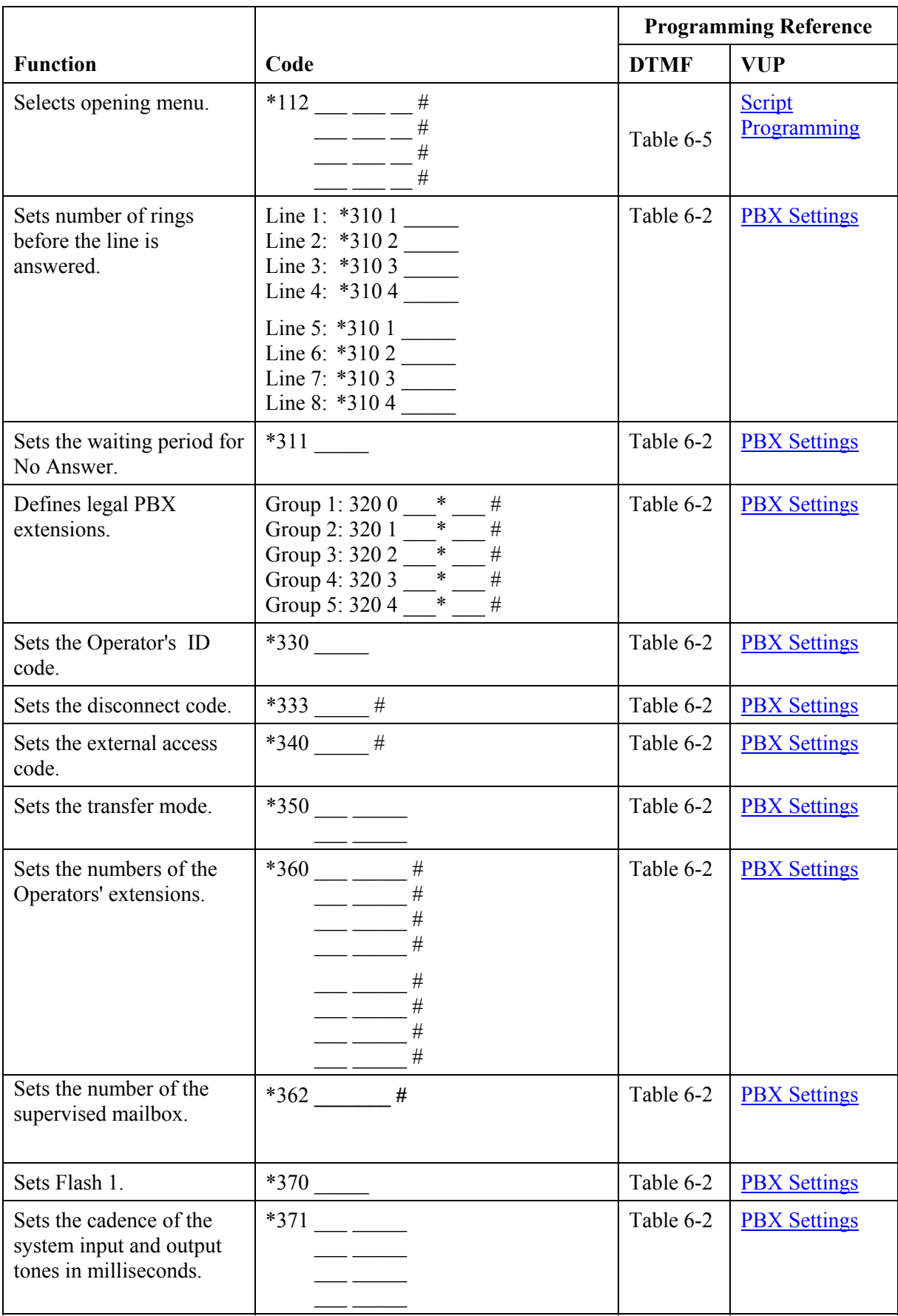

# *Table 7-1: Basic PBX, AA and VM Parameters Form*
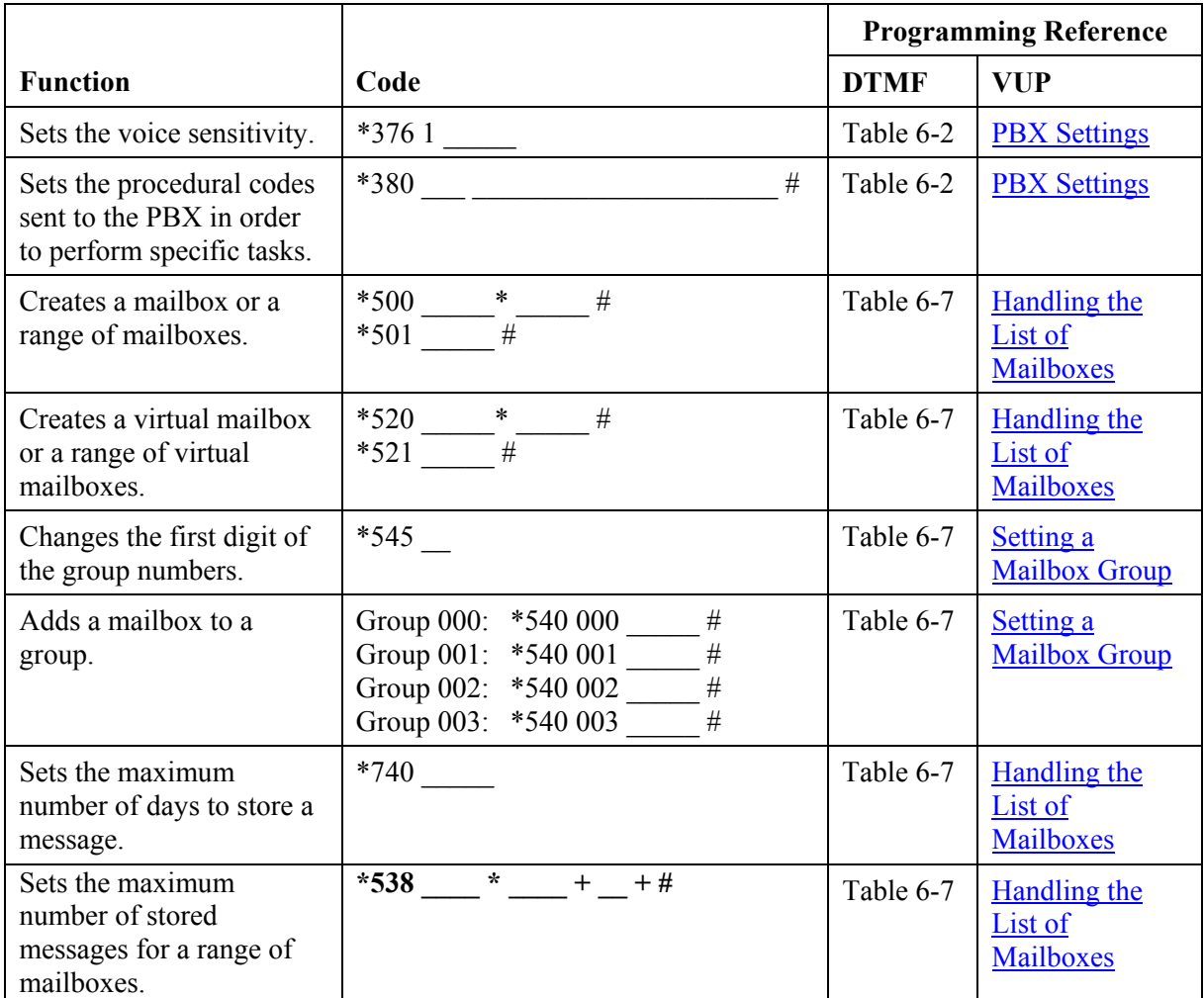

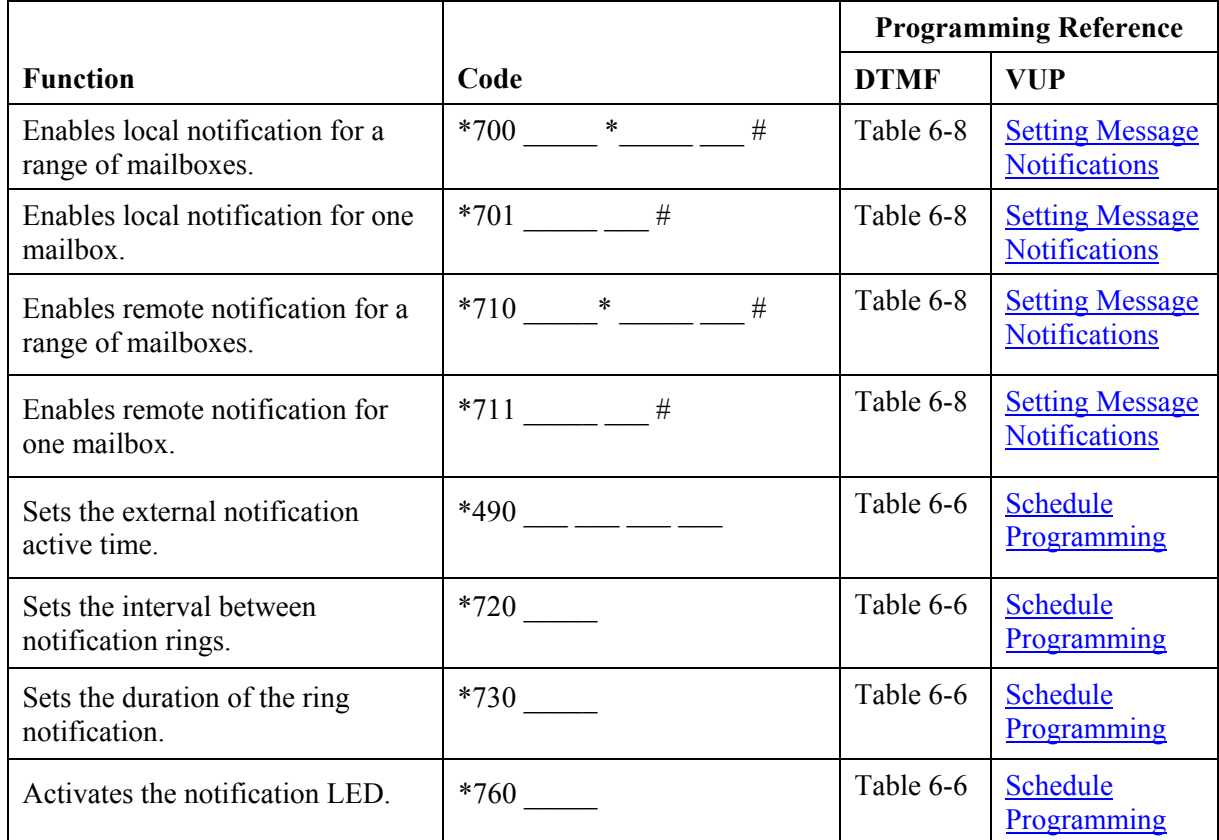

## *Table 7-2: Message Notification Form*

## *Table 7-3: Time, Data and Scheduling Form*

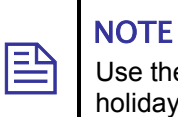

Use the planning lists below before programming the VME Office schedule for the holiday dates and the working and break hours for each and every day.

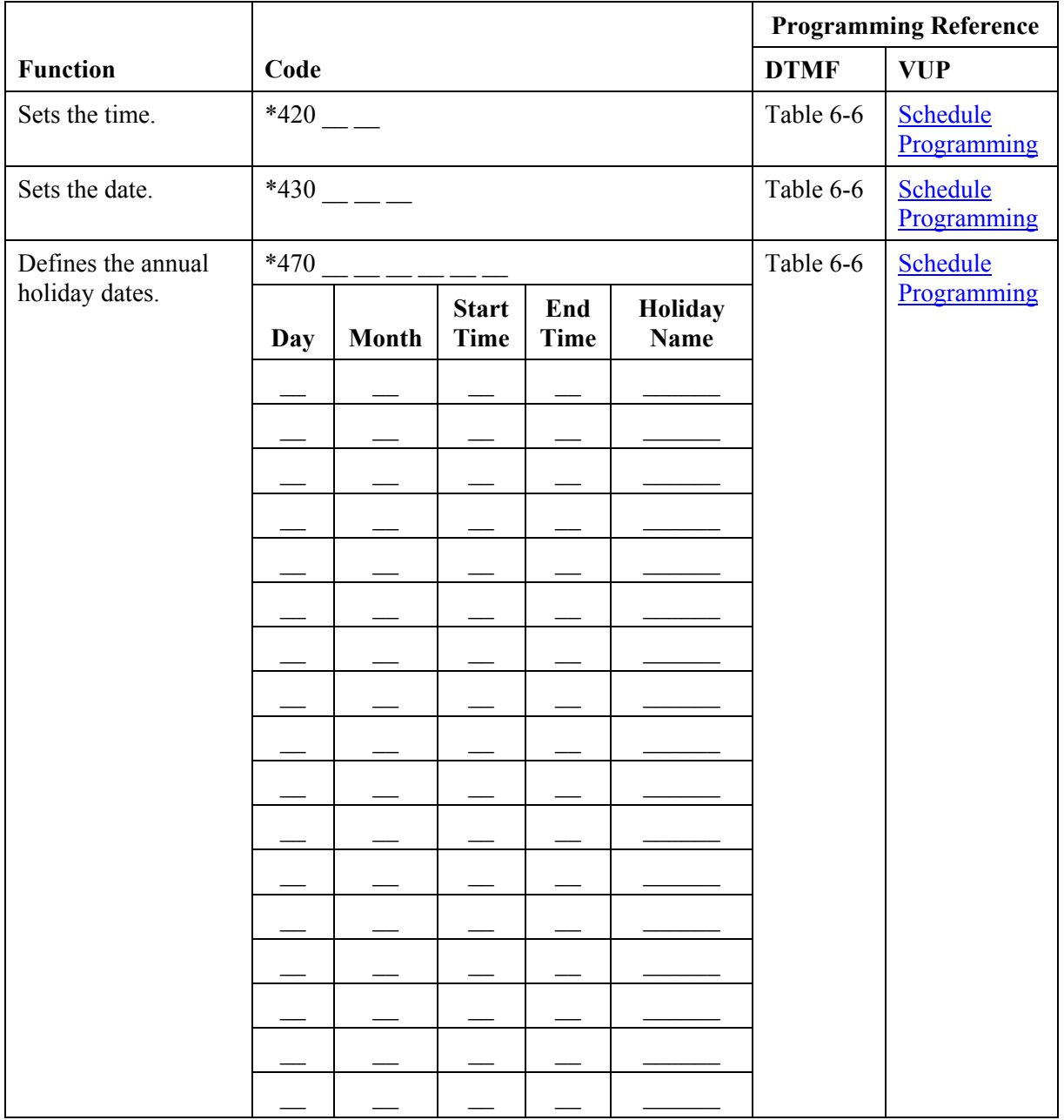

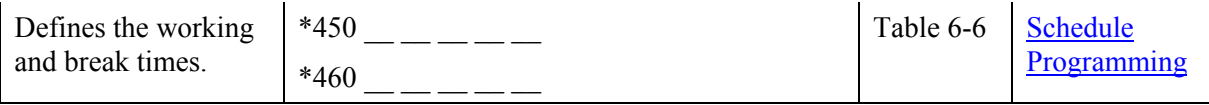

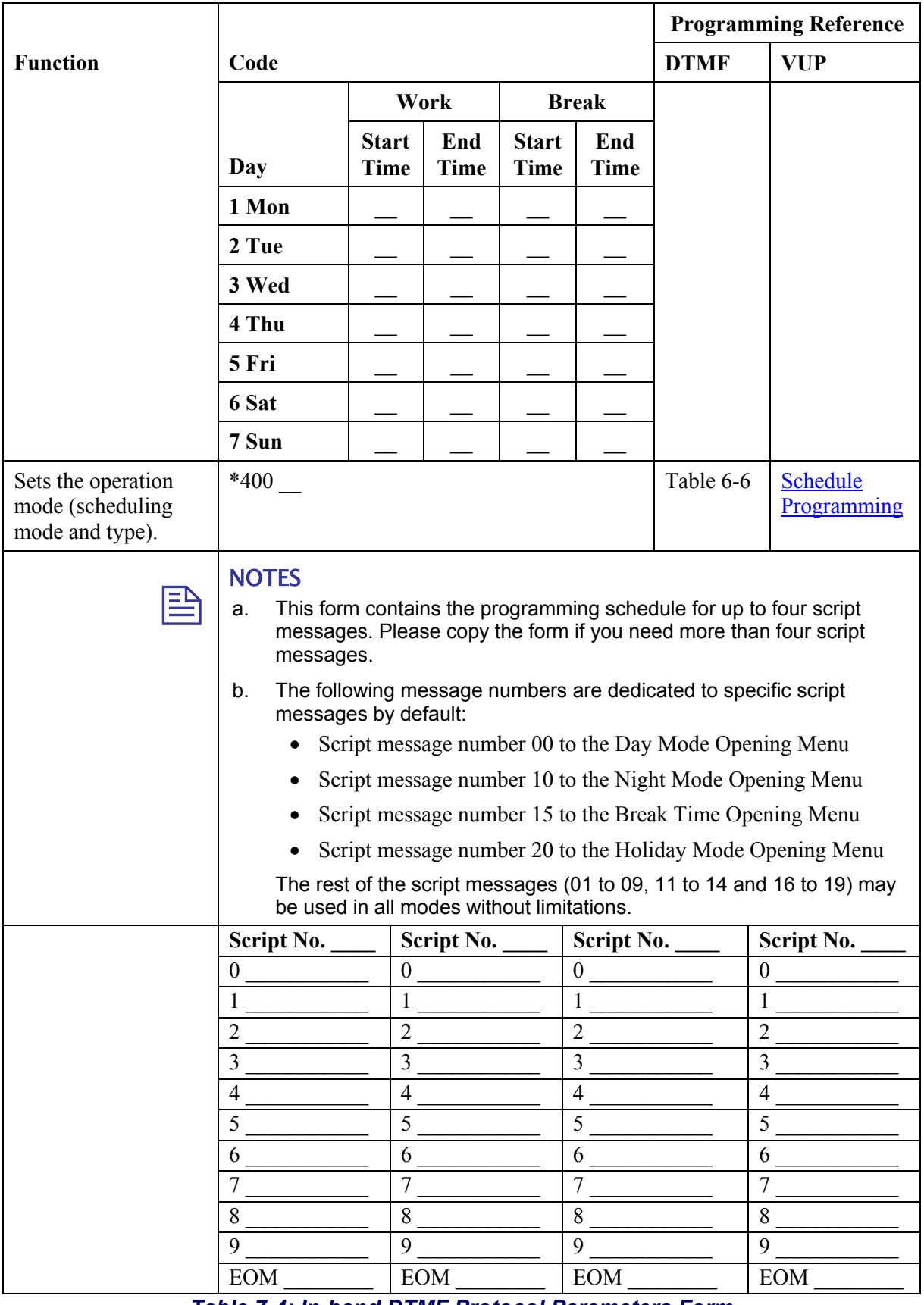

*Table 7-4: In-band DTMF Protocol Parameters Form* 

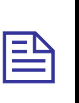

**NOTE** Use the planning list below before programming the in-band DTMF codes and the associated tasks and destinations.

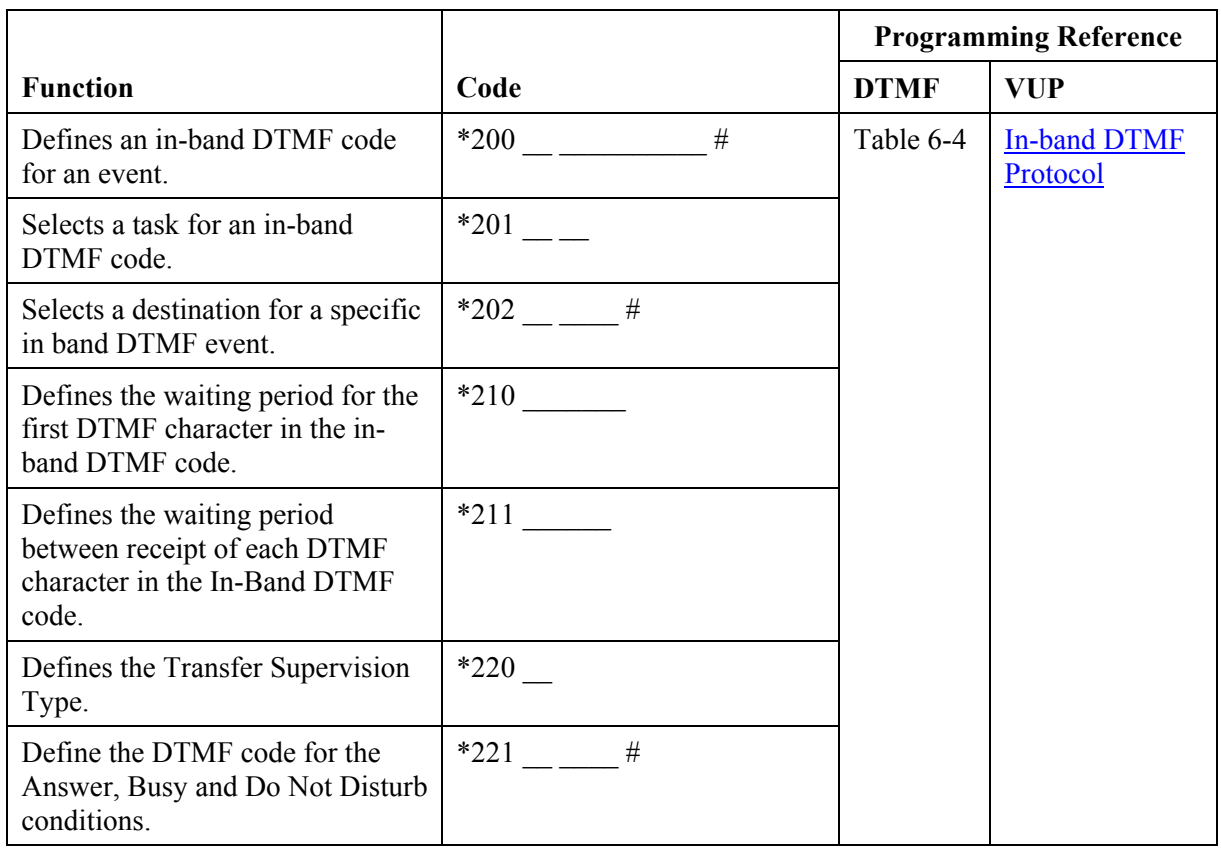

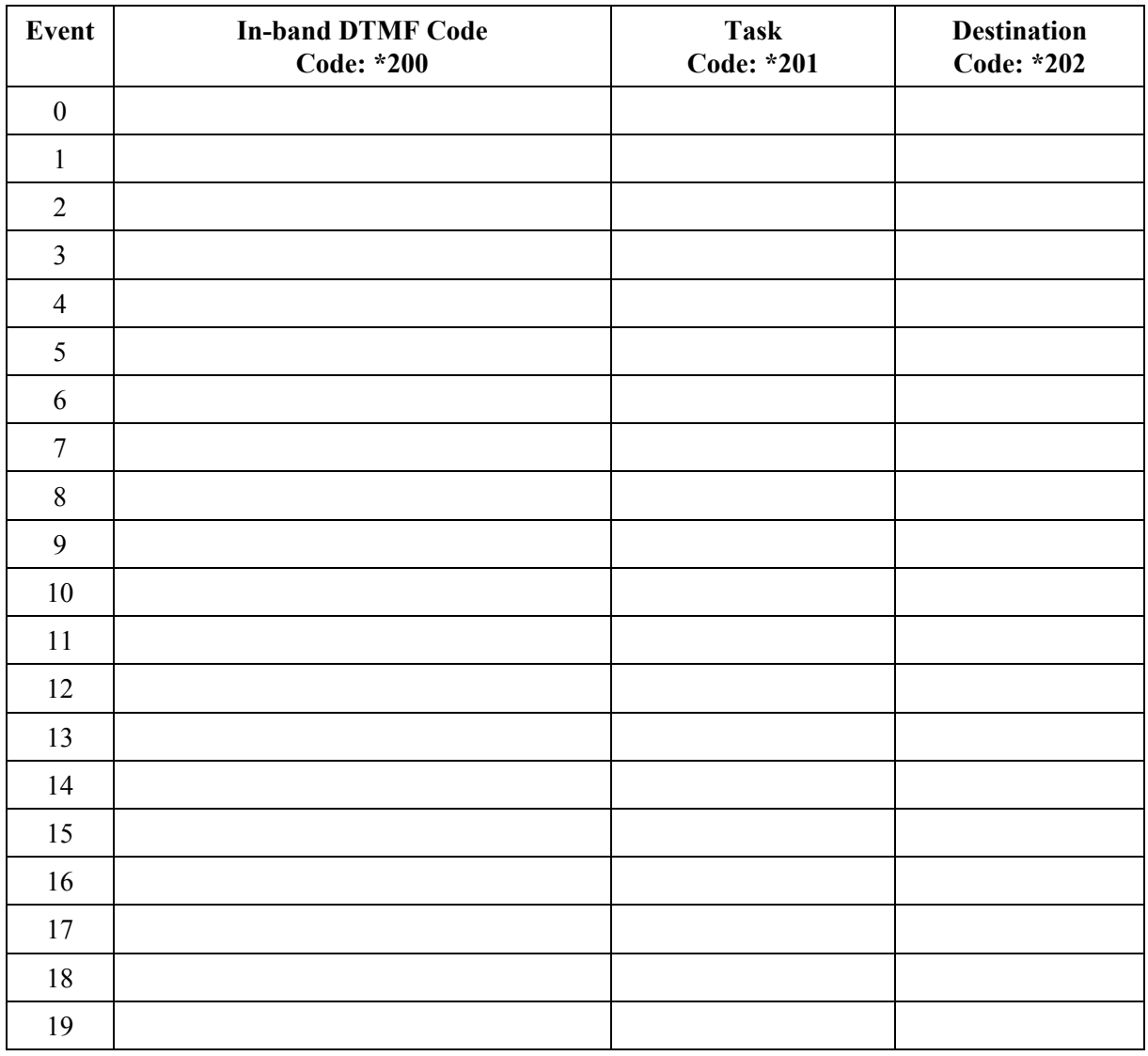

## **8 VM System Messages**

This appendix provides the VME Office messages. You can hear each of these messages in the programming mode by dialing **\*690**, then programming the language digit (1, 2 or 3) and the 3-digit message number. You can also hear all system messages by dialing **\*691** and setting the language digit.

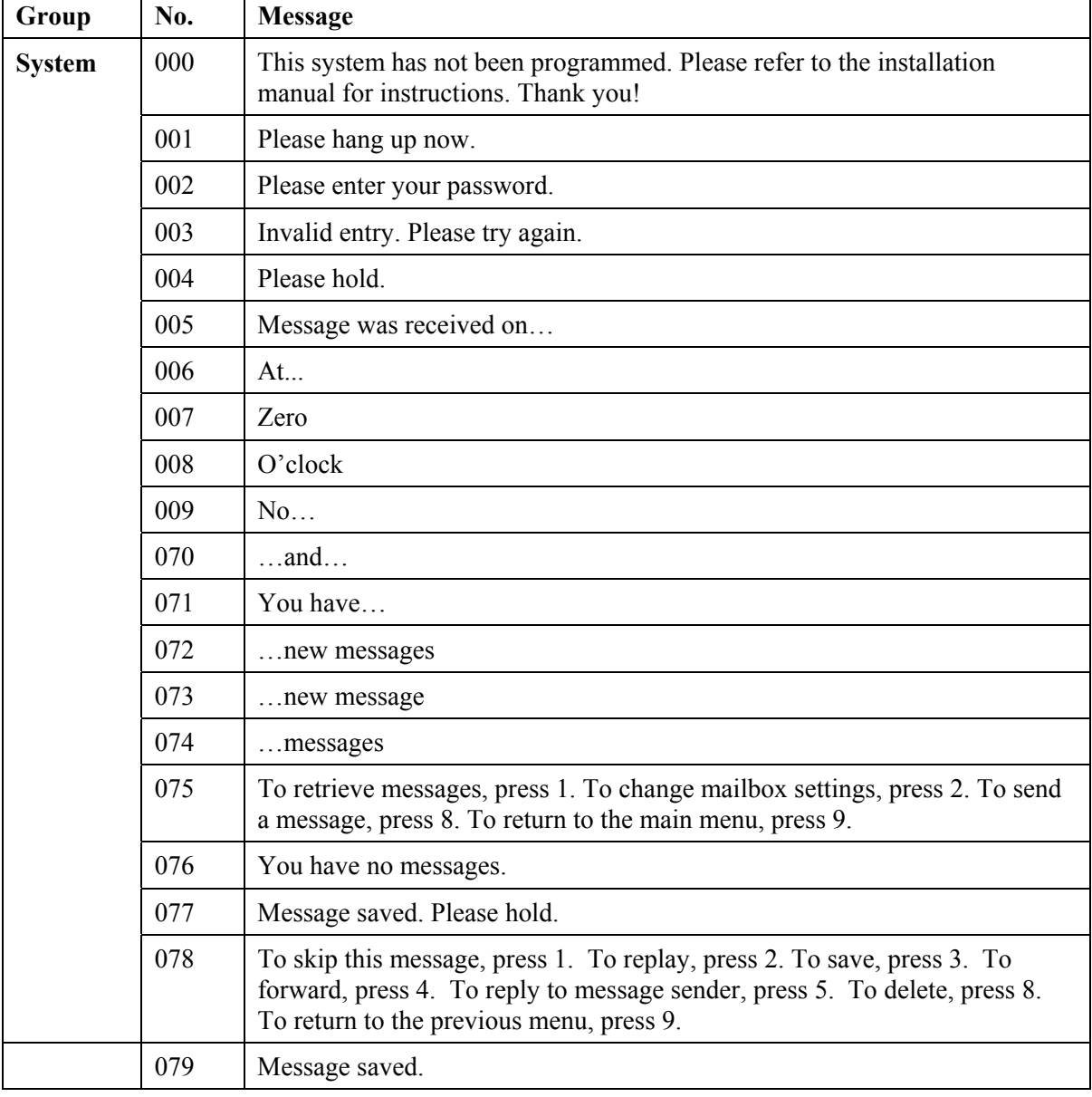

## *Table 8-1: VM System Messages*

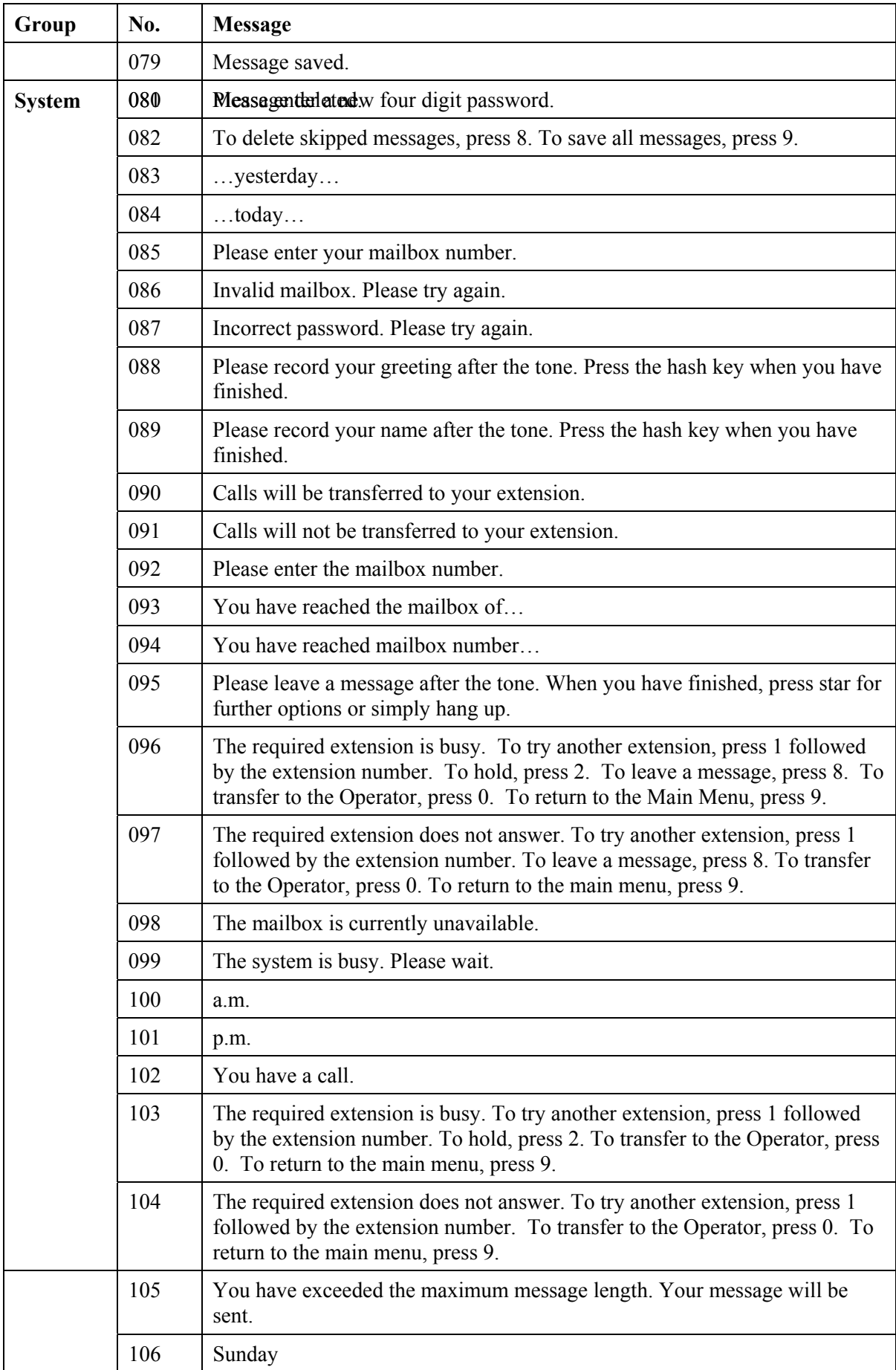

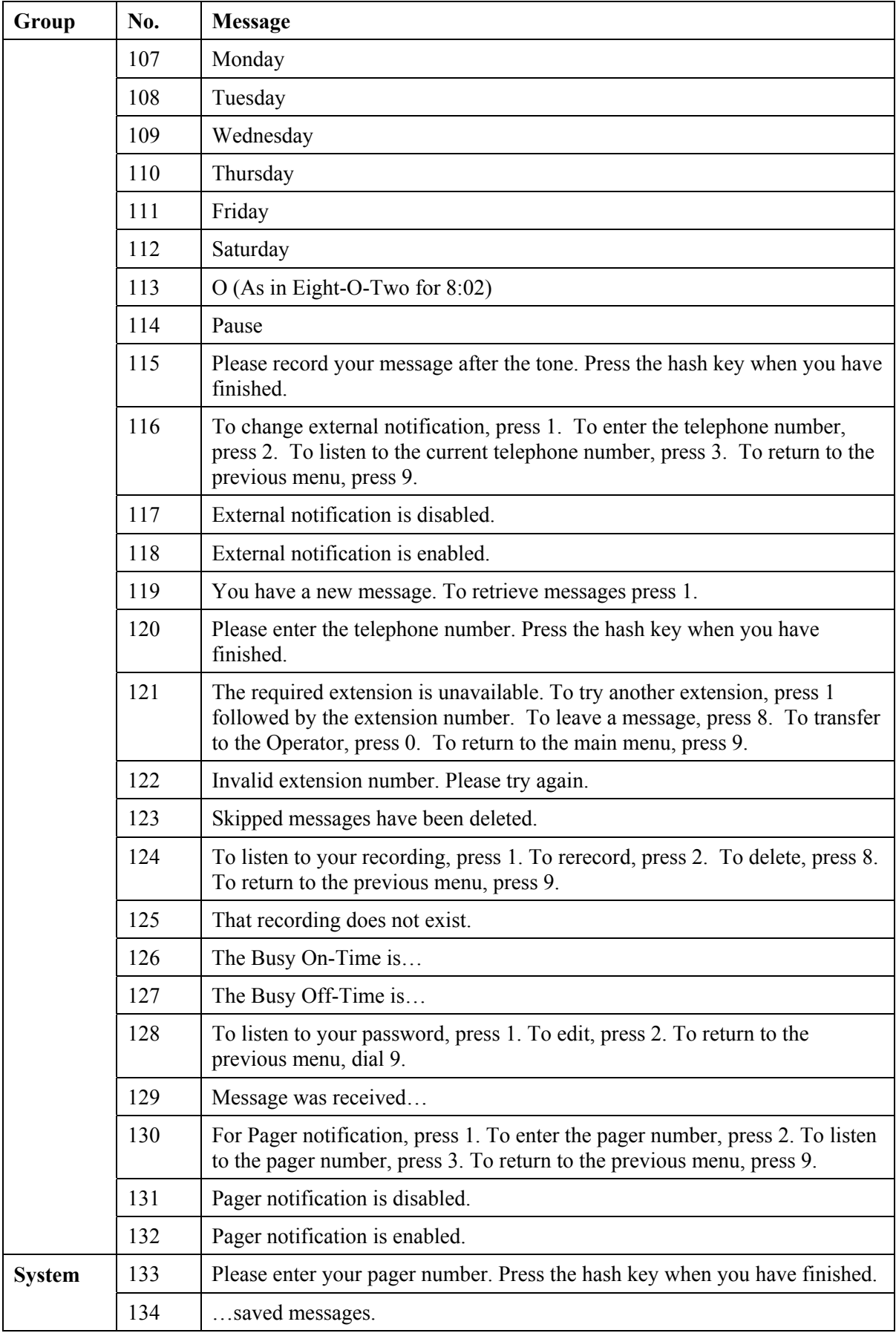

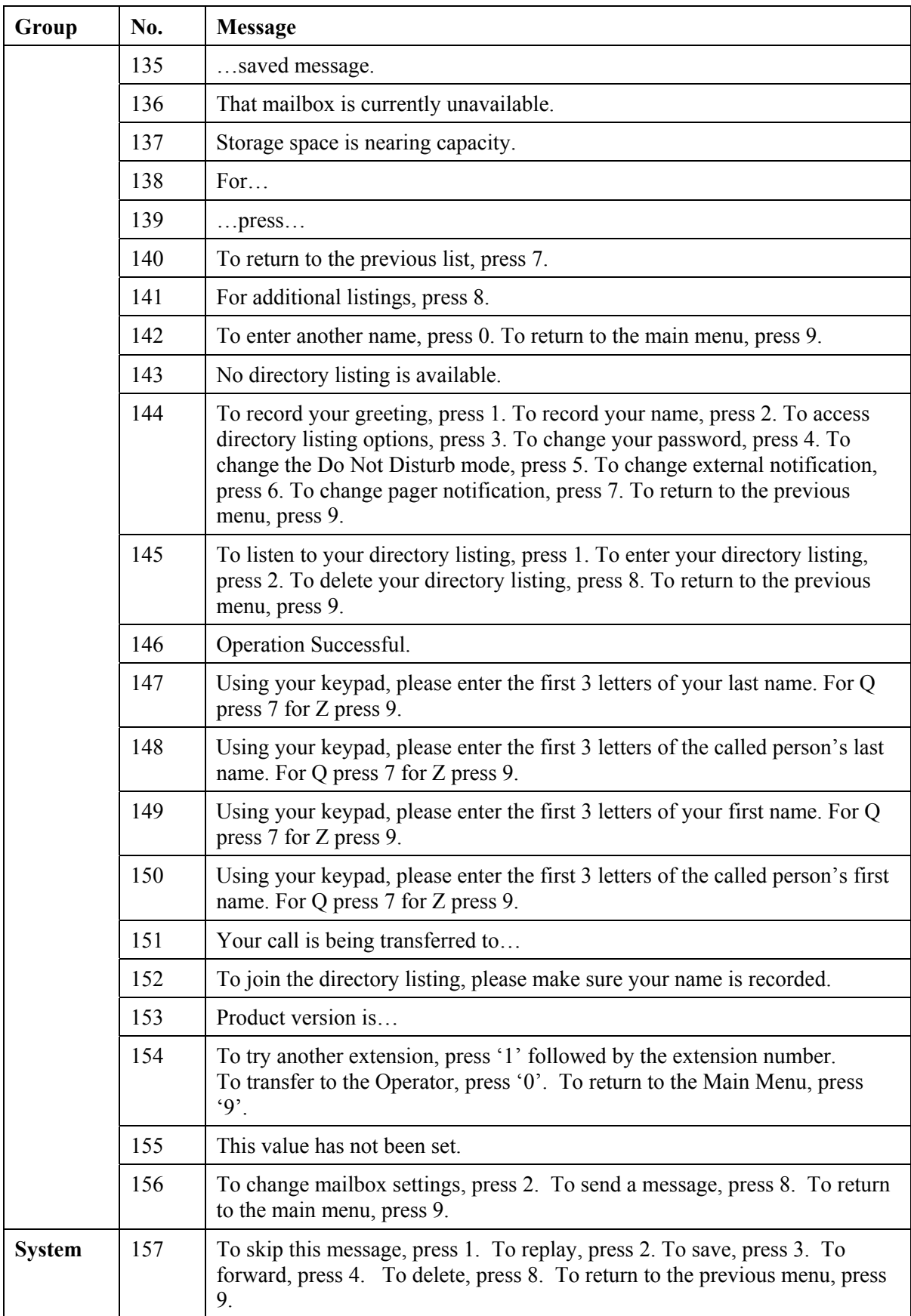

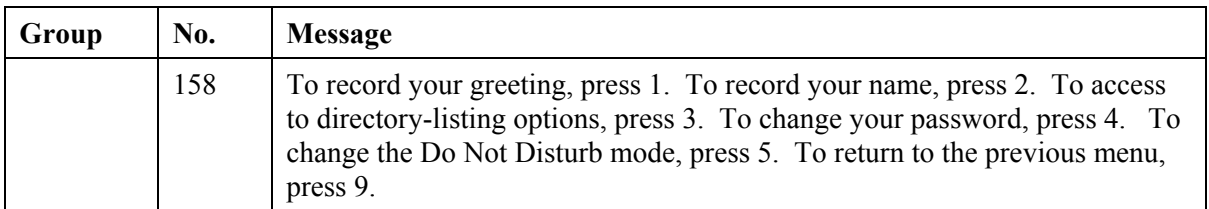

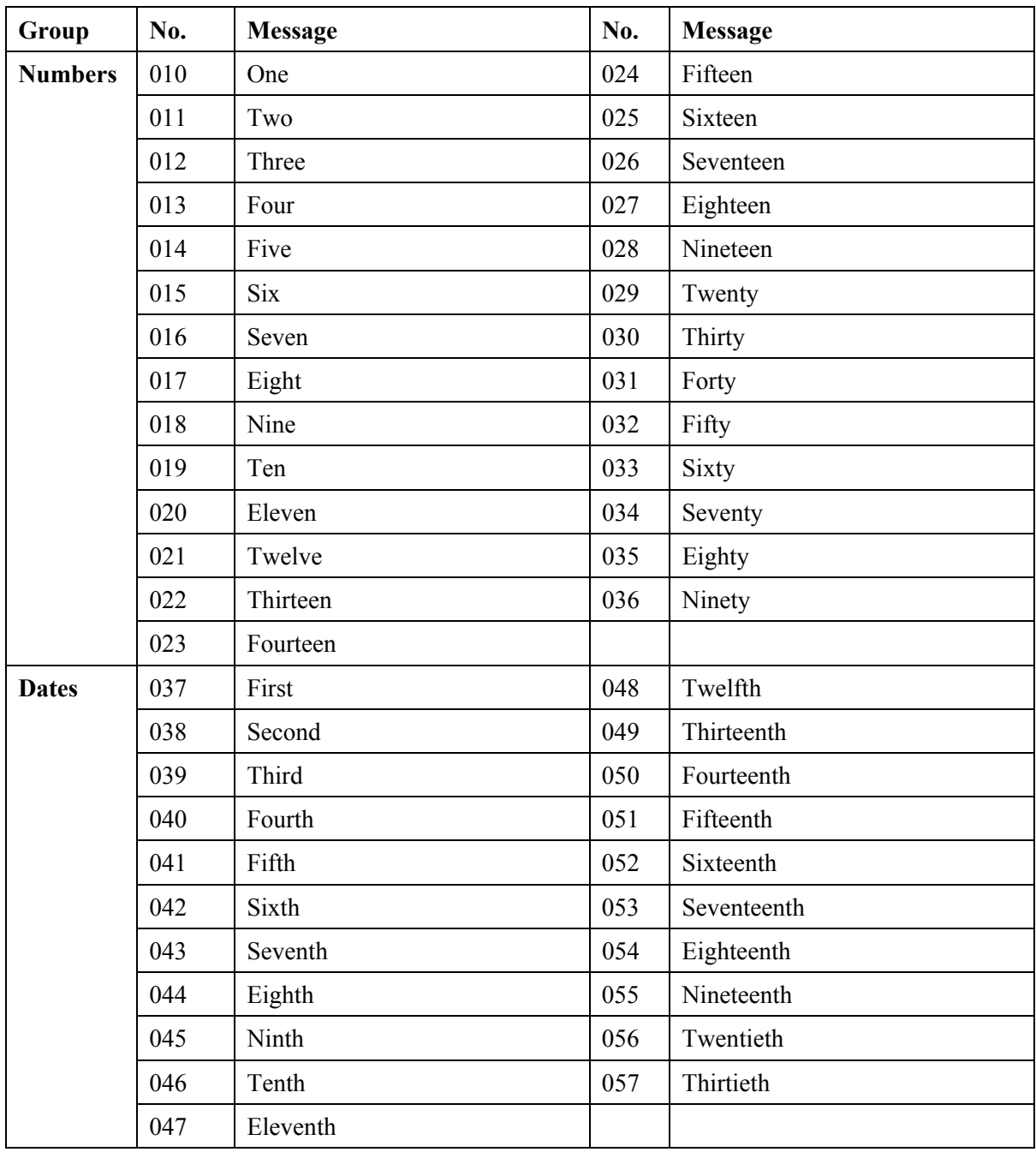

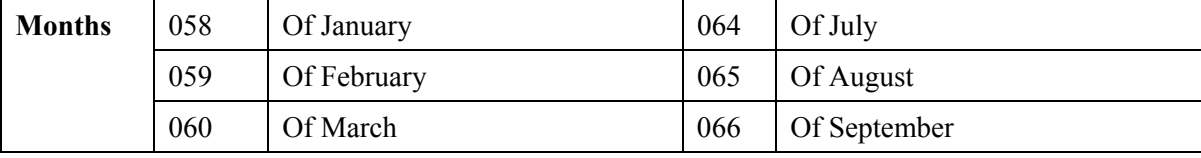

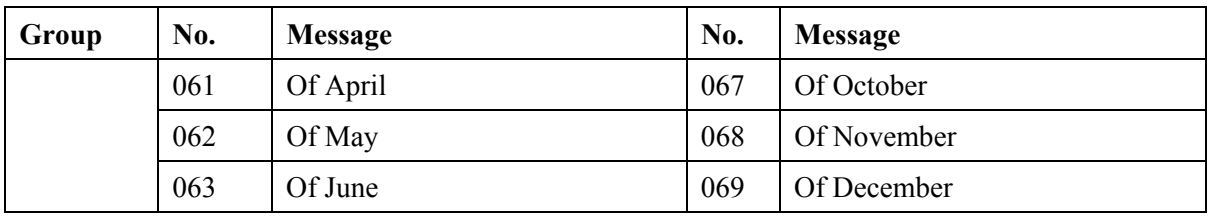

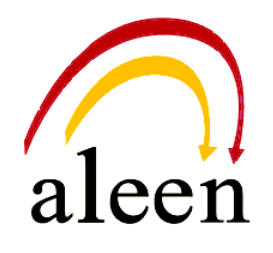

Aleen Technologies URL: [http://www.aleentech.com](http://www.aleentech.com/)